**GE Measurement & Control Validation**

# **Kaye Validator®** 用户手册

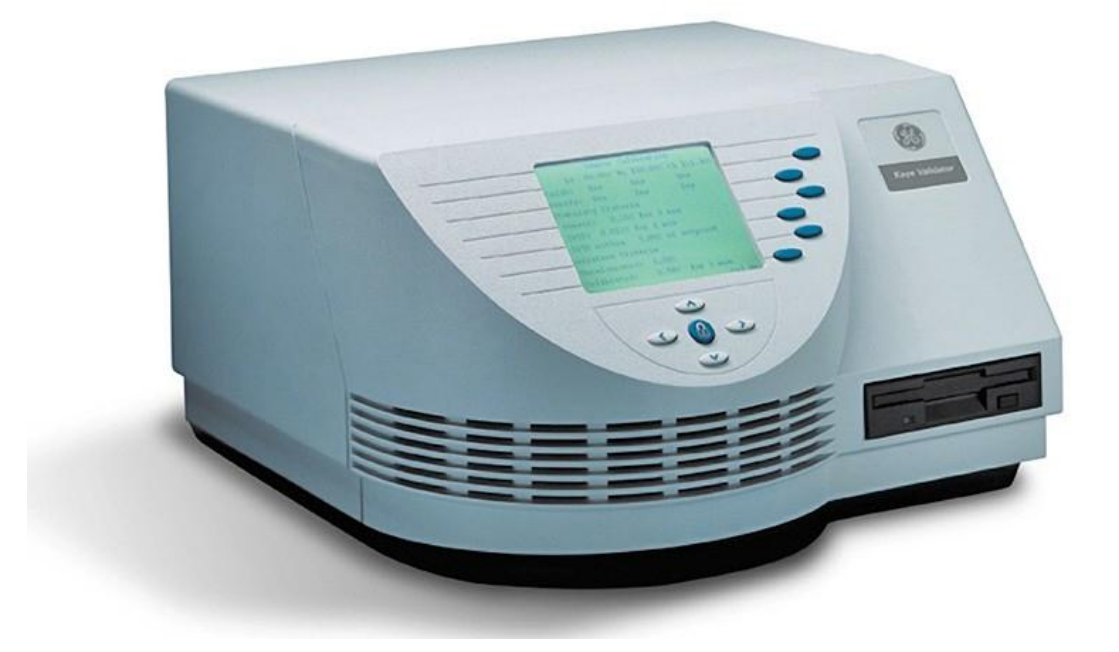

试用本!

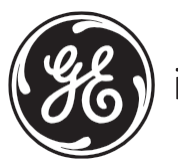

imagination at work

M4350E Rev. C September 2010

# **Kaye Validator®**

温度验证系统

用户手册

**M4350E Rev. C September 2010**

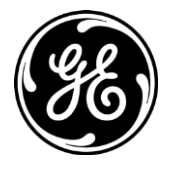

[www.gesensing.com/kayeproducts](http://www.gesensing.com/kayeproducts)

© 2010 General Electric Company. All rights reserved. Technical content subject to change without notice.

# **GE Measurement & Control**

# 第一章. Kaye 温度验证仪

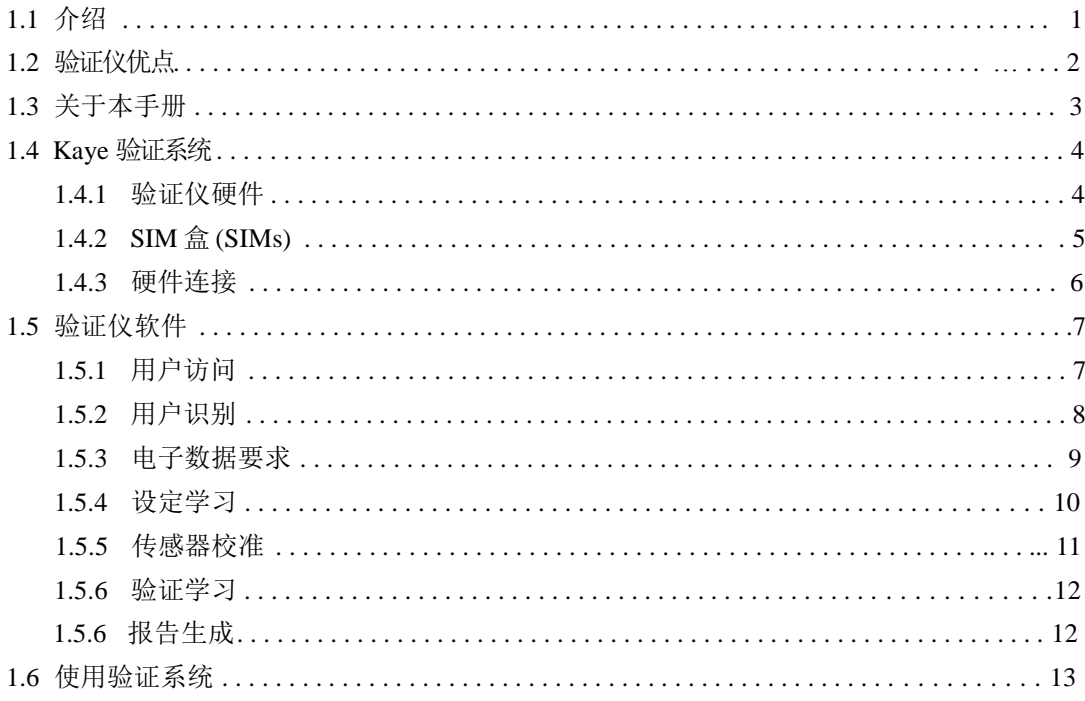

# 第二章.验证仪软件

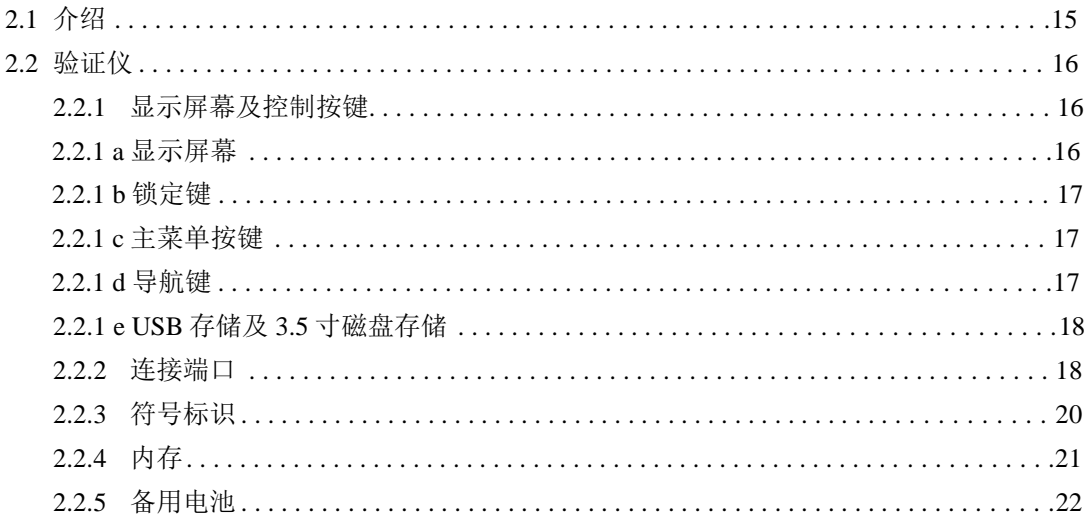

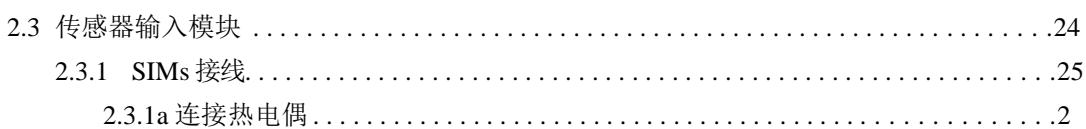

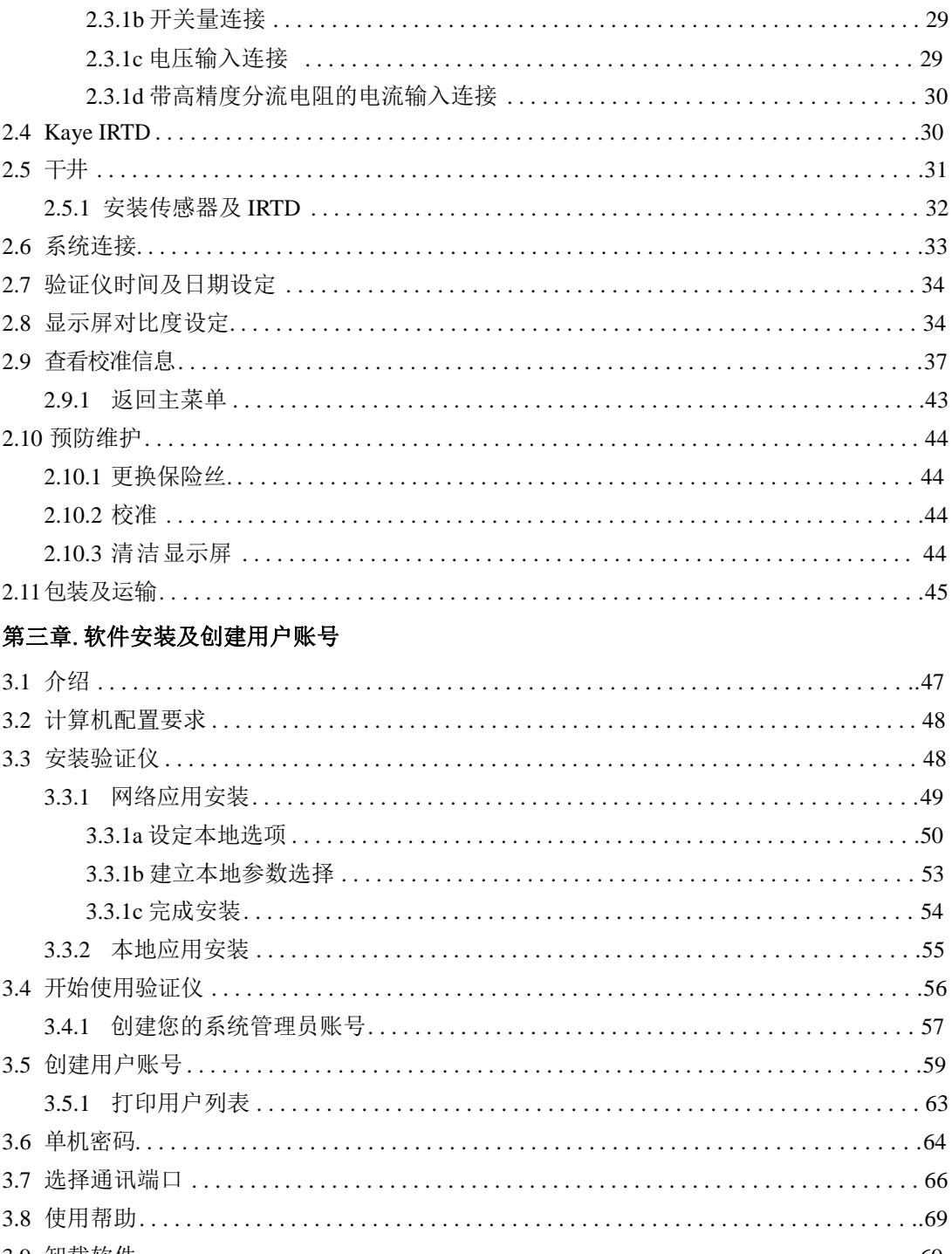

#### 第四章. 校准传感器

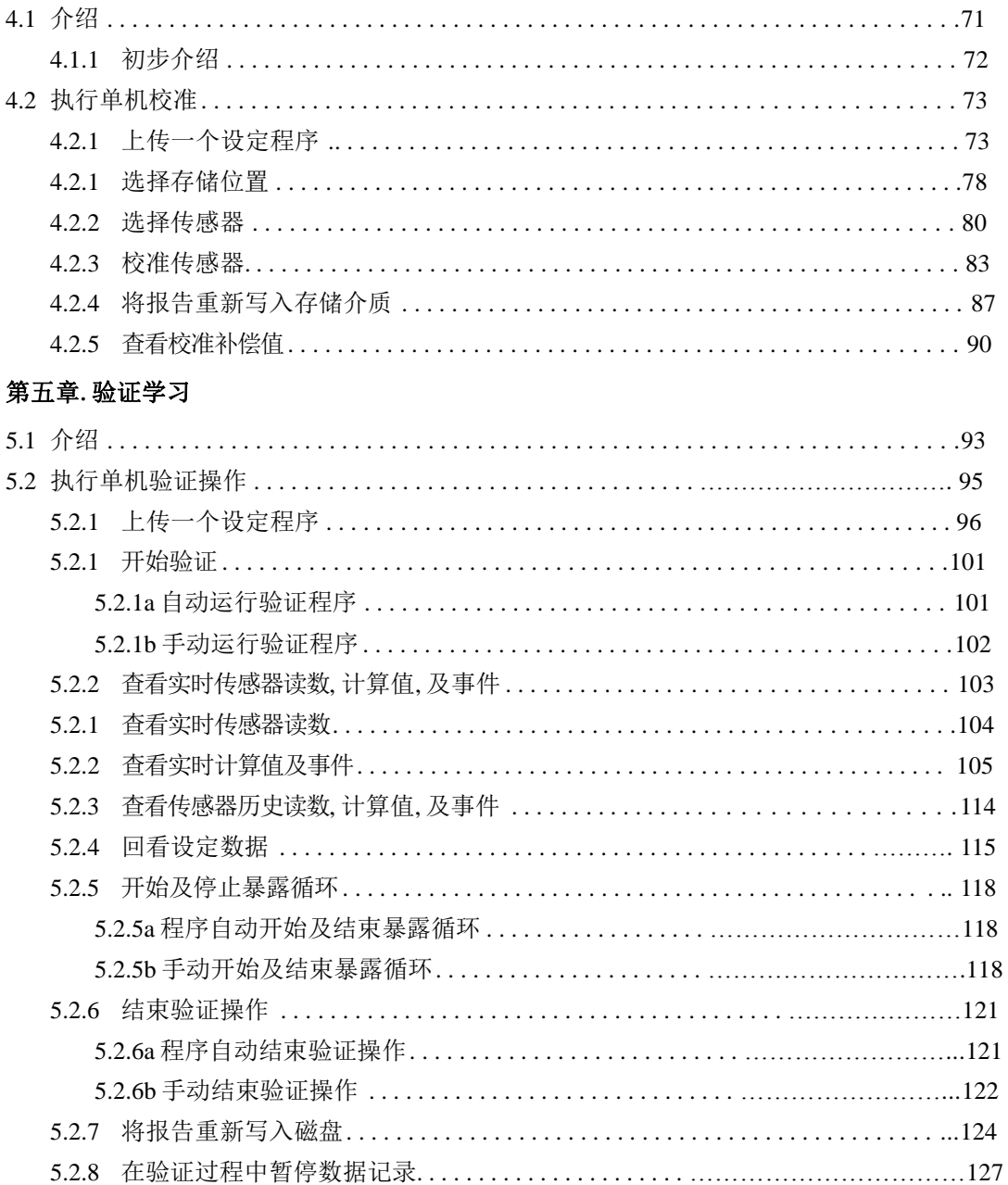

# 第六章.后校准

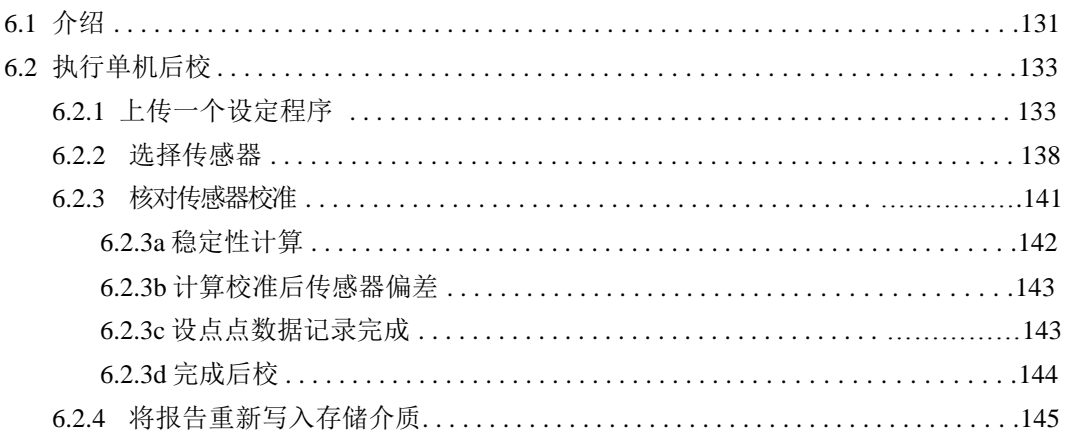

#### 第七章.技术规范

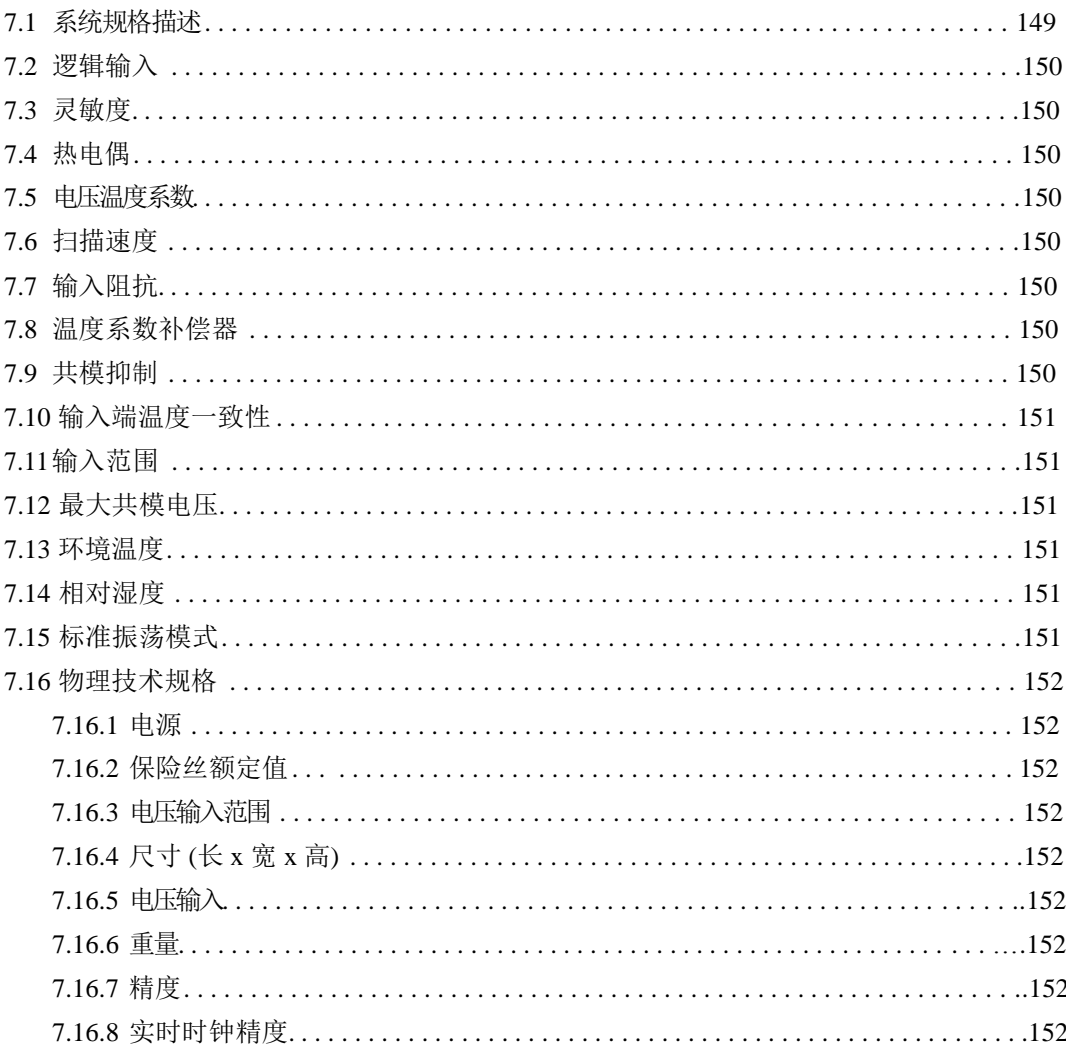

# 附录 A. 在 Windows® Vista 操作系统下安装验证仪软件

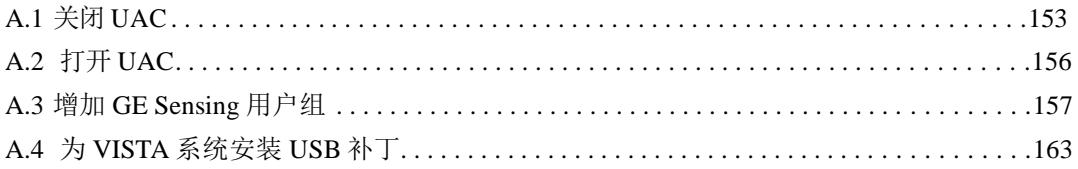

#### 附录 **B.** 环境承诺

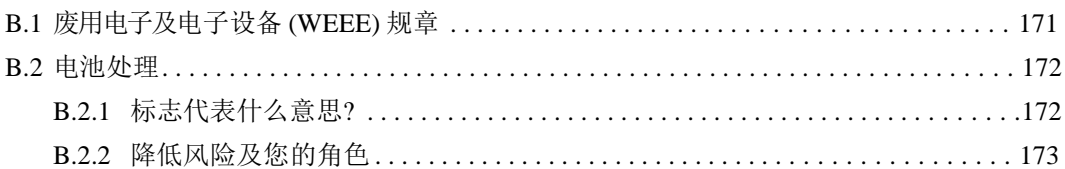

# 第一章**. Kaye** 验证仪

# **1.1** 介绍

Kaye Validator® 是最新一代热分布验证系统. 验证仪是一台单机热分布验证系统设计 为满足全球新法规中的验证工艺. 结合 GE 高精度热量测量硬件和数据存储能力,以 及专有的基于 Windows 的验证软件, 验证仪满足你校准, 验证, 和报告要求, 当你执行 传感器校准和验证时,你既可以执行单机操作模式,也可以执行电脑控制模式.

一套完整的 Kaye 温度验证系统包括以下部分:

- 验证仪
- 可安装在 Windows® 2000, XP 和 Win 7上的验证仪软件
- 一台笔记本电脑或一台台式机(最低:Pentium 300 MHz 带 256 MB 内存及 Microsoft Office 2000 或 XP), 一台打印机
- 最多三个 SIM 盒 (SIMs)
- 一台 Kaye 高温干井炉(HTR 400), 一台 Kaye 低温干井炉 (LTR-25/140 或 LTR 45/140), 或是一台 Kaye 低温温浴 (CTR-40 或 CTR -80)
- 一根 Kaye 智能铂电阻 (IRTD)
- 高精度热电偶
- 用于验证用额外的温度传感器或非温度传感器(可选项)
- **•** An Epson® LX-300 printer (可选项) 可直接连接到验证仪,用于打印传感器校 准及验证期间的数据。

# **1.2** 验证仪优点

在验证过程中, Kaye 温度验证仪可以带给您很多重要的优越:

- 电子数据保护 设计满足 FDA 规范要求 (21 CFR Part 11)
- 所有软件, 硬件, 及固件都经过验证
- 持续地测量和调节内部电压
- 非常灵活的操作方式,既可以单机 操作也可以计算机控制
- 内置磁盘可以用来上传设定程序, 收集数据, 及固件升级
- 内置 USB 存储接口可以用来上传设定程序, 收集数据, 及固件升级
- 超过 2 MB 内存用于保护数据, 以防磁盘或 USB 存储空间不足
- 系统失电后,备用电池可以运行 30 分钟以上
- 插入式 SIM 盒可以减少直接操作传感器,节省校准时间
- 设定测试程序更方便灵活—传感器分组执行独立计算,执行统一时间内的分布 和渗透试验, 或验证多个柜子。
- 测试结果以加密文件格式保存,文件仅可以通过验证仪软件读取
- 生成易读,电子表格模式报告:原文件不可修改
- 验证数据可以导出成 Excel 数据文件
- 验证紫铜携带方便—包含运输箱体重月 20 磅
- 网络功能允许多台电脑保存数据文件到同一位置,使用中央数据库来维护用户 名和密码.

# **1.3** 关于本手册

本手册是对验证仪的信息概述, 如何使用验证仪软件介绍, 以及逐步介绍验证仪单机操 作模式下的步骤.

本说明书的第一部分重点介绍验证仪的硬件部分, 软件安装介绍和创建用户账号, 以 及如何使用验证仪软件.说明书第二部分介绍验证仪单机模式下的操作,包括传感器 校准,运行验证,和传感器后校准.

关于电脑控制下验证仪操作说明,创建设定程序文件说明及报告生成,参见验证仪 在线帮助.

以下是本手册的每章节的概述:

- 第一章 *1* 验证系统概述.
- 第二章 *2* 讲解验证仪硬件知识及系统内仪器的连接
- 第三章 *3* 讲解软件安装步骤及如何创建用户账号
- 第四章 *4* 讲解单机模式下的传感器校准流程
- 第五章 *5* 讲解单机模式下的验证操作流程
- 第六章 *6* 讲解单机模式下的后校流程
- 第七章 *7* 验证仪技术参数

# **1.4 Kaye** 验证系统

Kaye 验证仪将硬件盒软件结合为一体, 使得您可以有最有效的方式去规划及运行验证 服务. 本章将介绍验证系统概述及使用.

# **1.4.1** 验证仪硬件

验证仪是一台独立仪器,合并高精度传感器测量硬件并有记录加密数据的能力. 验证仪可以提供执行单机状态下的传感器校准及运行验证的功能 .

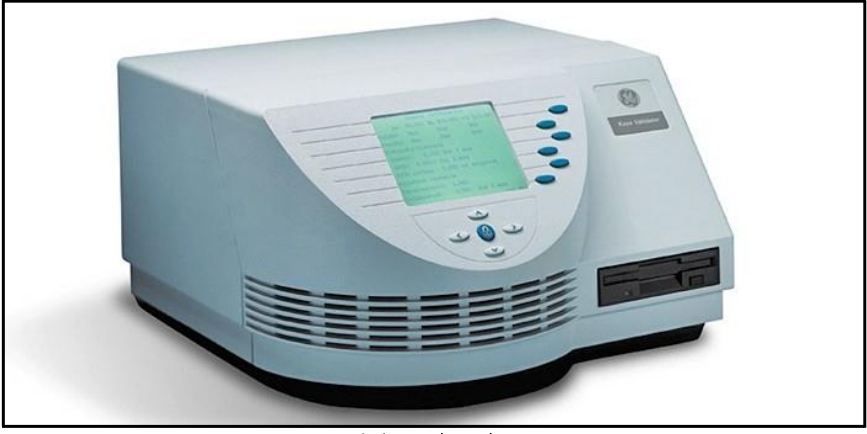

图 **1:** 验证仪

验证仪可以连接最多 36 根不同组合的热电偶,电压输入信号或电流输入信号. 验证 仪配备有一个普通电源接口 (100-240 VAC), 以及两个 Kaye 温度标准接口 (虽然验 证时每次只能使用一个标准温度), 一台 Kaye 温度基准接口, 一台 电脑, 一根 USB 电缆, 一个并行打印机用于打印传感器校准或验证过程中的原始数据, 以及一个可以 输出到 PLC或其它设备的干式触点输出.

验证仪包含一个内置 USB 存储接口以及一个磁盘存储器用于上传设定程序, 收集 运行过程中的数据, 以及固件升级, 一个 12 行 VGA 显示屏用于显示运行过程中的 数据, 超过 2 MB 容量的内部存储器用于保护运行过程中得数据,以及一个备用电池 用于在系统交流电断电情况发生时可以维持仪器运行大约 30 分钟以保护数据 .

# **1.4.2** 传感器输入模块 **(SIMs)**

验证仪使用传感器输入模块(SIMs, 如图 2 所示)可以提供传感器到验证仪的安全连 接,同时保证电子漂移,灰尘,湿气,电气噪音以及机械振动. SIM 盒设计成连线 一次然后就可以反复使用的结构. 你可以自己连线 SIM盒, 或购买预先接好的 SIM盒 以减少准备时间. 一旦 SIM 连线完毕, 你可以校准多根热电偶,存储起来供以后使用.

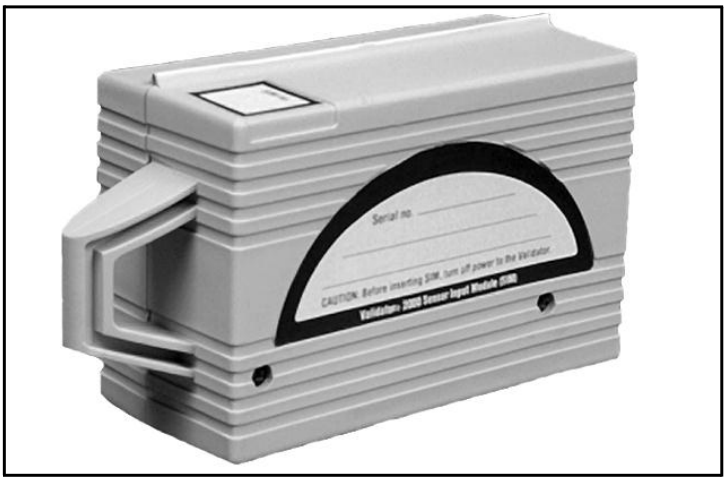

**Figure 2:** 传感器输入模块

一台验证仪最多可配置 3 个 SIM 盒. 每个 SIM 包括:

- 12 个传感器输入连接
- 一个内存芯片用于存储 校准补偿值; SIM 序列号; SIM 插槽位置; 以及验证 仪测量板序列号用于记录 SIM 盒在验证仪中得校准插槽位置
- 一个冷端补偿 RTD 用于保持在不同环境条件的测量精度。

如果使用 3 个 SIM 盒, 您最多可以连接 36 根不同型号的热电偶, 或电压, 电流输 入。专门设计的 4-20 mA 输入 SIM 盒可以用于同时连接 12 个 4-20 mA 输入,并 且可以有一个外部电源连接。

# **1.4.3** 插入式硬件连接

验证仪所有连接端口位于验证仪后侧,可以轻松的插拔 SIM 盒, 温度标准, 温度 基准,打印机, USB 电缆, USB 存储卡, 及电脑连接. 每个接口处都有一个图标指 示该接口功能.

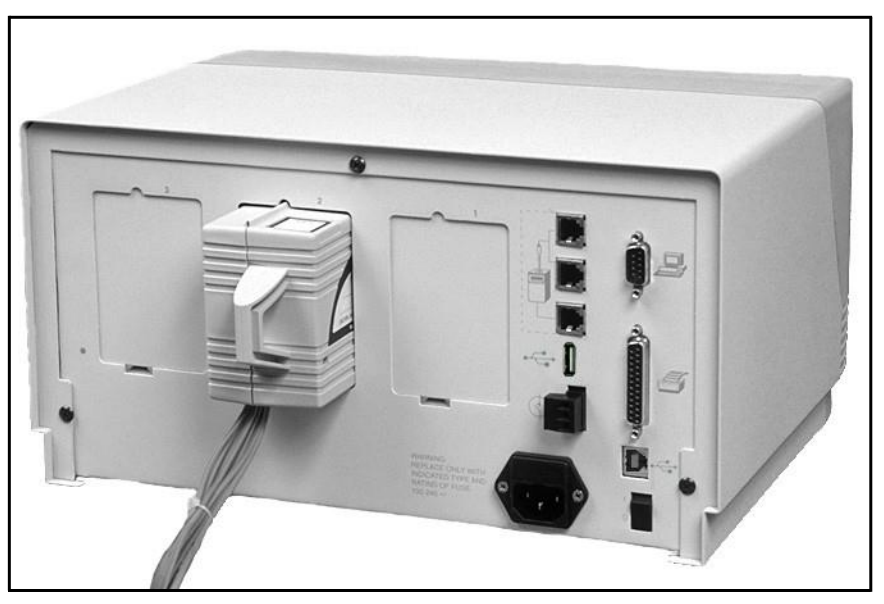

图 **3:** 验证仪接口

关于仪器硬件的更多详细介绍, 参见第 2 章, 验证仪硬件*.*

# **1.5** 验证仪软件

验证仪软件提供验证测试过程中的所有一切功能. 使用验证仪软件, 你需要:

- 创建用户账号并分配用户 ID, 密码及权限等级 .
- 创建一个可以通过电脑或单机操作的验证设定程序. 当通过电脑来校准传感器或运行验证程序时,可以通过验证仪软件工具来查看 校准或验证曲线图形数据.
- 从原始加密数据中生成包含整个过程中校准及验证记录数据的报告. 使用报告精 灵生成包含你需要记录的过程的报告. 你也可以将验证数据生成 Excel 电子数据表文 件供进一步分析.

# **1.5.1** 用户权限

你可以按照贵公司的要求设定验证仪的用户权限. 验证仪软件设计为三级用户权限.每一 级用户都有特定的权限.同样也可以为每个用户设定自定义权限.

系统管理员 – 对程序的安全负责. 系统管理员创建和维护用户账号, 设定参数位置 选项,以及备份或重装用户信息.

主管 **–** 创建及修改设定程序, 传感器校准, 运行验证程序,以及生成报告.如果系统 管理员授权了主管同样也可以再参数位置选项里修改系统参数设定.

操作员 **–** 使用创建好的设定去校准传感器,运行验证及创建报告.操作员不可 以更改设定程序集系统参数设定.

# **1.5.2** 用户名

每个用户指定有两个明显的识别,用户 ID 和密码, 授权验证仪用户都有唯一的身份识 别.在验证过程中每个用户 ID 都和一个唯一的用户名结合在一起供追溯.

验证仪要求用户输入用户 ID 及密码,每当他们需要:

- 创建, 修改, 或移动 设定程序
- 修改保存哎验证仪里面的设定程序
- 传感器前校准或后校准
- 手动开始或停止验证程序及暴露循环过程
- 参数更改

每当一个功能需要输入用户 ID 和密码时, 和用户名相关的用户 ID, 时间及相关功能说 明会被记录进文件.

# **1.5.3** 电子数据要求

验证仪设计为符合 FDA 法规中得 21 CFR part 11 中关于电子签名的要求, 电子记录; 电子签名.

- 两级设别– 用户 ID 及密码
- 每个用户 ID 唯一性
- 用户创建属于自己的密码
- 只要你的行动会影响到数据的安全性及完整性时就需要输入用户 ID 及密码
- 电子签名设别用户, 并包含行动的时间日期
- 如果数据被篡改,则整个数据文件将失效
- 密码期满特性允许你设定从 1 到 366 天的密码期
- 系统管理员可以设定密码最少长度要求
- 如果连续三次输错用户 ID,可以禁止该用户账号(选项)
- 审计跟踪文件提供一个完整的影响验证仪电脑程序以及验证仪完整性的系列清 单.负责该次操作的操作员姓名, 以及其它需要被记录的额外信息.
- 验证仪软件会检测所有增加或移除的程序. 当程序不符合性被检测到时,软件会 在程序开始段提醒用户对增加的货移除的软件负责.如果用户拒绝负责,软件在重 新登录时会继续提醒用户.如果用户接受对修改负责, 软件会要求用户输入用户名 及密码. 接受或拒绝都会被记录在跟踪审计报告中.

# **1.5.4** 设定程序

设定程序可以定义所有需要传感器校准及运行验证程序. 当你想创建设定程序时, 您需要:

- 定义程序中将要使用的传感器
- 为传感器分组及规定组的计算
- 定义验证过程中得需要监控的组事件
- 在将要使用的报告抬头上输入组注释
- 设定校准温度设定点, 温度稳定性,及传感器校准偏差标准
- 设定验证过程及暴露过程中的开始及停止条件
- 设定传感器扫描速率
- 设定验证数据保存和/或打印的频率
- 设定输出继电器

当你创建并保存好设定程序后, 你可以通过 USB 存储器或磁盘或直接通过电脑将设 定程序上传到验证仪. 参见验证仪在线帮助, 如何操作设定程序.

# **1.5.5** 传感器校准

验证仪提供包括验证前传感器校准及验证后传感器确认.

在执行验证之前, 你需要校准你的温度传感器来调整传感器原始温度读数到一个可追 溯的温度标准. 你可以做一点校准,两点校准,或两点校准和一点检查.传感器如果不 能符合验证前传感器测试标准将被标注为失败且不会被校准. 传感器在校准过程中显 示失败的将不能用于验证.

验证完毕后,你可以执行验证后传感器确认来证实传感器读数还在校准偏差范围 内. 你可以执行一点,两点或三点验证后确认. 如果一个传感器验证后确认失败,传 感器将被标注为失败,但读数还会被报告.在验证后确认过程中校准补偿值不会修 改.

你可以执行单机模式来校准温度传感器,也可以通过电脑温度验证软件来执行温度传感器校 准. 如果你的验证系统包含有一台 Kaye 温度基准及一根 Kaye IRTD,你可以执行全自 动验证前校准及后确认. 如果你没有一台 Kaye 温度基准你可以手动设定你的温度基 准. 如果你没有一根 Kaye IRTD, 你可以手动输入你温度标准的读数.

#### 注意**:** 单机校准需要有一台 *Kaye* 温度基准及一根 *Kaye IRTD.*

关于单机操作传感器校准说明,参见第 4 章, 传感器校准*.* 单机校准确认, 参见第 6 章, 校准确认*.* 电脑控制下的校准及确认说明见验证仪在线帮助.

#### **1.5.6** 验证

在验证过程中, 验证仪会执行计算以及编制报告.你在验证过程中即可以执行单机操 作也可以通过电脑上的验证软件来执行验证.

关于如何单机操作验证过程,参见第 5 章, 验证*.* 关于电脑控制下的验证过程, 参见验 证仪在线帮助.

报告生成

设备验证的目的是记录该设备的性能,或者是为了满足控制要求,或是为了执行您 的生产工艺.验证仪软件包含有一个综合的报告功能允许你访问原始验证数据并可 以轻松生成报告,用来记录选定的验证过程. 所有报告都是通过验证仪 软件将加密 数据文件生成的. 你可以生成四种不同报告类型:

- 设定报告
- 校准报告
- 验证报告
- 后校报告

每个报告都可以追溯到原始数据. 你也可以将验证数据生成 Excel 电子数据表文件供进 一步分析.

你可以每次从加密数据文件中生成报告. 如果加密数据文件被篡改, 软件将不能读出 数据,也将无法再次生成报告.

如需了解更多报告生成信息,参见验证仪在线帮助.

# **1.6** 使用验证系统

验证仪允许你按照你工厂要求来灵活的设计你的验证工艺. 要执行一个标准的验证过 程, GE 推荐按一下步骤来执行:

**1.** 使用验证仪软件生成一个设定程序文件.

设定程序文件定义传感器的类型以及你的生产工艺过程中的验证参数. 如果你使用 的海水预先连接好的 SIM 盒, 按照 SIM 的设定去分配传感器的位置.

**2.** 打印设定报告.

使用设定报告可以帮助你核实验证参数如传感器连接参考。

- **3.** 如果你没有购买已经连接好的 SIM 盒,首先请按照设定报告来连接热电偶及其 它辅助输入到 SIM 盒.
- **4.** 连接硬件并确认所有连接.

一旦硬件连接完毕, 使用验证仪可以显示代表验证系统各个设备图标来查看所有 硬件是否建立通讯连接。

- **5.** 将设定程序文件上传到验证仪来执行单机校准传感器,或者你也可以直接通过 计算机来运行传感器校准
- 注意**:** 验证仪即可以单击运行也可以通过电脑控制运行程序,当进行 传感器校准或运行验证程序时,所有的操作应该始终保持一致性 如果连接有电脑,你应该通过电脑来控制传感器的校准及运行验证程 序*.* 在执行传感器校准或运行验证程序过程中,你可以通过电脑*/*验证 仪显示屏去查看数据及跟踪程序执行过程*.*
- **6.** 验证仪硬件连接完毕并编辑完验证程序后,你可以:
	- 根据温度标准来校准传感器
	- 运行验证程序
	- 运行后校准程序

.

# **1.6** 使用验证系统 **(**续上**.)**

验证仪采集所有运行数据并以加密方式保存在内部存储器上,USB 存储器或磁盘, 同时保存在你电脑的硬盘中

- **7.** 通过将加密数据文件上传到你的电脑,使用验证仪软件可以设计生成报告来记录 你运行过程中详情,你可以选择两种报告方式中的一种:
	- Kaye 验证仪现在提供报告精灵,在报告精灵中,你可以生成设定报告,校准报 告,验证报告以及后校准报告, 并可以将验证数据生成 Excel 文件. 在报告精灵 软件中,你可以对组进行编辑及验证报告中的传感器进行编辑, 选择验证周期, 更改报告中列间距以及可以增加备注.
	- 作为二中择一, 你也可以使用验证仪软件中的基本报告工具来生成设定报 告,校准报告,验证报告及后校准报告. 在验证报告中, 增强的图形能力允 许选择及移除传感器, 常数及计算. 你也可以控制图形曲线颜色, 线型 以及网 格线, 并可以插入相关文本及插图.
	- 在这两种报告方式中, 你都可以进入并打印跟踪审计报告; 你可以基于用户名, 日期,验证仪序列号,或特定的事件来应用过滤.

# 第 **2** 章**.** 验证仪硬件

# **2.1** 介绍

Kaye 温度验证仪出厂时配备有一个 115 VAC(或 230VAC) 电源,大于 2 MB 的内部存储器, 一个 USB 数据线接口,一个 USB 存储接口 一个备用电池, 一个软包装背包. 本章将介 绍验证仪硬件 及如何进行系统连接,以下是详细部分介绍:

- **•** 验证仪主机正面, 是显示屏幕, 可以进行单机操作。
- **•** 验证仪主机后面, 有一个 USB 数据线接口以及系统其它所有的连接端口
- **•** 内部存储器
- **•** 备用电池
- **•** 传感器输入模块 (SIMs), 用于连接传感器到验证仪主机
- **•** Kaye 温度基准, 提供传感器校准时稳定温度
- **•** Kaye IRTD, 一个独立温度标准
- **•** 系统连接
- **•** 设定温度验证仪日期和时间
- **•** 设定显示屏对比度
- **•** 查看校准信息
- **•** 维护保养
- **•** 运输

# **2.2** 温度验证仪

温度验证仪装备有一个显示屏,单机操作控制按键, 一个 USB 存储接口 和一个 USB 通讯接口, 以及连接所有系统的连接端口, 超过 2 MB 内部存储器, 一个备用电 池以防系统交流电断电时仪器可以维持工作一段时间.

# **2.2.1** 显示屏及控制按键

验证仪前面 (如下图 4 所示) 有一个显示屏, 控制按键 (锁定键, 菜单键, 以及导航键 ) 用于单机操作, 下面详细介绍所有内容.

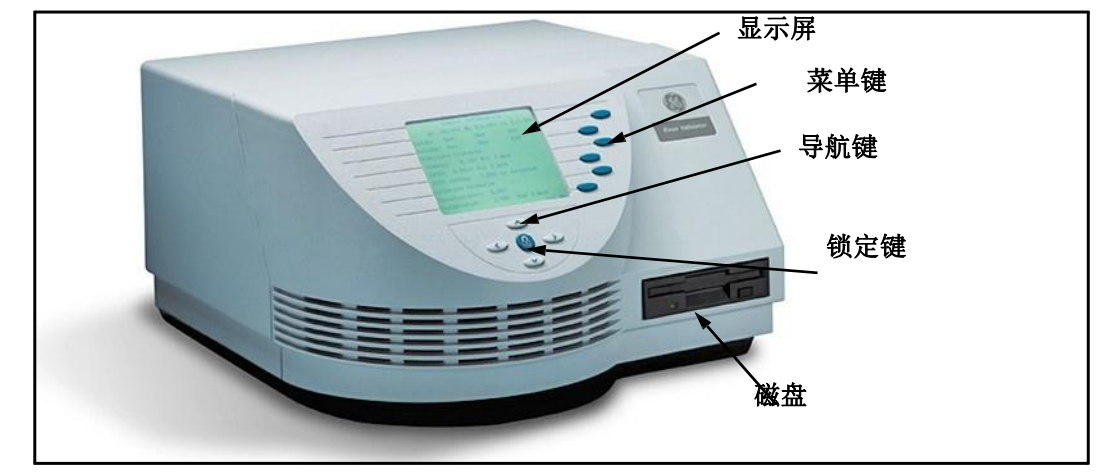

图 **4: Kaye** 温度验证仪

#### *2.2.1a* 显示屏

12 行, 单色 VGA 文本数据显示模式. 如果显示数据超出显示屏, 你会在显示屏下方看 到向上/向下箭头. 使用验证仪导航键中的上/下 按键翻页到下页或之前的数据页面 t. 你可以按需要增加或减小显示屏的对比度. 参见后面本章中的 *显示屏对比度调节,*了解 更多信息.

# 注意*:* 如果要清洁显示屏*, GE* 建议你使用一个软的 干布*.* 不要喷液体清洁剂到显示 屏上做清洁*.*

#### *2.2.1b* 锁定键

锁定键 (按键带有锁图标) 用来阻止非授权人员进入系统. 一旦你需要在验证仪主机 进行如下操作时你必须按下锁定键, 例如:

- **•** 上传一个设置文件
- **•** 校准传感器
- **•** 开始/停止验证
- **•** 开始/停止暴露

当你按下锁定键, 显示屏提示输入你的用户名及密码. 一旦验证仪辨认出你的用户名 及密码, 你就可以执行你想要的操作. 所有用户操作账号都会被记录在审计跟踪报告中, 当主机和电脑通讯后,所有审计跟踪内容会自动传输到程序中.

#### *2.2.1c* 菜单键

仪器有六个菜单键(蓝色按键). 每个菜单键的功能由显示屏显示的信息决定. 按下菜单 键执行按键所相对应的功能.

#### *2.2.1d* 导航键

仪器有四个导航键 (方向键). 这些按键相当于 上, 下, 左 和右键. 使用向上键或向下 键查看更多数据当显示屏显示不下更多内容时. 使用向左键或向右键来从一个屏幕切 换到另一个屏幕.

#### *2.2.1e USB* 存储接口及 *USB* 通讯口

验证仪配备一个标准 USB 存储接口和一个标准 1.44 MB 3.5-寸磁盘驱动器用于上传设 定程序 , 收集数据, 和固件升级. 你可以在验证过程中通过 USB 存储器或磁盘来收集数 据,允许无限制的数据存储. USB存储器或磁盘随时监控仪器状态机可能发生的错误.

验证仪数据可以存储到 USB 存储器或 3.5 寸磁盘上. 为了数据安全性, 数据以加密文 件方式保存,并且只能用 GE 温度验证仪软件才可以打开. 篡改后的文件,软件将无 法打开.

# 注意*:* 如果系统管理员在温度验证仪设定中选择了禁用磁盘记录则在电脑控制 模式下数据不会被写入到磁盘中*.*

参见第 *3*章节位置选项设定*.*

#### **2.2.2** 通讯端口

温度验证仪后侧 (如下图 5)含有电气接口及通讯端口. 每个接口都有图标相对它的功 能. 连接端口功能如图 18 定义.

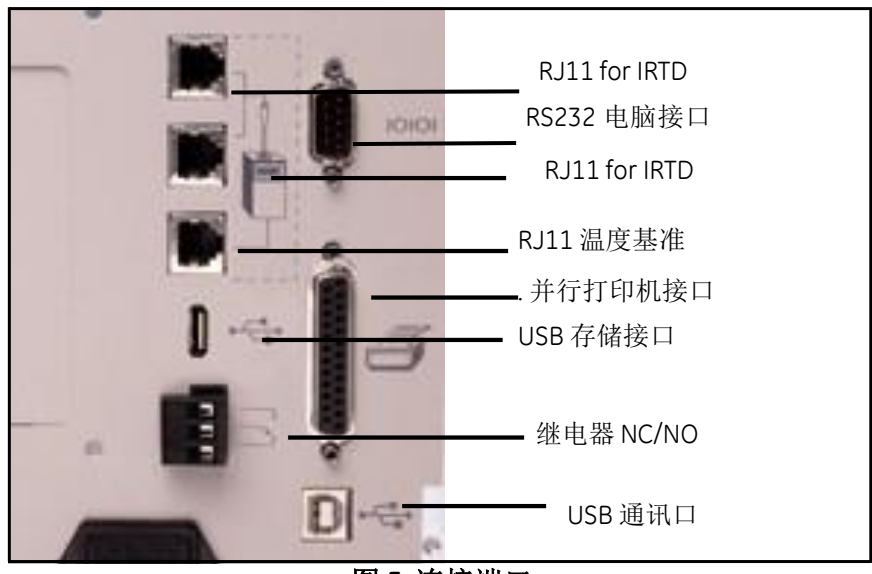

图 **5:** 连接端口

# **2.2.2** 连接端口 **(**续上**)**

|                           | ᄊᆞᅭᄶᇖᇭᄇᄼᆝ                                                                                                    |
|---------------------------|----------------------------------------------------------------------------------------------------|
| 图标                        | 连接端口                                                                                                    |
|                           | <b>RJ11接口</b><br>仪器共有三个6针 RJ11 接口, 一个标有温度标准图标,用于连接<br>IRTDs 及一个 Kaye 温度基准. (注意:验证仪在给定的时间内一次<br>只能接受一个 IRTD 的数据.)                                         |
|                           | USB 驱动接口<br>用于插入 USB 闪存.                                                                                                    |
| $\overline{\hspace{1mm}}$ | 输出继电器<br>仪器带有一个常开/常关继电器输出,标有一个接触开关符号,用<br>于发送一个信号到 PLC 或其它设备.<br>继电器额定值:<br>110 VAC ½ 安培电阻负载<br>24 VDC 2 安培电阻负载<br>110 VAC 1/4 安培电感负载<br>24 VDC 1 安培电感负载 |
|                           | 电脑连接端口<br>验证仪有一个 9 针 RS232 电缆接口, 标有电脑符号, 用于将验证<br>仪连接到台式机或笔记本电脑.                                                                                         |
|                           | USB 电脑接口<br>验证仪有一个 USB 电脑接口, 标有 USB 符号, 用于将验证仪<br>连接到电脑.                                                                                                 |
|                           | 并行打印机接口<br>验证仪有一个 25 针接口, 标有打印机符号, 用于连接 Epson®<br>LX-300 打印机到验证仪, 可以打印传感器校准报告及验证报告.<br>使用一根标准的并行打印机电缆连接验证仪和打印机.                                          |

表 **1:** 连接端口介绍

# **2.2.3** 符号识别

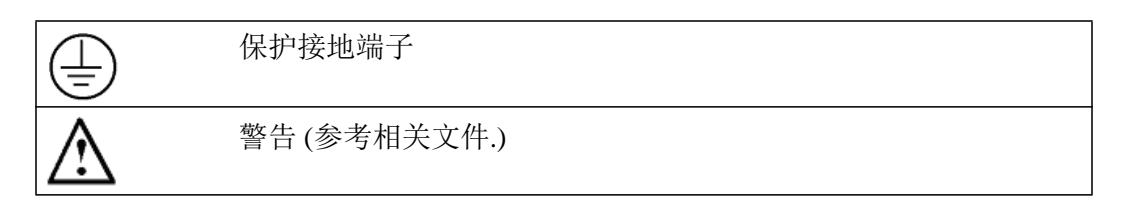

#### **2.2.4** 内部存储器

验证仪设计为在传感器校准及验证过程中可以将数据写入内部存储器, USB 存储器, 磁盘, 以及您的电脑硬盘(如果连接有电脑). 验证数据存储在内部存储器上直到您关 闭系统电源或重新上传一个设定程序.

验证仪提供验证过程中可以超过 2 MB 内部存储器存储验证数据.当运行一个验证程 序时, 内部存储器可能很快就会写满这取决于您验证的时间长度以及记录文件的速率 (数据存储到内部存储器的速率, USB 存储器, 磁盘及电脑硬盘 在验证过程中). 数 据文件存储速率取决于传感器的数量及扫描速率.

验证仪允许你在验证过程中寻则两个数据扫描速率中的一个: 8 输入//秒 或 12 输入/ 秒. 每个扫描速率都会有一个最大文件速率,该速率自动基于传感器数量的取样量, 如 下表所示. (如需了解更多,参见验证仪在线帮助: "数据存储速率"主题)

最高数据存储速率是 8 输入/秒 扫描速率详细信息如下:

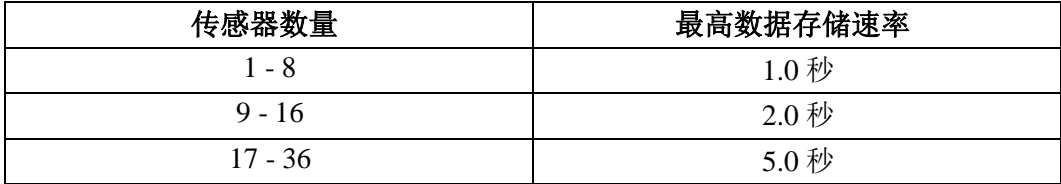

最高数据存储速率是 12 输入/秒 扫描速率详细信息如下:

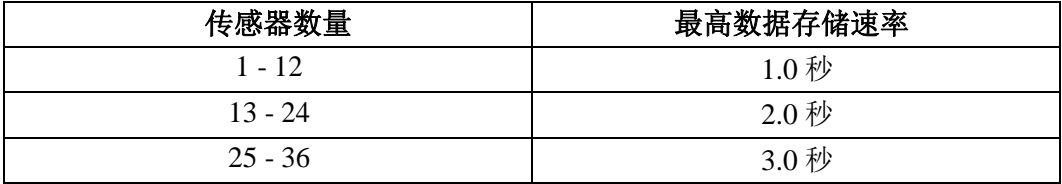

# **2.2.4** 内部存储器 **(**续上**.)**

注意*:* 如果选择了 *8* 个*/*秒 数据 *, 17 - 36* 个传感器的文件速率会是 *5* 秒 *.*

当你创建一个设定程序, 你可以从一系列文件速率中选择相应的文件速率.如果你选 择最高文件速率记录数据到内部存储器,则内部存储器可能会很快就写满了.

当侦查到内部存储器内有数据时,数据已经保存到磁盘或打印没受影响, 然而单 机操作验证结束时,可以存储到电脑的数据可能会受影响.

# **2.2.5** 备用电池

验证仪备有一个备用镍镉电池,在交流电发生故障时提供供电.备用电池的目的 是提供足够的时间(大约30分钟),执行并有序的关闭系统.当验证仪侦杳到交流 电发生故障,验证仪侦查到交流电发生故障,系统依靠备用电池运行 时, 系统会 出现提示信息并禁用验证仪显示背光灯.你可以通过仪器上的按键来随时激活背光 灯.

注意*:* 当电源发生故障或供电电源短期失电*("brownouts"),*验证仪仍有可能不能切 换到备用电源时*.*在这种情况下,验证仪会重置并可能会丢失存储在 内部存储器上验证数据*.*为避免发生这种情况*, GE* 建议为验证仪配置 一台不间断电源 *(UPS)* 以应对电源故障*.*

# 警告**!** 当交流电源拔掉后,仪器仍然会通过备用电池供电**.** 在对仪器进行任 何维护之前, 请将 **W2005** 备用电池连接线拔掉。

验证仪会监控备用电池电压. 当备用电池剩下大约一分钟的电量时, 验证仪会停止收 集数据并关闭数据文件. 为保证电池长的使用寿命及减少镍镉电池的"记忆"影响, 建 议定期对电池进行完全放电及再充电.

# **2.2.5** 备用电池 **(**续上**.)**

如何给电池放电:

- **1.** 将仪器电源开关打开.
- **2.** 将仪器后侧交流电电源线拔掉.
- **3.** 让仪器运行在电池供电状态下直到电池完全放电(当电池完全放电后, 风扇会停止运转).
- **4.** 将仪器电源开关关闭.

给电池充电:

- **1.** 将交流电电源插到仪器上.
- **2.** 打开仪器电源开关.
- **3.** 仪器运行 3 小时以上 ,让电池完全充电.

GE 提供电池组替换件, 零件号 W2005.

#### 警告**!** 废旧电池的处理必须符合当地国家法规要求**.**

# **2.3** 传感器输入模块

验证仪插入式传感器输入模块(SIMs) 在验证过程中可以减少验证时间. 每个 SIM 盒包含:

- **•** 12 路传感器输入连接端子
- **•** 一个存储芯片可以存储校准补偿值, SIM 盒序列号,插槽位置, 以及 SIM 盒校准 过程中验证仪主板的序列号
- **•** 一个冷端补偿参考 RTD 用来保证环境温度变化过程中的精确温度测量

每个 SIM 盒可以连接 T, J, 或 K 分度热电偶, 同样可以连接电流或 10 V 以下直流电 压输入. 如果连接 3 个 SIM 盒, 你可以连接最多 36 路输入 且可以是热电偶, 电压或 电流输入.

SIM 盒设计成连接到的并可以反复使用. 你可以自己连接 SIM 盒的输入 , 或者购买 连接好的热电偶的 SIM 盒. 一旦 SIM 盒连接好后,你可以一次校准很多热电偶,用于 以后验证使用, GE 建议您使用不可擦写的标牌用于记录:

- **•** SIM 盒序列号
- **•** SIM 盒插槽位置
- **•** 传感器校准使用的验证仪主机序列号以及主机校准日期

当你想使用这些 SIM 盒时,只需要把 SIM 盒插入到验证仪插槽中. 校准补偿值保存 在 SIM 盒中得内部存储器中. 为避免您将 SIM盒使用在错误的验证仪上或插入到插槽 中, 系统会在验证过程中警告您, SIM 盒使用在错误的验证仪或错误的插槽中.SIM 盒 SIM 盒由高性能材料制成可以经受 5000 次插拔,同时设计时带有一定倾斜且有一个 排水口以减少冷凝水的影响.

注意*:* 当验证仪开机后会自动检测到 *SIM* 盒*.*确保验证仪在开机前所有 *SIM* 盒已连 接好*,* 否则你需要关闭验证仪电源*,* 重新插入 *SIM* 盒*,* 并再次开机*.*如果 验证仪开机后拔掉 *SIM* 盒 *,*则该 *SIM* 盒的传感器会显示为断路且该 *SIM* 盒的数据不会被记录*.*为避免发生这种情况发生*,* 关闭验证仪电源*,*  重新连接 *SIM* 盒*,* 然后开机*.*
### **2.3.1 SIM** 盒连接

SIM 盒由两种接线方式. 你可以在设定文件中分配传感器的位置, 然后按照设定报告来 连接热电偶,或者你也可以购买已连接好的 SIM 盒, 也可以自己连接热电偶 然后 按 照热电偶位置创建设定文件. 本章节告诉您如何自己连接 SIM 盒接线.

注意*: SIM* 包含有一个静态敏感元件存储校准信息*.* 当连接传感器时请小心*. GE Sensing* 建议您在连接或整理传感器时佩戴抗静电带*.*

将传感器连接到 SIM 盒:

1. 将 SIM 盒上的两个螺丝松开,然后打开 SIM 盒. 下图 6 所示为 SIM 内部.

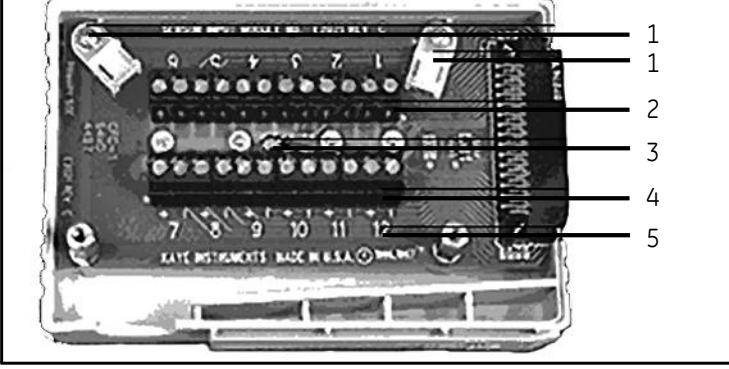

图 **6: SIM** 盒接线图

#### 图例**:**

- 1 = 扎带固定座
- 2 = 连接端子 (位号 1 6)
- $3 =$  RTD 传感器
- 4 = 连接端子 (位号 7 12)
- 5 = 传感器位号. 共有 12 组连接位号, 标有 1 12, 每一个输入端子组包含一个正 极和一个负极端子.
- **2.** 将两个固定螺丝松开,将传感器插入拧紧.

## **2.3.1 SIMs** 盒接线 **(**续上**.)**

**3.** 连接输入. 可以使用的输入包含:

- 热电偶 J, K, T 以及超级 T (参见本章节后面详细的热电偶连接信息)
- 开关量 (参见本章节后面详细的继电器连接信息)
- 电压(参见本章节后面详细的电压输入连接信息)
- 电流 (参见本章节后面详细的带高精密分流电阻的电流变送器连接信息)
- **4.** 拧紧固定螺丝.
- **5.** 余下的传感器重复第 2 到 4 步内容.
- **6.** 一旦所有传感器连接好后, 将所有传感器按照下图所示连接出 SIM 出线口. 用扎 带将传感器固定到固定架上. 按照图 7 所示接线保证模块测量精度.

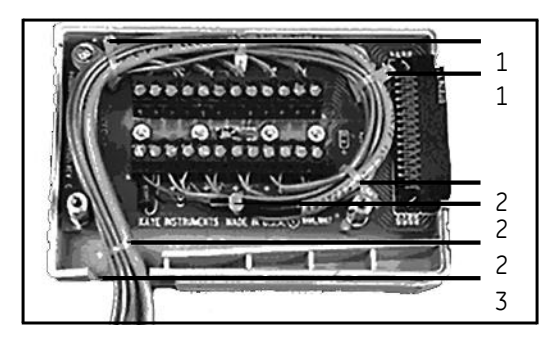

### 图 **7: SIM** 接线图

### 图例**:**

- 1 = GE 提供的扎带固定架
- 2 = 扎带 (可选项 客户提供)
- $3 = H$ 线口
- **7.** 将 SIM 盒关上并将 SIM 上的两个固定螺丝拧紧.
- **8.** 将 SIM 标以插槽位号, SIM 序列号, 验证仪序列号, 以及校准日期.
- 注意*:* 如果连接专用得*4-20 mA SI* 盒 *M,* 请参见 *Z2036* 文档*, "4 to 20 mA Sensor Input Module."*

### *2.3.1a* 热电偶连接

按下图 8 所示连接 J, K 或 T 分度热电偶. 将热电偶里面的红, 蓝两根线绝缘层剥 开,每根剥开大约 ½ 英寸, 以便将热电偶接线端连接到 SIM 盒的热电偶连接端 子.

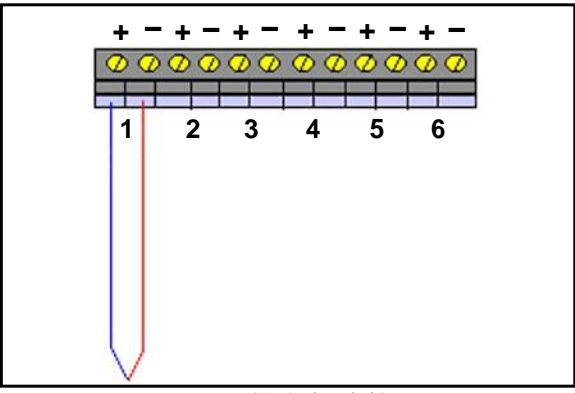

### 图 **8:** 热电偶连接

始终将热电偶正极 (+) 连接到 SIM 盒 (+) 正极端子,及热电偶负极 (-)连接到 SIM 盒 (-) 负极端子. 按照 ANSI 标准, 热电偶负极通常是红色线.

### 湿热环境

但验证湿热工艺时,热电偶测温端采用聚四氟乙烯密封的热电偶需要在靠近 SIM 盒 附近在绝缘层有一个水滴切口(如图 9 所示), 以便减少水分进入 SIM 盒的可能 性. 为增加一个水滴切口,需要在每根热电偶外表面绝缘材料上切除 4 英寸 (10 cm) 的 切口, 以便形成一个自然排水口, 保证水分不会进入 SIM 盒 连接端子(如图 9 所示).

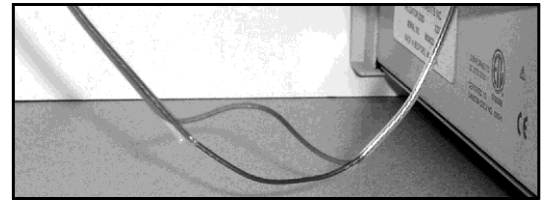

图 **9:** 滴水槽切割

*2.3.1a* 热电偶连接 *(*续上*.)*

并且, GE 建议在内侧红色及蓝色线的各一侧上剥开一个约 1/4 英寸的切口, 以便让 热电偶线内的冷凝水排出,如图 10 所示.

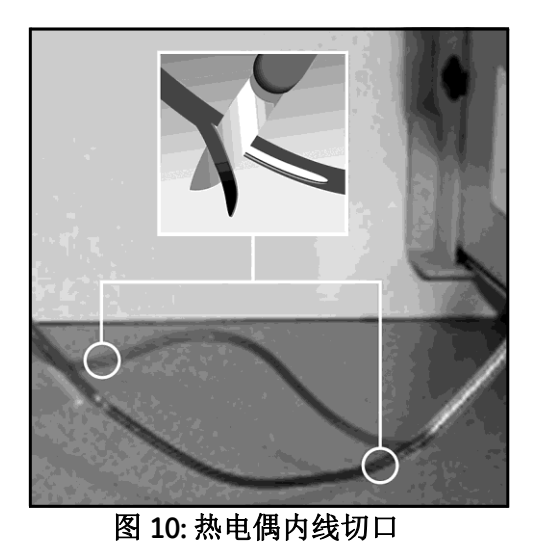

如果水分积累到 SIM 盒中, 将 SIM 盒从验证仪中移开, 打开 SIM 盒, 存储之前晾干.

### *2.3.1b* 继电器连接

你可以直接连接干式触点输入信号到SIM盒, 如图 11 所示. 干式触点输入可以用于数据 文件记录上的时间触发信号(如标记为暴露开始时间, 暴露停止时间, 验证开始, 验证 结束) 以及在验证过程中得发生事件的备注. 你同样可以连接一个干式接点到您设备的 PLC ,用来检测信号状态, 用于自动记录在验证过程中的暴露开始及结束循环。

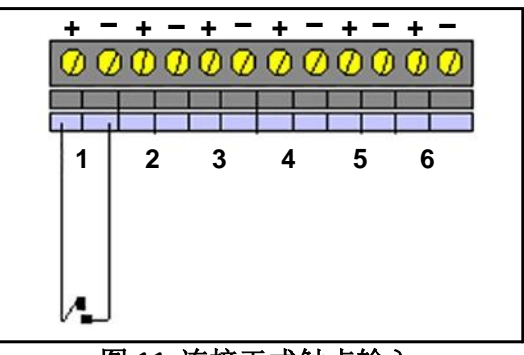

### 图 **11:** 连接干式触点输入

### *2.3.1c* 电压输入连接

连接一个电压输入信号(低于 10 VDC)到连接端子, 如图 12 所示. 始终将正极 (+) 连 接到正极 (+)端子及负极(-) 连接到负极(-) 端子.

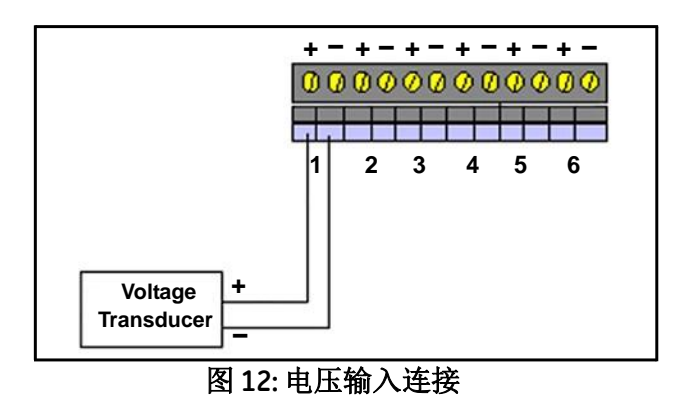

## *2.3.1d* 连接一个带精密分流器的电流变送器

你也可以购买一个专门连接 4-20 mA SIM 盒 (下页详细讨论), 该 SIM 盒可以连接 12 路电流信号输入并且可以连接一个外部电源. 但然,你也可以连接电流变送器到一 个标准的 SIM 盒. 连接一个高精度电流分流电阻,将电流转换为可测量的电压信号, 如图 13 所示. 确信你连接的电阻和你设定程序文件的分流电阻阻值一致. GE 提供两种 电阻, 250 Ω 和 62.5 Ω 250 Ω电阻将 4-20 mA 信号转换为 1-5V, 62.5 Ω电阻将 4-20 mA 转换为 0.25-1.25V. GE 建议使用 250 Ω电阻

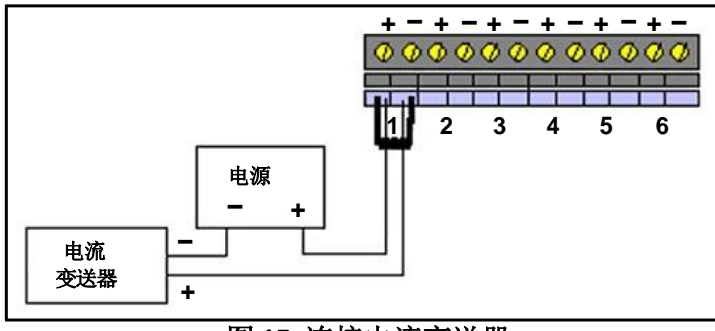

图 **13:** 连接电流变送器

# **2.4 Kaye IRTD**

Kaye IRTD 温度测量标准是一个自带测量系统可以直接为验证仪软件提供温度数 据.测量精度为可追溯到 NIST 的 0.025 ℃, 温度测量范围为-183 ℃ 到 420 ℃.

IRTD 提供一个可追溯标准用于你的热电偶温度读数. 在校准过程中, 验证仪会自动读取 并监控温度基准及 IRTD探头的数值.

IRTD 探头在出厂发货时,波特率设定为 9600,且通讯地址设定为 01.验证仪可以 和通讯地址为 01 或 02 的 IRTD 通讯. 然而,如果两个 IRTD 探头地址都设定为 01, 则系统会显示通讯错误. 如果在传感器校准过程中或验证过程中拔掉 IRTD 则验证 仪同样会报告通讯错误.

## **2.5** 温度基准

温度基准用于在传感器校准过程中提供稳定的温度源. GE 有五款不同型号的温度基准 可供选择. 这些温度基准可以提供不同的温度范围并都可以和验证仪兼容.

**LTR -25/140** (温度设定范围: -25°C 至 140°C 25°C 环境下) 建议用于冰箱,冷库,培养箱,灭菌柜的传感器校准. LTR -25/140 干井炉一次最多可校准 18 根热电偶.

**LTR -40/140** (温度设定范围: -40°C 至 140°C 25°C 环境下) 建议用于冰箱,冷库,培养箱,灭菌柜的传感器校准. LTR -40/140 干井炉一次最多可校准 18 根热电偶.

**HTR 400** (温度设定范围: 25℃以上环境至 400℃) 建议用于灭菌柜,干热烘箱,隧道灭菌的传感器校准. HTR 400 干井炉一次最多可校准 24 根热电偶.

**CTR -80** (温度设定范围: -80°C 至 100°C) 建议用于冻干机,冰箱,及低温设备的传感器校准. CTR -80 低温温浴一次最多可校准 36 根热电偶.

**CTR -40** (温度设定范围: -40°C 至 150°C) 建议用于冰箱,阴凉房,灭菌柜的传感器校准. CTR -40 低温温浴一次最多可校准 36 根热电偶.

## **2.5.1** 传感器及 **IRTD** 安装

Kaye LTR -25/140, LTR -40/140, 以及 HTR 400 温度基准包含热电偶校准插入井 衬及两个 Kaye IRTDs 插入孔.如果在热电偶校准过程中不使用热电偶校准插入 井衬会导致校准精度降低.

Kaye CTR -80 温度基准含有三个热电偶井以及两个 12-英寸尼龙间隔器用于放置热 电偶及 Kaye IRTDs.

#### **LTR -25/140, LTR -40/140,** 及 **HTR 400**

### 将热电偶放入**LTR -25/140, LTR -40/140,** 及 **HTR 400** 温度基准中**:**

**•** 将热电偶插入到干井的井衬中并将热电偶推进井底. 如果是 22 标准线规, 每 个井衬中可以放置三根 T 分度特氟龙线或 Kapton 热电偶. 如果是 28 标准线规, 每个井衬中可以放置六根 T 分度特氟龙热电偶.

### 将**IRTD** 放置到 **LTR -25/140, LTR -40/140,** 及 **HTR 400** 温度基准中**:**

**•** 将 IRTD 非常慢非常小心的的放置到 LTR -25/140, LTR -40/140, 或 HTR 400温度 基准的两个温度标准孔的其中一个(两个小井孔). 不要在 IRTD 还在井孔上面时 就放手. 当将 IRTD 插入到一个新的温度环境中时为避免机械冲击,确保在插入 过程中时间超过 30-秒间隔. IRTD 放置时必须 是紧凑的, 但可以轻松移动.

#### **CTR -80**

### 将热电偶放置到**CTR -80** 温度基准中**:**

**•** 将热电偶孔上的滑动压板松开, 插入热电偶到井孔中 7.5 英寸, 将压板固定到位, 将夹具固定好保持热电偶稳定. 当安装完毕后, the sensors will protrude approximately 0.5 inches beyond the end of the thermocouple wells. 如果是 22 线规 , 每个井孔可以放置 12 根特氟龙热电偶.

*Note:* 油浴上盖*, 7.5* 英寸宽*,* 可以用于测量装置中的传感器定位作用*.*

### 将**IRTD** 放置到 **CTR -80** 温度基准中**:**

**•** 将 IRTD 插入到其中的一个 标准探头孔中. IRTD 测量杆是 18-英寸的. 如果您还在 使用老型号的带寸长的 IRTD 测量杆, 则需要将油浴上的尼龙杆缩短。

# **2.6** 系统连接

系统所有的连接位于验证仪的后侧. 在连接 IRTD, 温度基准(LTR-25/140, LTR 40/140, HTR400, CTR -80, o或 CTR -40), 以及SIMs盒之前确保仪器处于关机状态。

### 验证仪连接**,** 完成以下几步**:**

- **1.** 将 IRTD 连接到其中的一个 RJ11 插孔中, 请使用随 IRTD 附带的 M2810 电缆.
- **2.** 将温度基准连接到其中的一个 RJ11 插孔中,请使用随温度基准附带的 W1885-1 电缆.
- **3.** 将 SIM 盒插入到温度验证仪相应的插槽中
- **4.** 将热电偶插入到温度基准中. 参见之前章节介绍, 传感器及 *IRTD* 安装, 安装 说明.
- **5.** 使用随机附带的通讯电缆,将 PC 连接到验证仪的串行通讯口或 USB 通讯口.
- **6.** (可选) 连接一台并行打印机到 25-针接口. 验证仪支持 Epson® LX-300 打印机.使 用标准并行打印机电缆连接验证仪及打印机.
- **7.** 连接温度基准电源插头及验证仪电源插头到一个带接地的电源上.
- **8.** 开启温度基准电源开关.
- **9.** 开启验证仪电源开关.
- 注意*:* 只有验证仪电源开启,系统才会分辨出 *SIM* 盒*.* 如果验证仪开机后拔掉*SIM* 盒*,* 则这个 *SIM* 会被系统认为处于断开状态,且这个 *SIM* 的数据不会被 记录. 要纠正之前所做的一切,您需要将验证仪关机, 插入 SIM 盒, 然 后再开机*.*

# **2.7** 设定验证仪的日期时间

当验证仪第一次和电脑建立通讯后, 电脑上的时间盒日期会自动同步到所连接的验证 仪上. 您无需任何操作. 参见 您的 Windows 操作系统的说明书关于日期时间修改说明.

备注*:* 如果您通过 *Windows NT* 操作系统的控制面板修改电脑上的日期时间*,* 则 需要重新启动电脑上的验证仪软件来更新验证仪的时间*.*

# **2.8** 设定显示屏对比度

.

一旦您的验证仪开机并系统连接完毕, 您可能需要调节验证仪显示屏幕的对比度

注意*:* 当验证仪开机后*,* 最后一次显示屏对比度设定生效*.*如果对比度设定使显示屏 难以辨认*,* 同时按住左键及右,回复初始设定*.*

第一次开机后,显示屏显示如图 14 所示.

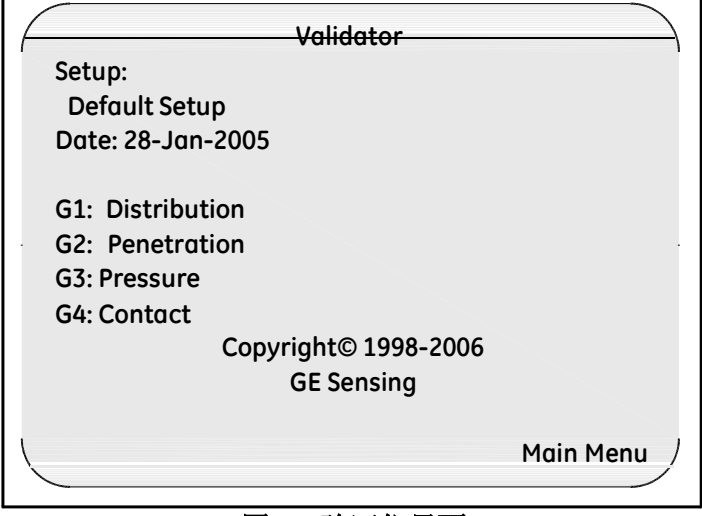

#### 图 **14:** 验证仪界面

# **2.8** 设定显示屏对比度 **(**续上**.)**

如果要调整显示屏对比度:

**1.** 按验证仪主界面的 **Main M**enu(主菜单). **Main Menu**(主菜单) 如图 15 所示

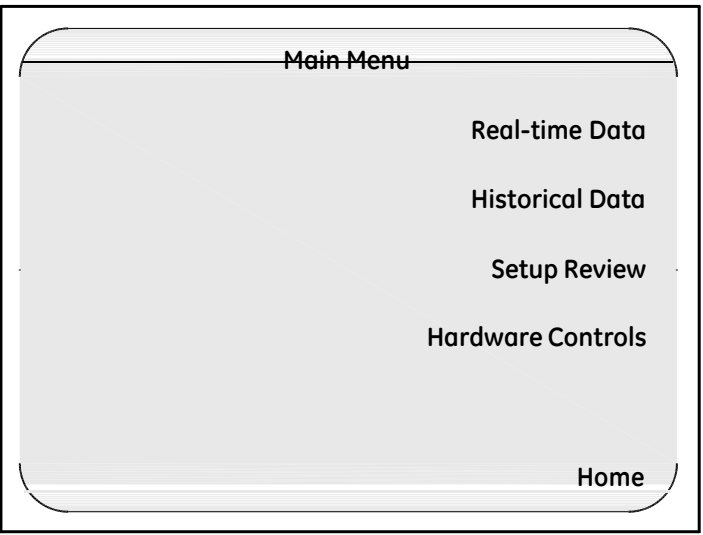

图 **15:** 验证仪主菜单

**2.** 按 **Hardware Controls**(硬件控制). 显示器显示如图 16(下页).

**2.8** 设定显示器对比度 **(**续上**.)**

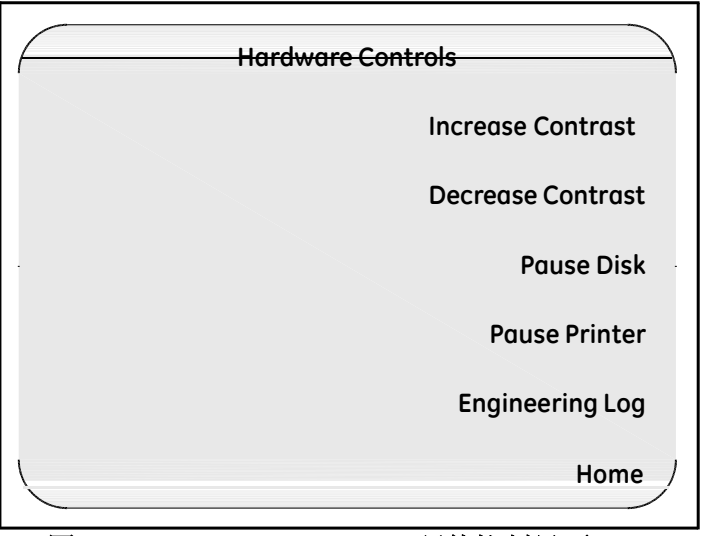

图 **16: Hardware Controls** (硬件控制界面)

- **3.** 按 **Increase Contrast/Decrease Contrast** (增加对比度**/**减小对比度)按键,将显示屏调 到适当的显示亮度.
- **4.** 按 **Main Menu**(主菜单)**.** 显示屏返回 **Main Menu** (主菜单).

# **2.9** 查看校准信息

一旦您的验证系统连接完毕并开机, 您可以查看验证仪及 SIM 盒的校准信息.如 果您使用 Kaye IRTD 以及温度基准,你同样可以查看 您的 IRTD 及温度基准的 校准信息.

查看校准信息步骤:

**1.** 仪器显示 **Main Menu**(主菜单),按 **Setup Review**(设定回顾). 显示屏显示 **Setup Review** (图 17 所示).

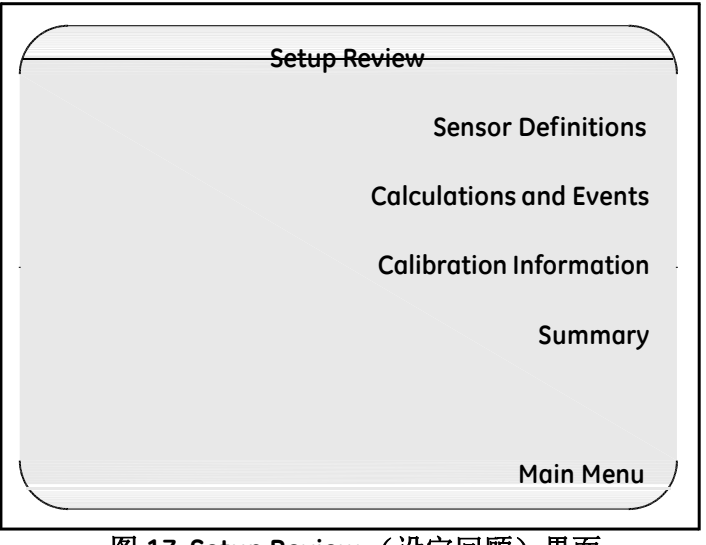

图 **17: Setup Review** (设定回顾)界面

**2.** 按 **Calibration Information**(校准信息).显示 **Calibration Information** 界面 (图 18 所 示).

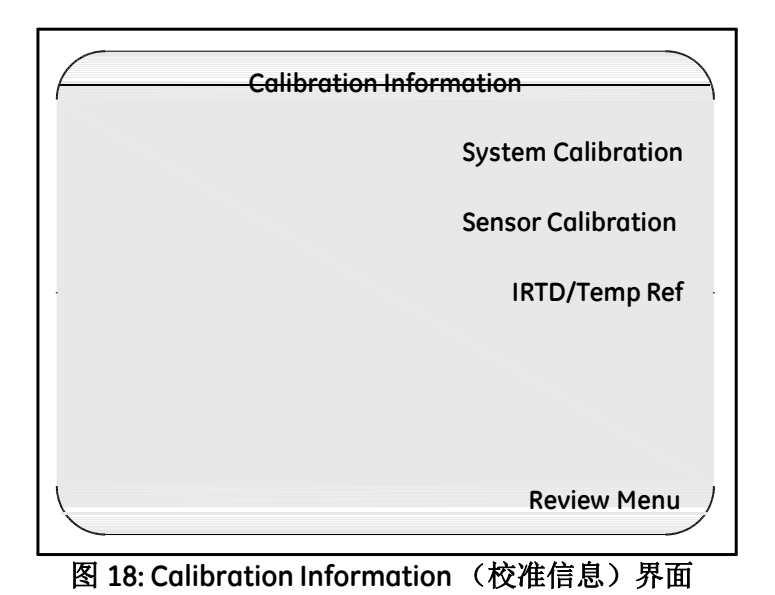

**3.** 按 **System Calibration**(系统校准). 如图 19 所示(下页).

| <del>Svstem Calibration</del> |          |                 |                 |
|-------------------------------|----------|-----------------|-----------------|
| S/N: 00010007                 |          | MB S/N: 0499029 |                 |
| Calibrated: 07-Oct-2002       |          |                 |                 |
| <b>FW Version: 3.10</b>       |          |                 |                 |
| Setup:                        |          |                 |                 |
| <b>Default Setup</b>          |          |                 |                 |
| <b>Sensor Input Modules:</b>  |          |                 |                 |
|                               | S/N      | Calibrated      |                 |
| #1                            | 12345678 | $01$ -Jan- $05$ |                 |
| #2                            | 98765432 | 02-Jan-05       |                 |
| #3                            | 34567876 | $03 - Jan - 05$ |                 |
|                               |          |                 |                 |
|                               |          |                 | <b>Cal Menu</b> |
|                               |          |                 |                 |

图 **19: System Calibration**(系统校准)界面

**System Calibration** 系统校准界面 显示包含验证仪序列号, 测量板序列号,仪器的校准日 期, 系统安装的固件版本, 仪器现存的设定程序的名称,安装在仪器上的 SIM 盒的序 列号 以及 SIM盒的校准日期.

**4.** 按 **Cal Menu**(校准菜单). 显示 **Calibration Information** 界面(图 20 所示).

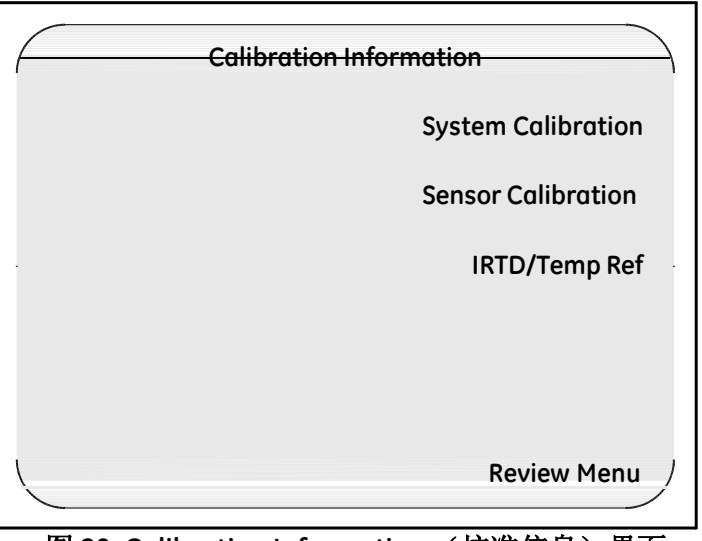

图 **20: Calibration Information** (校准信息)界面

**5.** 按 **IRTD/Temp Ref**. 显示 **IRTD/Temp Ref** 界面 (图 21) 所示.

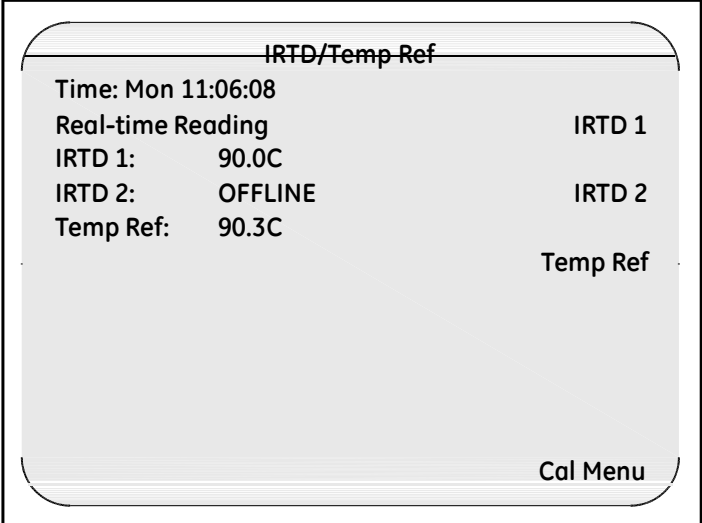

图 **21: IRTD/Temp Ref** 界面

**IRTD/Temp Ref** 温度基准界面显示当前时间,最多两个 IRTDs 的实时温度及温度基准 温度. 您可以在该界面显示您 IRTD及温度基准的更多信息.)

**6.** 按 **IRTD 1** 或 **2** 可以显示 您的 IRTD 的更多信息. 显示 **IRTD** 参数界面 (图 22 所示).

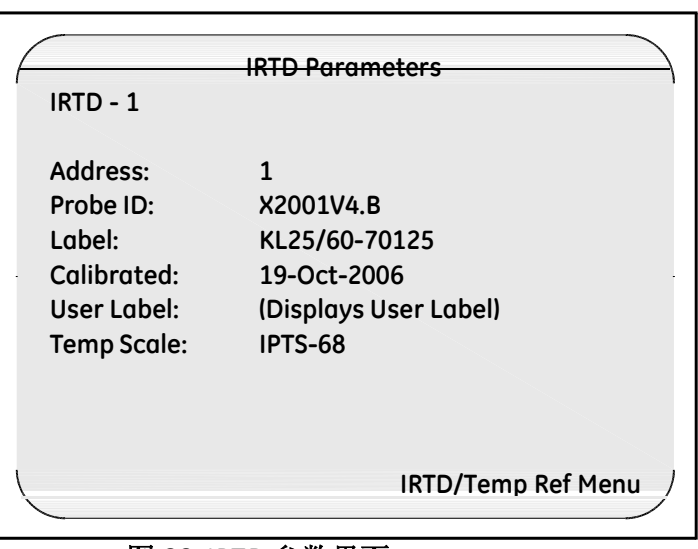

图 **22: IRTD** 参数界面

**IRTD Parameters** 参数界面可以分辨出 IRTD 号(1 或 2) 以及 IRTD 地址 (1 或 2), 探头 ID and 固件版本 (Probe ID), 型号及序列号 (Label), IRTD 的校准日期, 温标 . 以及通 过 IRTD 软件输入的自定义信息.

**7.** 按 **IRTD/Temp Ref** 菜单. 显示 **IRTD/Temp Ref** 界面 (图 23 所示).

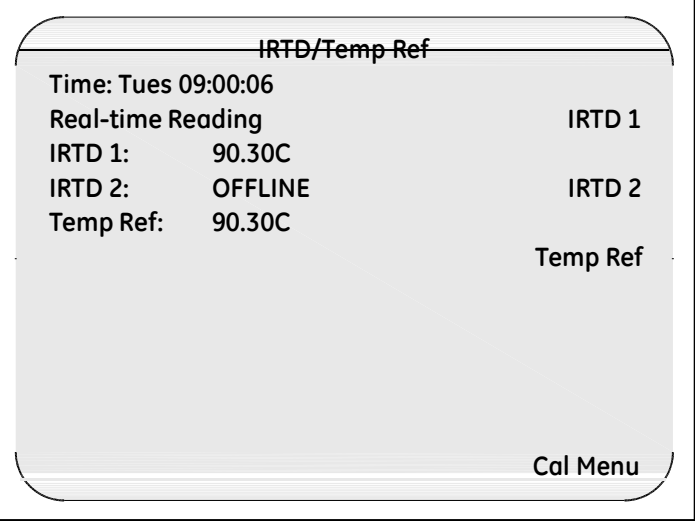

图 **23: IRTD Temp/Ref** 界面

**8.** 按 **Temp Ref**. 如图 24 所示.

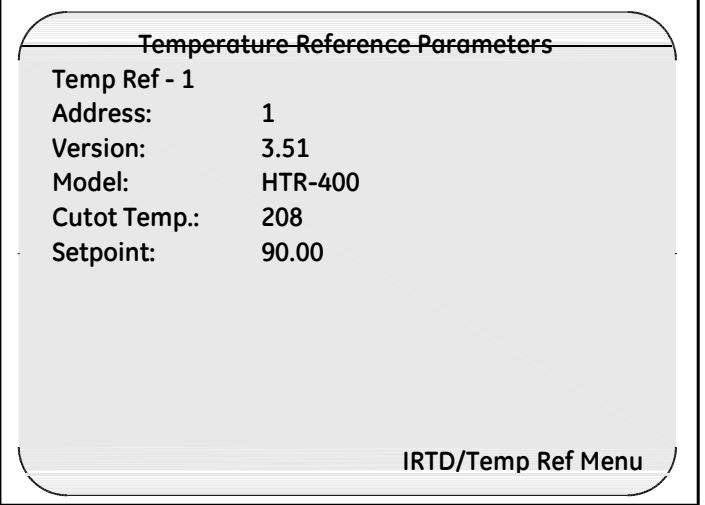

图 **24:** 温度基准

**Temperature Reference Parameters** 温度基准参数界面显示温度基准的地址,固件版本, 温度基准的型号,上限温度 (温度基准可以到达的上限温度), 以及当前温度设定值.

### **2.9.1** 返回 **Main Menu**(主菜单)

通过以上步骤您可以查看到仪器的校准信息, 现在您可以返回 Main Menu (主菜单).

### 返回**Main Menu**(主菜单)步骤**:**

#### **1.** 按 **IRTD/Temp Ref** 菜单.

- **2.** 显示屏在 **IRTD/Temp Ref** 界面时, 按 **Cal Menu.**
- **3.** 显示屏在 **Calibration Information** 界面时, 按 **Review Menu.**
- **4.** 显示屏在 **Setup Review** 界面时, 按 **Main Menu**.

# **2.10** 维护保养

### **2.10.1** 更换保险丝

温度验证仪配备一个 250V T 2A 保险丝. 保险丝位于电源的电源过滤器中.按一下 步骤更换保险丝:

- **1.** 关闭主电源.
- **2.** 将电源线从仪器上拔开.
- **3.** 使用一个小的, 平口螺丝刀 (随 SIM 盒提供), 从仪器后侧下面撬开保险丝盒.
- **4.** 将保险丝盒滑出并更换一个新的 250V T 2A 保险丝 .

## **2.10.2** 校准

GE Sensing 在发货前对验证仪进行全面校准 . 设备通常在安装过程中无需再次调 节或校准.

在通常操作环境中, GE 建议您每年对验证仪进行校准以维护验证仪的最高测量精 度, 如果您更换或添加电路板, 您需要更多证明或校准该仪器.

## **2.10.3** 清洁显示屏

如果您要清洁验证仪显示屏, GE 建议您使用软的, 干布. 不要直接对显示屏喷液体清 洁剂.

# **2.11** 运输和包装

验证仪在工厂内可以轻松的运输. 仪器重约 20 磅, 带有一个软的可拧的及背带的背包. 软包背后有一个拉链袋可以放置一些小的部件如说明书或电缆.您可以订购额外的背 包用于携带线及其它附件.

如果运输验证仪, 您需要一个安全且耐用的包装. GE 可以提供一个坚固的, 含伸缩把 手的,带轮子的内含泡沫填充物的箱子用来运输验证仪. 箱体被分成两部分, 一部分 用作放置验证仪,另一部分用作放置附件如 SIM 盒及连接电缆. 如果需要报价,请联 系 GE销售部门.

如果您使用其他类型的包装,请确保验证仪四周有四英寸厚的缓冲物填充.

如果您需要将验证仪寄回 GE 服务中心维修或校准, 在运输之前请联系客户服务 中心申请返修号.

[no content intended for this page - proceed to next page]

# 第 **3** 章**.** 软件安装及 创建新用户账号

# **3.1** 简介

在使用验证系统之前,你需要在你的电脑上安装验证仪软件并设定一些基本的系统管 理员任务

验证仪软件包含密码维护功能允许一个系统管理员账号来创建和维护用户账号以 及设定位置选项.

初始系统管理员账号包含在软件中. 你可以使用该账号初始登陆到密码维护功能中并 创建你自己的系统管理员账号. 一旦创建好你自己的系统管理员账号后,初始账号将 会自动删除. 然后你就可以使用自己的账号操作所有你系统管理员任务了.

在本章节,你可以学到:

- 安装验证仪软件可设定为网络应用或本地应用
- 开始进入程序,然后使用初始系统管理员账号登陆进入密码维护界面
- 设定位置选项
- 创建你的系统管理员账号
- 创建主管及操作员账号
- 打印有效用户清单
- 选择通讯端口
- 进入验证仪在线帮助

# **3.2** 电脑基本要求

如果要将验证仪软件安装在基于Windows 的操作系统中, 您的计算机应该符合 以下所要求的最低配置:

- Pentium 微处理器 300 MHz processor speed, 最少 256 MB 内存
- Microsoft® Windows 2000, XP 或 Vista Business SP1 32 位

注意**:** 如果是在*Vista* 操作系统中安装验证仪软件*,* 请参考附录 *A.*

- Microsoft Office 2000, 2003, XP 或 2007
- 一个 RS232 端口 或 USB 端口用于验证仪硬件通讯 (不要编辑任何例如 PDA 等的 任何程序, 并使用和你验证仪通讯使用相同的通讯端口)
- 打印机
- 最少 256 色彩显 ,分辨率最低 800 x 600

# **3.3** 安装 **Kaye** 验证仪

Kaye 验证仪可以将软件设置为具有网络功能选项的. 这样验证仪数据文件就可以保存并 报告到一个中央网络位置,而不是保存到单个电脑的硬盘. 另外, 如果使用了网络功能, 验证仪软件会运用一个中央密码数据库来管理用户名和密码.这样你可以在一个地方 就可以管理所有的用户名和密码, 而不是在每个电脑上运行的 Kaye 验证仪软件中拥有 不同的密码库.

按照以下步骤来安装验证仪软件. 在安装软件之前, 你需要关闭任何正在运行的应 用程序.

- 如果你需要安装验证仪软件到网络驱动中(你需要安装到单机电脑上), 转到下一 页 *"*网络应用安装*"*.
- 如果你需要安装验证仪软件到一台单机电脑上, 转到第 55 页的 *"*单机应用安装*"*

## **3.3.1** 网络应用安装

- **1.** 确信你电脑上已经映射了网络驱动,在映射的网络驱动中, 确定或重新创建一个 网络位置上的文件夹来保存验证仪软件安装及数据文件. 在这个位置同样提供中心 数据库用以维护用户名及密码.该文件夹必须是加密的以免数据被误删除.
- **2.** 将验证仪软件 CD 插入到 CD-ROM 驱动中.
- **3.** 如果没有自动开始安装,完成以下步骤:
	- 点击电脑任务栏上的 **Start** 开始键, 然后点击 **Run** 运行.
	- 点击 **Browse** 浏览. 在浏览对话窗, 选择你的 CD-ROM 驱动,点击 **Setup.exe**, 然后点击 **Open** 打开.
- **4.** 遵循屏幕上的每一步说明进行软件安装.
- **5.** 为 Kaye 验证仪软件选择合适的网络驱动安装路径.
- **6.** 一旦安装完毕, Kaye 验证仪初始化程序会自动运行. Kaye 验证仪启动画面会出 现,出现系统管理员位置选项窗口如下页图 3-1 所示,.

当你第一次启动程序时, 你需要进入位置选项设定系统管理员. 然后, 你需要 用系统默认的系统管理员账号登陆进去,然后创建自己的系统管理员账号.

**3.3.1** 安装应用于网络功能的验证仪软件 **(**续上**.)**

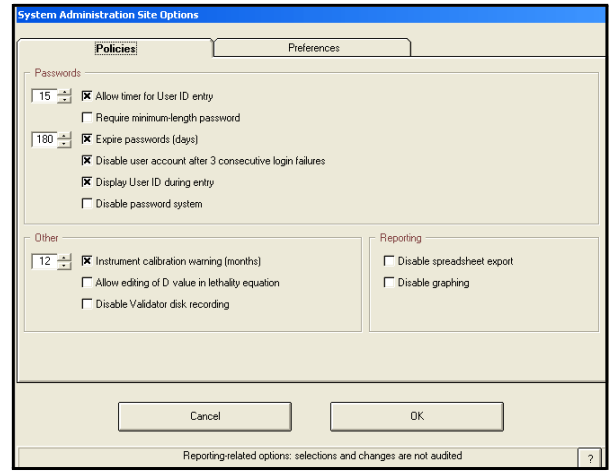

图 **25:** 系统管理员位置选项

### *3.3.1a* 设定位置选项

**Site Options** 位置选项 界面列有 9 个选项方便用户运行验证仪软件时更便捷.这些选 项可以互相匹配. 你可以在位置选项里设置任意组合. 作为系统管理员, 你可以设置以 下选项:

- 设置用户 ID 的登录次数. 登录次数允许用户,在初始认证后,可以在设定的时间 内输入他们自己的密码. 如果该选项被激活, 登录次数可以设置为 1到 15分钟.
- 所有账户需要设置密码最短长度,从 6 到 16 个字符.
- 设置密码有效期, 不长于 366 天.如果现有密码过期,则用户会被提示需要去修改 密码. 在默认值中, 密码被设置为 90天过期. 在密码还剩五天或更少,直到密码过期, 在用户登录时软件会显示密码过期日.

## *3.3.1a* 设定位置选项 *(*续上*.)*

- 3 次尝试登陆失败禁用用户账号. 如果从电脑登陆时同一个用户 ID连续三次失败该 选项将禁用一个用户账号. 如果一个用户账号被禁用,系统管理员必须激活该账号并 重新分配一个临时密码. 该选项不影响从验证仪主机面板的登录.
- 显示一个警告,Kaye 验证仪需要校准 (以月份代表).
- 允许用户在杀死率计算中自定义 D 值.
- 禁用验证仪磁盘记录. 当该选项被激活时, 在电脑控制下执行验证时,验证仪将 不会把数据写入 USB 存储器或磁盘. 该选项不影响通过磁盘将设定程序文件导验 证仪.
	- 该选项只适用于电脑控制下的验证. 在单机模式下,必须要用到磁盘. 当选择了禁用磁盘记录选项后,任何通过电脑程序上传到验证仪的设定程序文 件后保存到磁盘的设定程序文件都会被设为不记录到磁盘. 这就意味着任何当前 保存在磁盘中的设定程序文件需要移动到电脑程序,然后再上传到验证仪或再次保 存到磁盘以便禁用磁盘记录功能生效.
	- 禁用磁盘记录,同时禁用 "重新写入报告到磁盘" 功能.
	- 当上传的设定程序文件设定为不巨鹿数据到磁盘,磁盘记录禁用符号会显 示在验证仪显示界面上 .
- 禁用密码系统. 在使用软件时不需要输入用户 ID 及密码.
- 备注**:** 如果你选择该选项*, Kaye* 验证仪系统将不符合 *21CFR Part 11* 关于电子签名记录的要求 *,*返回 *Windows* 软件开始菜单然后点 击 **Programs>Kaye Validator>Site Defaults.**
- 在输入时显示用户 ID . 软件默认在登录时显示用户 ID. 如果清除该选项,则用户 ID 会显示为星号 (\*\*\*\*\*).

*3.3.1a* 设定位置选项 *(*续上*.)*

- **7.** 如果你需要激活任何选项,只需要点击复选框右侧. 当该选项被激活后,复选框 右侧会出现一个 X. 如果你想禁用该选项,只需在复选框右侧再次点击一下. 复选框 会显示为空白.
	- 如果你激活 **Allow timer for User ID entry** 允许用户 **ID** 输入时间 选项,时间间隔显 示位于该选项的右侧, 初始次数设置为 5分钟. 你可以通过按键将时间设为1到15 分钟.
	- 如果你选择 **Require minimum-length password** 密码要求最短长度 选项, 使用按 键将密码要求最短长度设为 6 到 16 个字节.
	- 密码过期要求时间可以设定为 1 到 366 天. 点击按键一次可以增加 1天, 或者点 击后保持则可以增加 10天时间.
- **8.** 当位置选项设置完毕后点击 **Preferences** 参数选择 栏.参数选择界面出现, 如图 26 所示.

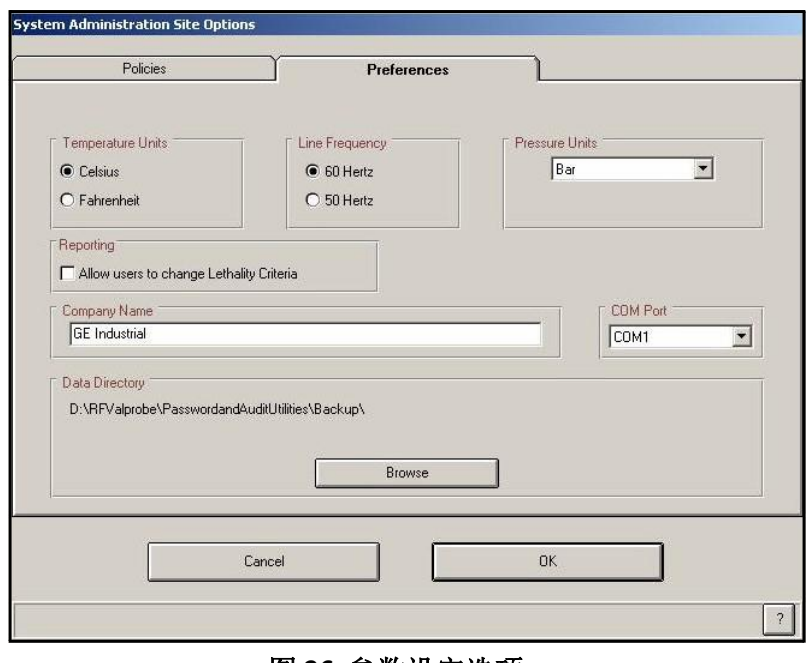

图 **26:** 参数设定选项

## *3.3.1b* 创建位置参数

参数栏允许所有从网络端安装 Kaye 验证仪软件的初始安装用户选择下列设定:

- 为所有温度计算选择温度单位(摄氏度或华氏度)
- 选择电源频率 (60 赫兹 或 50 赫兹)
- 为饱和蒸汽压力计算值选择绝对压力单位,如果你选择其它,需要在使用的绝 对压力单位里输入 1 个标准大气压.
- 允许用户定义杀死率计算报告中的杀死率标准
- 在 COM 口列表中选择使用的 COM 端口 COM
- 输入公司名称
- 定义数据保存路径, 数据保存路径是保存及检束数据文件及保存密码数据库的地方. 进入网络中你定义保存数据文件的位置. 该文件夹必须是受保护以免被删除.
- **9.** 选择完期望的选项,然后后点击 **OK.**
- *3.3.1c* 完成安装
- **10.** 点击 **Finish** 完成来完成初始化程序.
- **11.** 返回任务栏. 点击 **Programs** 程序, 然后选择 **Kaye Validator**, 再点击 **Client Setup**, 如图 27 所示.

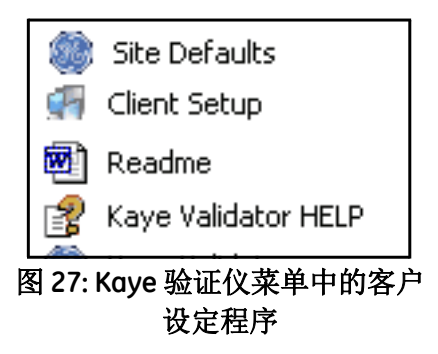

- **12.** 跟随屏幕上显示的指令完成第一台电脑的程序安装.
- 备注**:** 一旦你安装了 *Kaye* 验证仪软件到第一台电脑*,* 并如 *59* 页所示设定好用户账号 *,* 你就可以返回网络初始化文件夹*.* 你就可以从网络中运行 *Client Setup* 将 *Kaye* 验证仪软件安装到其它电脑*.*

## **3.3.2** 安装本地应用的验证仪软件

- **1.** 将验证仪 CD 软件插入到你的电脑的 CD-ROM 驱动中.
- **2.** 如果系统没有自动安装, 按一下步骤来完成安装:
	- 点击任务栏上的 **Start** 开始 然后点击 **Run** 运行.
	- 点击 **Browse** 浏览. 在浏览对话框中, 选择 CD-ROM 驱动, 点击 **Setup.exe**, 然后点击 **Open** 打开.
- **3.** 点击相应的路径将 Kaye 验证仪软件安装到你的电脑.
- **4.** 然后按照显示屏上的指令完成安装.
- **5.** 一旦安装完毕, Kaye 验证仪软件初始程序会自动运行. Kaye 验证仪启动画面出现, 然 后显示系统管理员位置选项界面, 如 50 页图 3-1 所示.
- **6.** 如第 50 页所示,选择正确的系统管理员位置选项及参数设定, 然后点击 **OK.**
- **7.** 点击 **Finish** 完成 结束初始化程序.
- **8.** 返回任务栏. 点击 **Programs**>**Kaye Validator**> **Client Setup**.
- **9.** 然后按照显示屏上显示的指令完成安装.

# **3.4** 开启验证仪软件

**1.** 初次打开验证仪软件, 请点击 **Start >Programs>Kaye Validator>Kaye Validator.**

显示屏显示如图 28 所示控制界面.

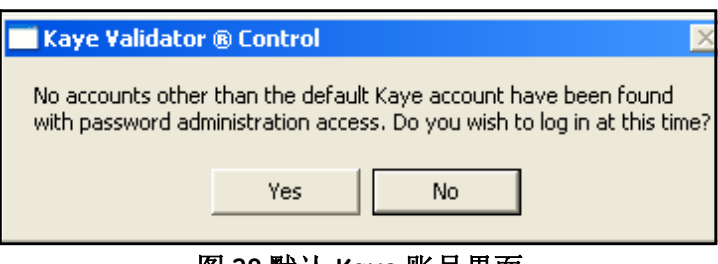

图 **28:**默认 **Kaye** 账号界面

**2.** 点击 **Yes**. **Identification Required** 用户 ID 对话框出现(如图 29 所示).

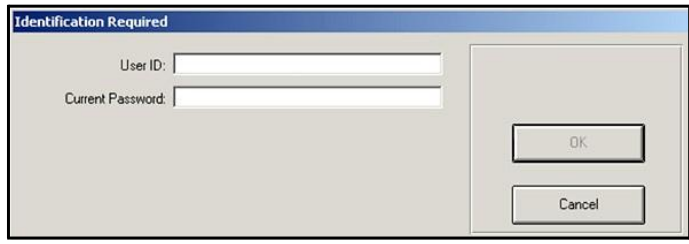

图 **29: Identification Required** 对话框

### **3.** 在 **User ID** 栏输入 **Kaye**.

Kaye 是系统 默认的管理员 ID. 用户 ID 栏是区分大小写的, 所以确定你输入的系统 默认用户 ID 和以上是一致的.

**4.** 在 **Current Password** 栏输入 **411**. 411 是系统默认管理员密码.

## **5.** 点击 **OK**.

**Password Maintenance** 用户界面显示 (下页图 30). 现在您可以创建您自己的系统 管理员账号了.

## **3.4.1** 创建系统管理员账号

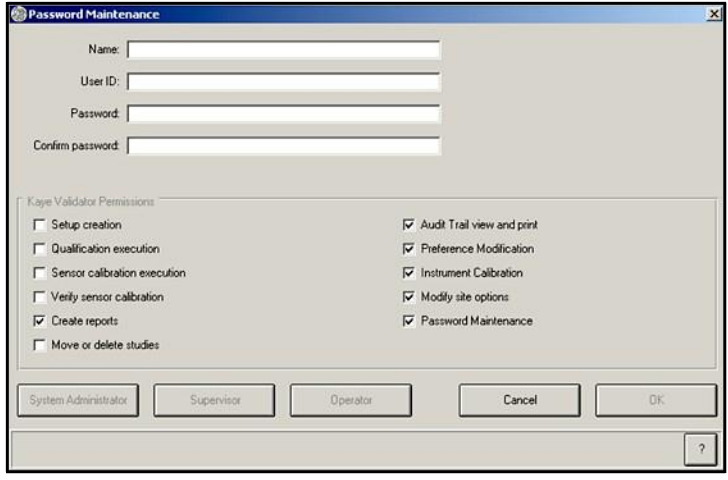

图 **30:** 密码管理界面

一旦你创建系统管理员账号完毕, 刚才登陆用的默认账号将被系统自动删除 (Kaye/411) . 以后就可以用你创建的账号登陆了.

- 备注**:** 此时*,*可以使用的唯一选项是系统管理员*;* 因此*,* 左下角的选项按键都是变灰的*.*
- **1.** 在 **Name** 栏输入你的名字.

输入的名字显示为活动的用户列表. 用户名必须是唯一的. 一旦你在用户列表中增加了 你的用户名, 你再也不可以使用该用户名了.第二步输入的用户名和用户 ID 是联系在 一起的. 你使用用户 ID 和你的密码来登录密码维护功能.

- **2.** 在 **User ID** 用户 **ID** 栏中输入新的系统管理员 ID. 你的用户 ID 可以是任何数字或 字母的组合形式, 最长 16 个字节. 一个用户 ID 只可以用于一个活动账号 .
- **3.** 在 **Password** 密码 栏输入你的新系统管理员的密码.你的密码可以是任何数字或字 母的组合形式, 最长 16 个字节. 出于安全原因, 使用 6个数字或字母会更好.
- **4.** 在 **Confirm password** 密码确认 栏再次输入你的密码.

## **3.4.1** 创建系统管理员账号 **(**续上**.)**

此时你需要按照你们公司的安全规程来保存一个备份的用户名和密码. 你需要登录 到密码维护功能中, 进入报告及移动或删除文件. 如果你不能正确输入用户 ID 及密码, 你将会被拒绝访问.

**5.** 点击 **OK**. **Main Menu** 主菜单 出现, 如图 31 所示.

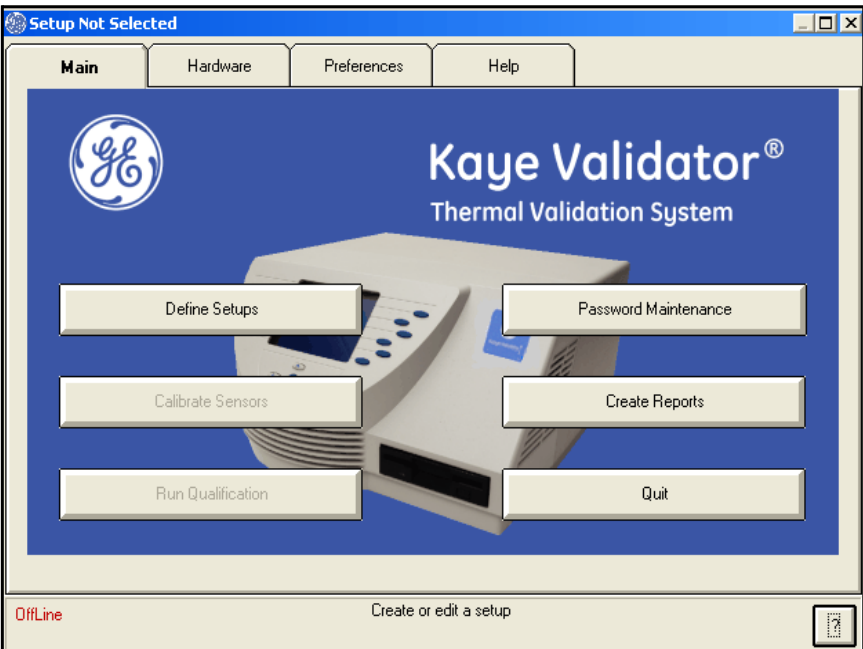

图 **31:** 验证仪主菜单

# **3.5** 创建用户账号

验证仪含三级用户权限:

系统管理员 - 负责程序的安全. 系统管理员创建及维护用户账号, 设定位置选项, 以及 备份和恢复用户信息.

主管 **–** 创建和修改设定程序文件, 传感器校准, 运行验证, 以及生成报告. 如果系统 管理员允许主管可以更改参数位置选项,则主管同样也可以更改系统参数.

**操作员 –** 操作员可以用准备好的设定程序文件来校准传感器, 运行验证及生 成报告. 操作无权更改设定程序文件或系统参数.

在前面章节你已经创建了系统管理员账号. 在本节中你会创建主管级操作员账号.

注意**:** 一个好的做法是创建不止一个系统管理员账号*.* 这样即使一个系统管 理员账号不可使用了,你还可以使用另外的系统管理员账号登陆到密码 维护功能中*.*

当你在创建用户账号, 每一个用户名都会增加到活动的用户列表中. 你需要为每个用 户分配一个唯一的用户 ID 及一个临时的密码. 用户需要在第一次登陆时修改密码.

#### 创建用户账号**:**

**1.** 在 **Main Menu** 主菜单界面, 点击 **Password Maintenance** 密码维护, 使用系统管理员 账号登陆. **Password Maintenance** 密码维护 界面显示如图 32 所示. 注意仅仅系统 管理员账号出现在用户列表中.

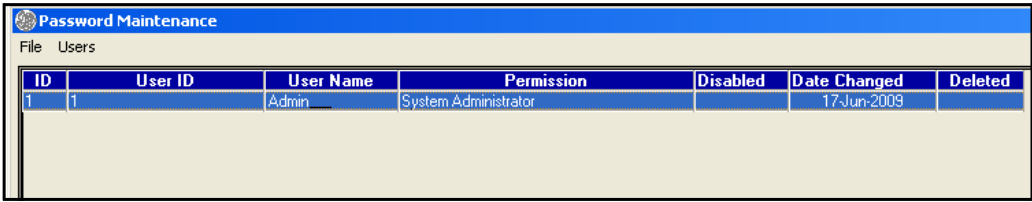

### 图 **32:**密码维护界面

# **3.5** 创建用户账号**(**续上**)**

**2.** 在 **Password Maintenance** 密码维护 菜单, 选择 **Users**>**New User**.

**Password Maintenance 密码维护 对话框,**如图 33 所示.

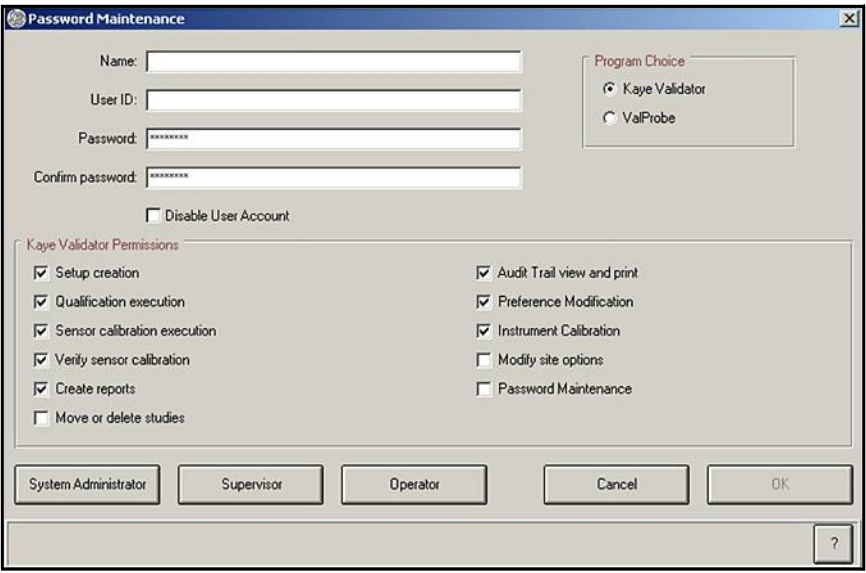

图 **33: Password Maintenance** 密码维护用户界面

**3.** 在 **Name** 用户名 中输入新的用户名.

用户名和在第 3 步输入的用户 ID 是相互关联的. 用户 ID 通常用来识别用户用户和 验证仪软件. 这儿你输入的用户名显示在活动的用户列表.

注意**:** 用户 *ID* 必须是唯一的*.* 一旦 *ID* 被使用过*,*则该用户再也不可以再 次使用*.*

**4.** 在 **User ID** 用户 **ID** 栏输入新的用户 ID. 用户 ID 可以是任何数字及字母的组合, 最长可以到 16 个字节. 用户 ID 和密码是区分大写的. 一个用户 ID 只可以使 用在一个活动账号中.
# **3.5** 创建用户账号 **(**续上**)**

- **5.** 在 **Password** 密码 栏输入一个临时密码. 密码可以是任何数字和字母的组合形式,最 长不多于 16个字节.在第一次登陆时,用户需要更改密码.
- **6.** 在 **Confirm password** 密码确认 中再次输入临时密码.
- 注意**:** 如果该用户计划验证仪硬件运行在单机操作模式下*,* 则用户 *ID*必须是 *1-5*的数字*,* 当他们呢创建永久性密码时,需要告诉他们输入 *1-5* 的数字 作为密码*.* 因为单机操作模式下只接受 *1-5*的数字*.*

这个时候你需要记录下新的用户 ID 和临时密码. 你需要将这些信息通知给所有用户. 下列情况下,用户要求输入用户 ID 和密码:

- 修改参数选择 (如果系统管理员授权其他用户可以更改参数选择,则其他用 户就可以修改参数选择,否则只有系统管理员才负责参数更改)
- 创建或修改设定程序文件
- 修改存储在验证仪中的设定程序文件
- 执行前校准或后校准传感器
- 手动停止传感器校准或传感器后校
- 手动开始或停止验证或暴露循环
- 注意**:** 一个用户账号只有在他们首次登陆电脑验证仪软件并修改了临时密码 后才会被激活*.* 如果用户 还没有修改临时密码,则用户不可以运行单 机模式下的验证仪操作*.*
- **7.** 为设定的主管及操作员新用户账号设定默认的用户权限.

# **3.5** 创建用户账号 **(**续上**)**

- **8. Disable User Account** 用户账号禁用 选项允许你拒绝该用户进入访问验证仪软件系统 例如,如果你创建的一个用户账号,该用户几个月内不需要登陆系统, 你则可以 使用该选项来禁用该用户. 你还可以重新授权给该用户一旦该用户需要使用验证 系统时(参见验证仪在线帮助中的编辑用户账号说明).
- **9.** 点击任何特定的 **Permissions** 权限 ,你可以增加该用户的权限. 操作员或主管有 一定的标准权限, 你额可以更改特定的账号,让该用户可以:
	- 创建设定程序文件
	- 执行验证程序
	- 传感器前校准或后校准
	- 创建报告
	- 移动或删除程序文件
	- 查看及打印跟踪审计报告
	- 修改参数设定
	- 验证仪校准
	- 修改位置选项
	- 密码维护

**10.** 点击 **OK**.

**Password Maintenance** 密码维护界面会如下一页图 34 所示, 新创建的账号会显示 在其中.

备注**:** 使用界面下方的滚动条可以查看用户账号的额外信息*.*

# **3.5** 创建用户账号 **(**续上**).**

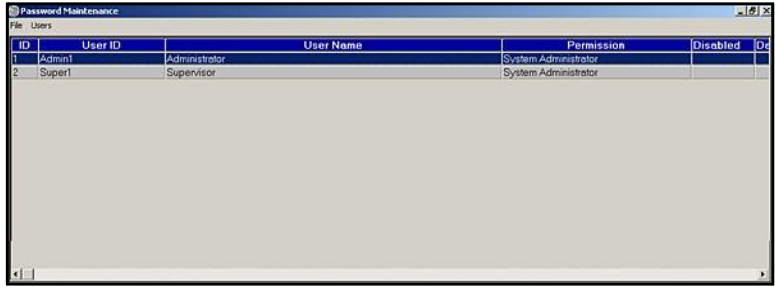

### 图 **34:** 更新后的密码维护界面

**11.** 重复以上的 1-10 步骤可以增加更多的用户账号到系统中.

## **3.5.1** 打印用户清单

在你的电脑屏幕上, 用户列表显示所有激活的用户账号. 打印的用户列表包含了激活 的用户账号以及删除的用户账号, 用户账号需要初始登陆, 打印用户列表的系统管理员名 称, 打印列表的日期和时间, 用户列表的时间戳,以及设备 ID.

备注**:** 你可以从电脑的文件菜单中点击取消选定隐藏的删除输入选项来查看 删除 的用户账号*.*

### 打印用户列表**:**

**•** 在 **Password Maintenance** 密码维护 界面, 选择 **File>Print Users**. 用户列表直接打印 到默认打印机. 打印包含日期和时间戳, 设备 ID, 用户表, 权限, 禁用的和删除的用 户.

## 更改默认打印机**:**

.

**•** 在 **Password Maintenance** 密码维护 界面, 选择 **File**>**Print Setup**. 从列表中选择一 个新的打印机然后点击 **OK**.

在 **Password Maintenance** 密码维护 界面显示中. 选择 **File>Exit** 退出面膜维护功能

## **3.6** 单机密码

一旦系统管理员通过验证仪软件创建完成用户账号, 用户就可以通过在验证仪面板 上输入他们的用户 ID 及密码来执行单机验证操作, 进行传感器前校准, 和传感器后 校准操作, (用户 ID 和密码是包含 1-5 的数字, 并且用户已通过电脑软件输入一个新密 码来激活他们的账号了).

如果用户在验证仪运行单机操作模式下,在位置选项中设定了密码过期应用, 用户 需要确保在密码过期前可以修改密码. 验证仪固件会拒绝过期的密码—用户需要登录 到验证仪软件来更新密码. 新的设定程序文件需要再通过 USB 或磁盘上传到验证仪 主机上, 或者直接通过电脑上的验证仪软件将设定程序文件上传到主机,这样验证 仪主机的固件就会读出升级后的新用户列表中密码信息.

GE 建议通知单机操作用户当他们的密码快要过期时, 允许他们有时间通过软件 来修改他们的密码. 对于那些一直通过验证仪软件的用户, 在密码还剩 5天就过期 或更少时间时,他们在登录验证仪软件时会收到相应的提醒.

用户可以通过输入用户 ID 及密码在单机操作模式下运行验证, 但如果在这个时候密 码过期, 则用户不能停止验证. 如果遇到这种情况, 按照下面的步骤安全退出, 以免丢失 数据:

- **1.** 在验证仪主机的 **Sensor Inputs - Real Time** 传感器输入**-**实时 界面, 按下 Main Menu 主菜单软键.
- **2.** 在 Main Menu 主菜单界面, 选择 **Hardware Controls** 硬件控制**.** 选择 **Hardware Controls** 硬件控制 界面的 **Pause Disk** 暂停记录

**3.** 等到 USB 或磁盘驱动的显示灯灭掉后, 数据记录暂停. 从磁盘驱动中弹出磁盘或 USB 存储器. 插入一个新的磁盘到你的电脑中开始验 证仪软件.

# **3.6** 单机密码 **(**续上**)**

- **4.** 在 Main Menu 主菜单界面, 点击 **Preferences** 参数选择栏. 在 **Identification Required** 用户登录界面, 输入过期的用户 ID 和密码然后点击 **OK**.按照提示来更 改密码然后返回主菜单.
- **5.** 使用 验证仪软件拷贝一个设定程序文件(随便拷贝一个设定程序文件 —目的只 是保存一份新的用户列表) 到磁盘中.
- 6. 通过 USB 或磁盘将设定程序文件上传到验证仪主机. 验证仪会显示一个信息确认 磁盘记录已暂停.选择 **Continue** 继续.
- **7.** 在 **Hardware Controls** 硬件控制 界面, 选择 **Resume Disk** 重新获得磁盘.
- **8.** 按下蓝色锁定键. **System Login** 系统登录界面出现.
- **9.** 输入更新后的用户 ID 和密码. 在 **Password Operations** 密码操作 界面, 选择 **Stop Qualification** 停止验证**.** 你的验证数据将保存到两个磁盘中或是USB 存储器中.

## **3.7** 选择通讯端口

注意**:** 如果 *Kaye* 验证仪软件是安装在笔记本电脑上的*,* 通讯端口可能已经自动选择 好了, 您必须有相应的权限去修改参数选择*.*

您必须选择一个相应的电脑通讯端口来连接验证仪和电脑. 选择通讯端口步骤如下:

- **1.** 点击 **Start >Programs>Kaye Validator>Kaye Validator**.
- **2.** 点击屏幕上方的 **Preferences**.

显示 **Identification Required** 对话框, 如图 35 所示.

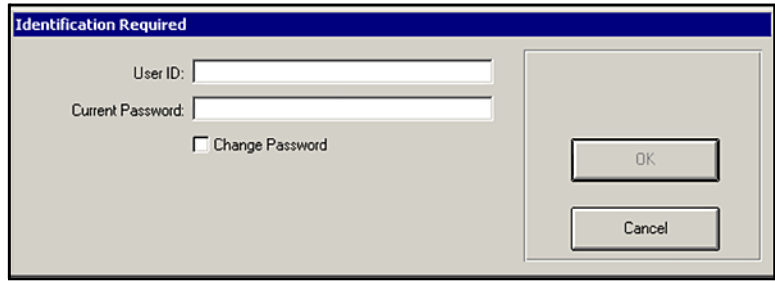

图 **35: Identification** 对话框

3. 输入系统管理员提供给您的用户名 ID 和密码, 然后点击 OK.如果您是第一次 登 陆程序, 您需要修改您的初始密码才可以退出密码输入对话框.

# **3.7** 选择通讯端口 **(**续上**)**

显示 **Preferences** 界面, 如图 36 所示.

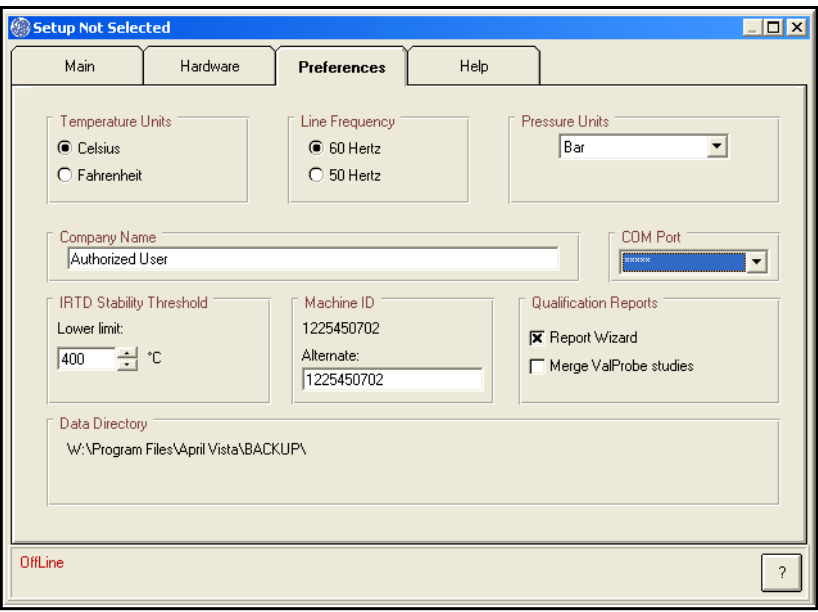

#### 图 **36:** 参数选择界面

点击 **COM Port** 的下拉键,列表中显示可以使用的通讯端口, 从列表中选择一个通 讯端口.

非常重要**:** 不要配置其它任何程序*,* 例如 *PDAs,* 和验证仪使用相同的通讯 *端口*.

## **3.7** 选择通讯端口 **(**续上**)**

在 **Preferences** 界面,显示了您选择的通讯端口, 如图 37 所示.

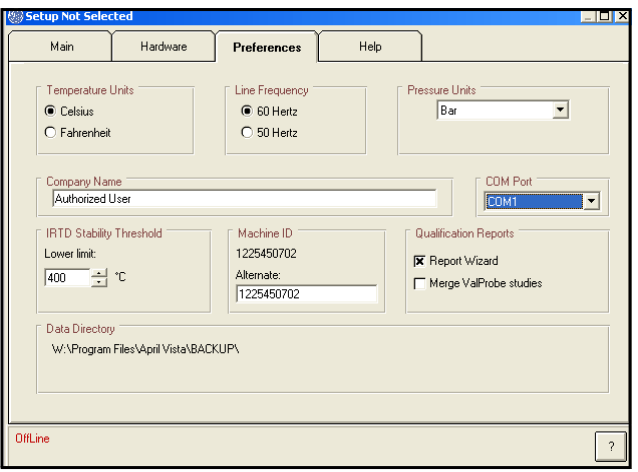

图 **37: Preferences**界面显示所选择的通讯端口

在 Preferences 界面, 您同样可以选择:

- 选择温度单位(摄氏度或华氏度)
- 电源平率 (60 赫兹 50 赫兹)
- 饱和蒸汽计算中需要的绝对压力单位. 如果你选择其它,你需要在你使用的绝对压 力单位中输入 1 个标准大气压.
- 公司名称
- IRTD 稳定范围
- 不管你是否会使用报告精灵来生成验证报告,或需要合并 无线温度探头的验证数 据. 报告精灵是一个报告工具可以帮助你生成设定程序文件报告, 校准报告, 验证报 告及后校准报告, 以及将验证数据生成 Excel 电子表格文件. 通过报告精灵软件, 你 可以编辑验证报告中的组合传感器,选择验证周期, 更改输出报告的布局, 增加备注. (请注意,如果你没有选择使用报告精灵, 你就不能和无线温度探头合并验证数据 报告.)

选择相应的选项,然后点击 **OK.**

# **3.8** 寻求帮助

在使用验证仪软件时有四种方法可以找到帮助信息:

帮助界面—点击 Help 栏进入帮助界面. 从帮助界面你可以进入在线帮助目录和索引.

帮助键—点击任何界面的帮助按键可以显示当前活动界面的在线帮助.

**F1** 功能键—将光标放置在你需要得到帮助的区域或控制栏, 或菜单栏区域, 然后按 F1 功能键可以显示当前区域或控制的可能需要的帮助. 如果当前区域或控制 If that field or control does not have its own help topic, the help topic for the active screen displays.

状态信息—当你在控制区域或界面上控制栏移动光标时, 则在界面的底部会显示基 本的状态信息.

## **3.9** 卸载程序

如果有一些原因需要卸载验证仪程序 ,通过 Windows 进入验证仪软件来卸载 程序.

### 请按以下步骤来卸载程序**:**

- **1.** 点击 **Start>Settings>Control Panel.**
- **2.** 双击 **Add/Remove Programs**.
- **3.** 从程序列表中选择 **Kaye Validator**, 然后点击 **Change/Remove.**
- **4.** 然后按照显示屏上的指令卸载程序.
- **5.** 从程序列表中选择 **Kaye ValidatorInitialization**,点击 **Change/Remove.**
- **6.** 然后按照显示屏上的指令卸载程序.

[no content intended for this page - proceed to next page]

# 第 **4** 章**.** 传感器校准

## **4.1** 介绍

在做验证之前, 首先你要校准你的温度传感器到一个可追溯得温度测量标准的正确的原 始温度读数。

Kaye 验证仪可以执行单机校准或通过电脑执行校准:

- 你可以执行单机校准,如果的验证仪包含有一台Kaye 温度基准和 IRTD.
- 你可以执行电脑控制下的全自动校准,如果你的验证系统包含一台 Kaye 温度基准和 IRTD, 或者手动校准,如果你的验证系统没有包含 Kaye 温度基准 和/或 IRTD.
- 注意**:** 验证仪设计为即可以单机运行也可以电脑控制运行*.* 当在做传感器 校准时,所有主要工作都必须是一致的 *.*如果连接有电脑*,* 你应该通 过电脑来控制传感器校准*.* 在传感器校准过程中,你可以通过电脑*/* 验证仪来查看数据及跟踪程序进展*.*

验证仪使用你的设定程序文件里的校准参数来执行传感器校准. 校准参数指定了温 度基准在每个校准点的设定温度点, 以及温度传感器和温度标准的温度稳定性和温度 偏差标准范围. 参见校准参数说明章节验证仪在线帮助.

校准传感器时验证仪可以校准一个低点,一个高点或一个点加一个高点. 当开始校 准时,验证仪会计算设定点温度传感器的稳定性和温度标准的稳定性, 依据你设定 程序文件设定的参数. 当温度标准和所有传感器通过稳定性标准范围, 验证仪记录下稳 定下的读数到校准报告文件. 验证仪然后计算并记录下未校准传感器的偏差, 并校准所 有通过偏差范围的传感器. 最后, 验证仪计算并记录下一个特定时间段校准后传感器 的偏差. 如果你执行的是两点校准(低点和高点设定), 验证仪重复刚才的过程.

## **4.1** 介绍 **(**续上**.)**

你也可以在设定文件里增加一个检查温度点. 在检查设定点, 验证仪计算并记录下校准传 感器的偏差. 校准补偿值不会改变除非传感器在检查设定点失败.

在校准过程中, 验证仪会将校准数据写进 USB 存储器或磁盘中, 电脑硬盘中 (如果校 准过程是采用电脑控制), 及验证仪打印机 (如配有).

#### 备注**:** 如 果 系 统 管 理 员 在 位 置 选 项 中 将 验 证 仪 磁 盘 记 录 设 定 为 禁 , 则 在 电 脑 控 制 校 准 状 态 下 数 据 不 会 被 写 进 磁 盘 中 *.* 参见第 *3* 章的位置选项设定*.*

当校准完成后, 验证仪会将校准补偿值,校准执行时的验证仪测量板的系列号,以 及 SIM 盒的插槽位置号. 如果传感器在低点,高点,检查点校准失败,则在 SIM 中及校准报告文件中会被标注为失败.

### **4.1.1** 开始步骤

B 在校准传感器之前:

- 将验证仪放置在温度稳定均匀的位置, 不要接触到任何仪器附近的热源(例如:靠 近灭菌柜,一个打开的门就可能导致 温度漂移, 等等.). 如果在温度校准过程中温 度变化 和/或 暴露到外部热源可能导致临时性温度测量错误.
- 为了在校准过程中能得到最高精度, 将验证仪开机并在执行校准的工作环境中运行 大约 30分钟, 让验证仪适应环境温度.
- 将温度传感器和 IRTD 放入到温度基准中. 温度基准提供传感器校准要求的稳定的 温度. IRTD, 是一个独立的高精度测温标准提供温度数据给验证仪, 精确的测量温度 基准的温度. IRTD 提供可追溯得温度标准用来调整你使用的传感器的温度读数. 本章节介绍执行单机传感器校准. 关于电脑控制下的传感器校准介绍, 参见验证仪 在线帮助.

# **4.2** 执行单机校准

如果你的验证系统含有一根 Kaye温度基准和一根 IRTD, 则你可以执行单机校准. 验证仪自 动设定温度基准的温度到规定的温度点(低点, 高点, 检查点), 并自动读取 IRTD 在该 点的设定值.

本节你可以:

- 将一个设定程序文件导入验证仪
- 选择传感器校准
- 运行校准

## **4.2.1** 导入一个设定程序文件

验证仪开机后显示的第一个界面就是验证界面. 该界面显示当前上传到验证仪的设定 程序文件列表. 如果验证仪显示界面非当前界面,请按 **Main Menu** 主菜单. 在 **Main Menu** 主菜单中, 按 **Setup Review** 设定回顾, 然后按 **Summary** 摘要. 当前上传的设定程序文件会 显示在验证仪界面, 如图 38 所示.

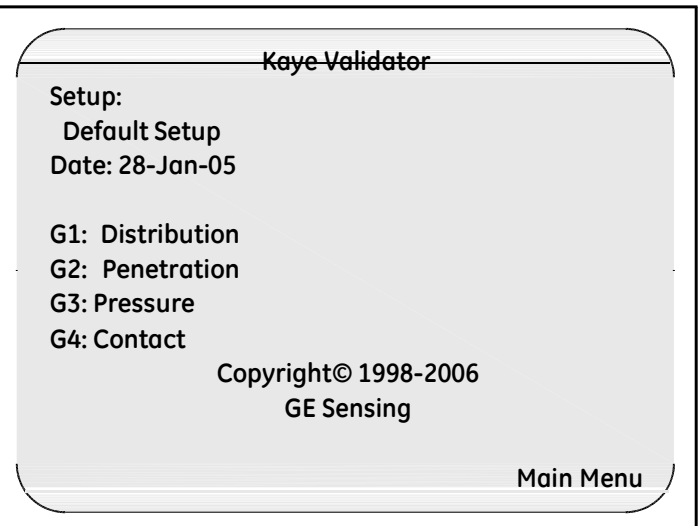

图 **38:** 摘要界面

## **4.2** 导入一个设定程序 **(**续上**.)**

如果当前上传到验证仪的设定程序就是你准备校准用程序, 请转看下节内容, 选择传 感器*.*

注意**:** 当你使用一个不同的校准签名来上传一个和当前验证仪存储的相同 的设定程序时 *(*校准参数和 */*或 温度单位*),* 任何校准过的传感器都会 被标注为未标准*.* 如果你再次上次原始设定程序文件 *,* 并且你没有校 准传感器而使用心得设定程序文件*,* 则校准补偿值会被重新写入,传 感器会被标注为已校准*.* 如果你上传一个和单签验证仪存储文件设有不同电源频率的设定程 序文件*,* 你必须在校准传感器之前等待验证仪稳定*(*大约 *2 - 3* 分钟*)* 否 则你有可能看到传感器显示无效温度数据 *.* 你也可以关闭验证仪电源 然后再打开电源*,* 然后校准你的传感器*.*

#### 要导入一个设定文件**:**

**1.** 插入一个包含你的设定程序文件的 USB 存储器或磁盘到验证仪的 USB 存储接口 或磁盘驱动中.

在设定程序文件中,除了设定数据外,设定程序中还包括保存到 USB 存储器或磁盘 中的用户列表及设备 ID.

**2.** 按锁定键.

当你按下锁定键后, 验证仪将读取磁盘中的设备 ID.

- 如果磁盘中的设备 ID 和验证仪内部存储器上的设备 ID 一致,验证仪然后对比 磁盘中的用户列表和验证仪内部存储器上的用户列表. 如果磁盘中的用户列表 比验证仪内部存储器上的用户列表更新,则验证仪将内部存储器上的用户列表 从磁盘中更新.
- 如果磁盘中的设备 ID 和验证仪内部存储器上的设备 ID 不匹配,则磁盘中 的设备 ID 将被更换为验证仪内部存储器上设备 ID.

# **4.2** 导入一个设定程序文件 **(**续上**.)**

当验证仪完成设备 ID 及用户列表的对比后, 验证仪显示界面出现 **System Login** 系统登 录界面, 如图 39 所示.

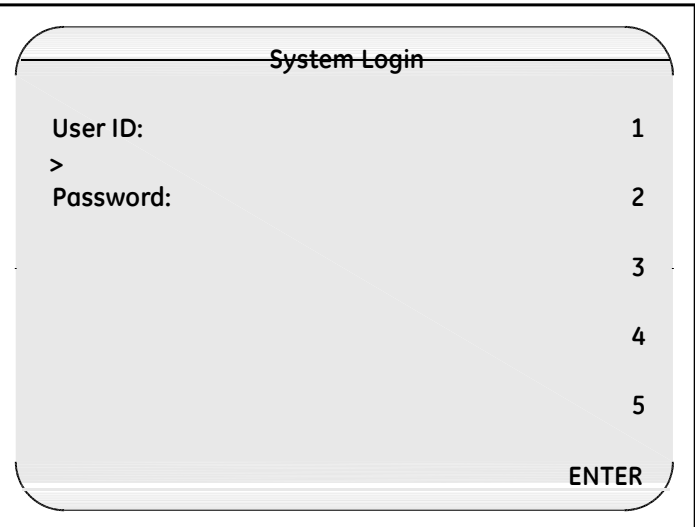

图 **39:** 系统登录界面

- 3. 输入用户 ID, 然后按 ENTER.
- 4. 输入密码, 然后按 ENTER.

# **4.2** 导入一个设定程序文件 **(**续上**.)**

**Password Operations** 界面显示, 如 40 所示.

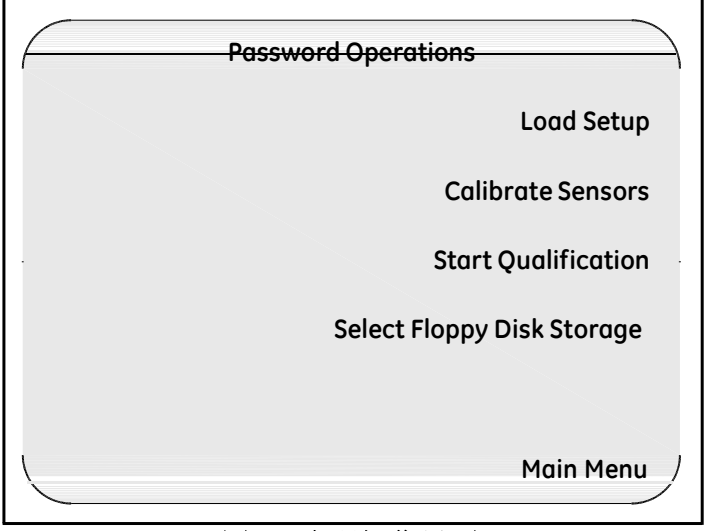

#### 图 **40:** 密码操作界面

#### **5.** 按 **Load Setup** 导入设定程序文件.

验证仪显示位于磁盘中的设定程序文件,对于每一个设定程序文件, 在 **Setup List** 设 定文件列表界面将会显示设定程序文件名,最后一次保存设定程序文件的主管名, 设定程序文件保存的时间盒日期, 如下页图 41 所示. 设定程序文件按字母反顺序排 列.

# **4.2** 导入一个设定程序文件 **(**续上**.)**

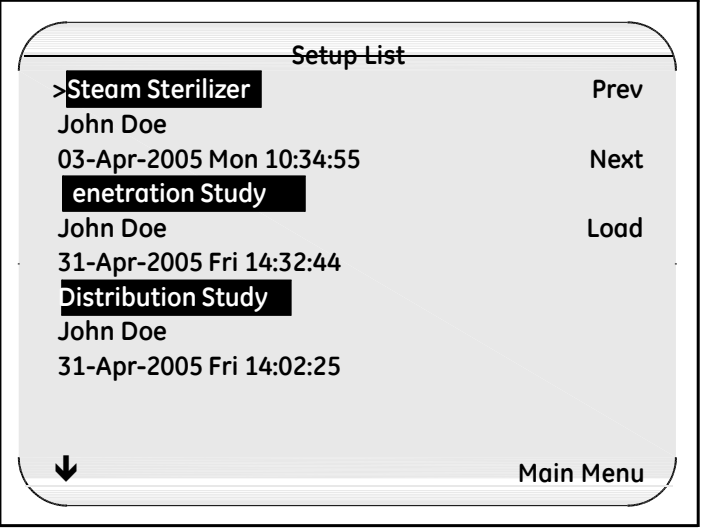

#### 图 **41:** 设定程序文件列表

- **6.** 如果磁盘存有多个设定程序文件,使用验证仪键盘上的上,下键, 或通过 Setup List 界面的 **Next** 和 **Prev** 键, 来选择你的设定程序文件. 光标(>)显示在选择的设定 程序文件的左侧.
- **7.** 按 **Load** 导入.

验证仪需要几秒钟时间来导入设定程序文件. 当导入结束, 显示屏显示 **Sensor Inputs-Real Time** 传感器实时输入 信息.

下一步就是选择需要校准的传感器.

## **4.2.1** 选择存储媒介

要选择哪种媒介你用来保存数据(磁盘或 USB):

#### **1.** 按锁定键.

显示 **System Login** 系统登录 界面, 如图 42 所示.

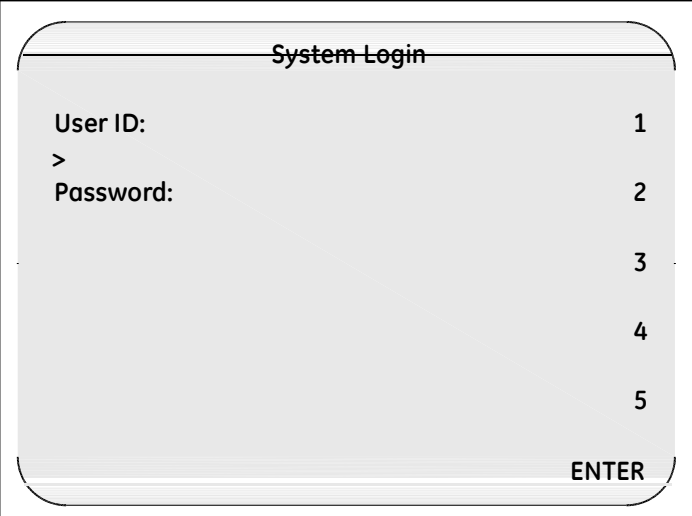

### 图 **42: System Login** 系统登录界面

- **2.** 输入用户 ID,然后按 **ENTER**.
- 3. 输入密码, 然后按 ENTER.

## **4.2.1** 选择存储媒介 **(**续上**.)**

**Password Operations** 密码操作 界面, 如图 43 和图 44 所示. 如果要选择你需要的存储 类型 (磁盘或 USB 存储器), 按 **Select (Floppy or USB) Disk Storage** 选择(磁盘或 **USB**) 存储 来选择你需要的存储媒介.

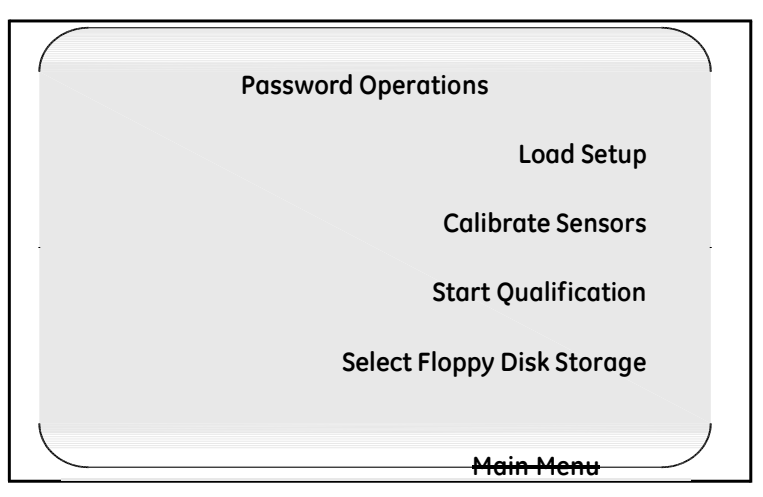

图 **43:** 密码操作界面 **(**选择磁盘存储**)**

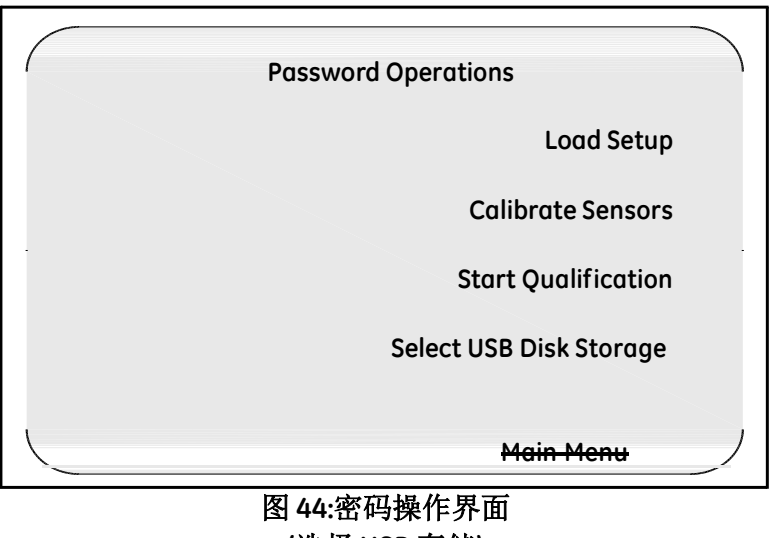

**(**选择 **USB** 存储**)**

#### **4.2.2** 选择传感器

当你开始校准时,你选择的传感器如果有任何之前的校准补偿值都会被删除掉. 选择传感器校准:

- **1.** 如果你还没有进入 **PasswordOperations** 密码操作界面, 按锁定键进入 **System Login** 系统登录 界面, 如 78 页图 42 所示.
- **2.** 输入你的用户 ID 然后按 **ENTER**, 再输入密码然后按 **ENTER**.
- **3.** 按 **Calibrate Sensors** 传感器校准.

显示 **Sensor Selection** 选择传感器 界面. 如图 45 所示,显示你设定程序文件中定义的 所有温度传感器. SIM 盒号码以及未校准传感器的位置 .

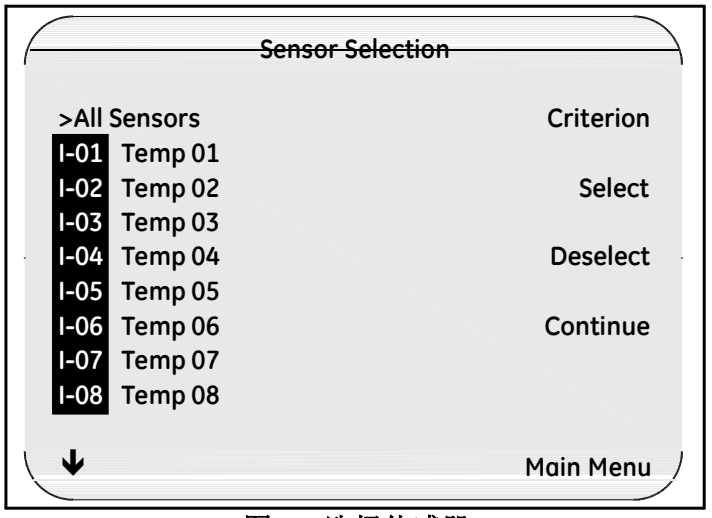

图 **45:** 选择传感器

**4.** 选择你需要校准的传感器. 你可以一个一个的选择传感器或一步一次性选择所 有传感器.

### **4.2.2** 选择传感器**(**续上**.)**

*.*

- 如果要单个的选择传感器, 可以使用验证仪面板上的上下按键将光标移到需要的 传感器 然后按 **Select** 选择. 被选择的传感器右侧会出现一个星号(\*),表示这个传 感器将要被校准.
- 如果要一次选择所有传感器, 可以使用验证仪面板上的上下按键,将光标移到 **All Sensors** 所有传感器然后按 **Select** 选择. 则每个传感器的右面都会出现星号 (\*) , 表示所有传感器都被选择了.

备注**:** 在删除选择的传感器时,你可以一个一个的删除,也可以一次性使用删除按键删除所 有传感器

I 在如图 46 所示案例中, 1-01 到 1-04 的传感器被选中.

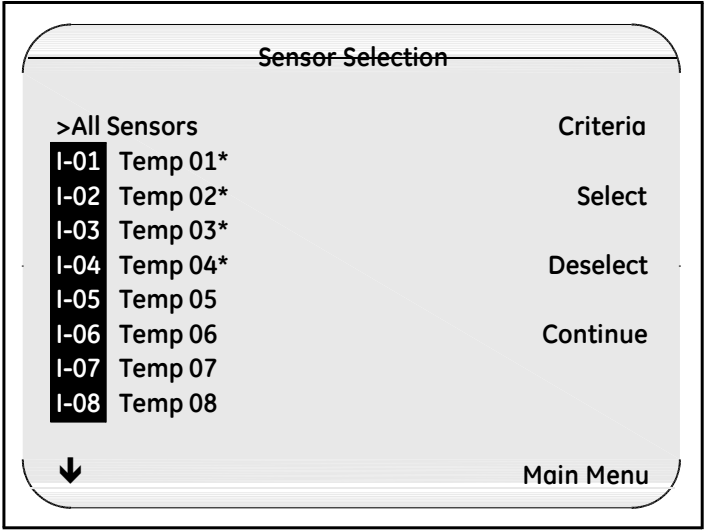

图 **46:** 选择传感器界面

**5.** 选择完需要校准的传感器后, 按 **Continue** 继续.

## **4.2.2** 选择传感器 **(**续上**.)**

**Sensor Confirmation** 传感器确认 界面(如图 47 所示). 本界面显示了所有在 **Sensor Selection** 传感器选择 界面里选择的传感器.

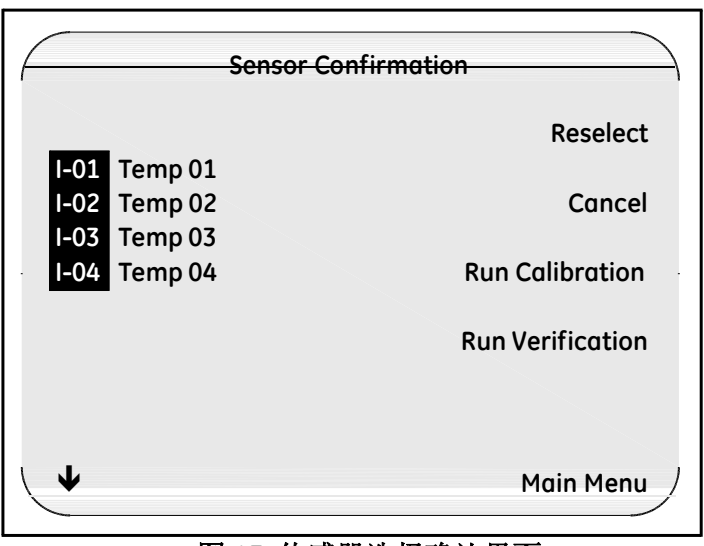

#### 图 **47:** 传感器选择确认界面

**6.** 如果你选择的传感器并不是你想要去校准的传感器, 按 **Reselect** 重新选择, 然后 再重复第 5步和第 6步.

现在你可以去校准你的传感器了.

## **4.2.3** 传感器校准

验证仪会按照设定程序文件里的设定温度点自动校准传感器. 请在开始校准前, 确 保验证仪连接有 USB存储器或磁盘驱动器中装有磁盘. 如果你需要将校准数据打印 到仪器附属的打印机, 确保打印机已经连接到验证仪并已开机.

在接下来的案列中, 你是在执行一个两点校准 (低温点和高温点)和一个温度检查 点 (温度检查点)程序.

传感器校准:

**1.** 进入 **Sensor Confirmation** 传感器确认 界面 (如图 48 所示), 按 **Run Calibration** 运行校准.

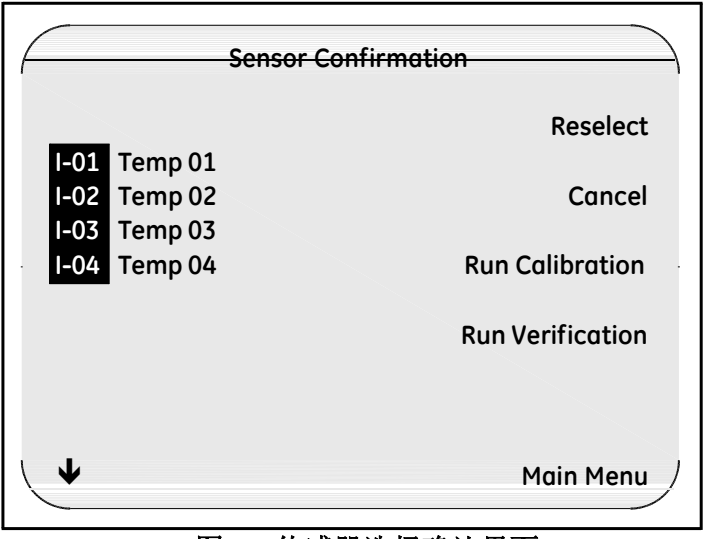

#### 图 **48:** 传感器选择确认界面

验证仪将所选择的传感器储存在 SIM 盒内的校准补偿值清除, 然后和温度基准和 IRTD建立通讯. 当这些完成后, **Sensor Calibration** 传感器校准 界面显示(如下页图 4- 11 所示) .传感器位置及 IRTD 标题以反位显示知道温度稳定.

#### **4.2.3** 传感器校准 **(**续上**.)**

注意*:* 如果新的设定程序文件里的校准参数或温度单位和验证仪存储中的校准 从哪红素或温度单位不同,则 *SIM* 盒中的校准补偿值都会被删除*.*

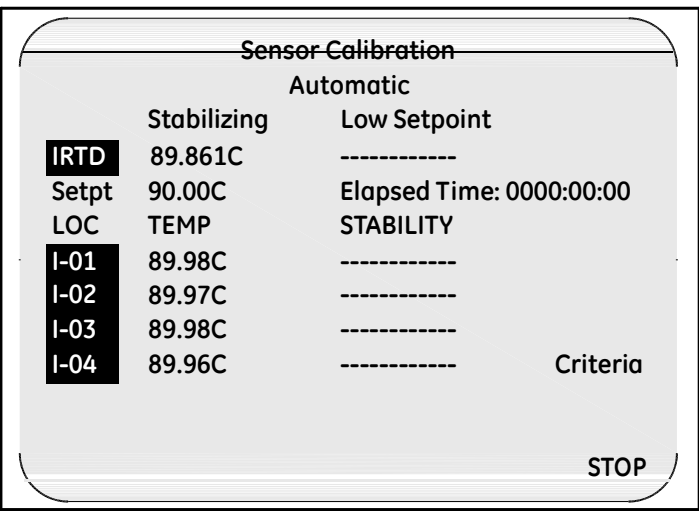

#### 图 **49:** 传感器校准界面

备注**:** 当校准步骤完成后传感器在每个设定点的校准补偿值都会被写入 *SIM* 盒中*.* 如果你停止校准*,* 所有计算过的校准补偿值不会被写进 *SIM*盒中,校准报告文件 也会被删除*.*

例如*,*如果你完成了低点温度校准*,* 然后在高点温度校准时停止校准流 程SIM 盒中的传感器则会被标注为 UNCAL'D, 校准报告文件也会被删 除*.*

#### 计算稳定性

在校准过程中第一步是核实传感器和 IRTD 的是否稳定. 稳定性是指每一个传感器 及温度标准在一个特定的时间段的最大允许温度变化. 当所有温度点等于后大于  $0.0$  °C (32.0 °F)时, IRTD 的最大允许温度变化是固定的, 设定为 0.012 °C (0.022 °F). 如果有任何温度设定点低于 0.0°C (32.0°F),则你可以在你的设定程序文件中可以 手动输入 IRTD 的稳定值.

## **4.2.3** 传感器校准 **(**续上**.)**

当温度基准在低温度设定点 5 度范围内开始稳定性计算. 稳定性按扫描速率来计算.

为达到稳定性, IRTD 和所有传感器必须满足设定程序文件中设定的温度偏差范围. 当 IRTD 和温度传感器达到稳定标准时,IRTD 和传感器以顺序显示. 如果有任何传感器 不能达到稳定性范围,校准过程维持不变. 如果需要结束校准过程, 请按 **STOP**停止键.

备注**:** 在 **Sensor Calibration** 传感器校准界面,通过按**Criteria** 你可以随时显示设定程序 文件中设定的温度设定值及温度稳定性和温度偏差,如图 *50* 所示*.* 按 **Sensor Cal** 重新显示传感器读数*.*

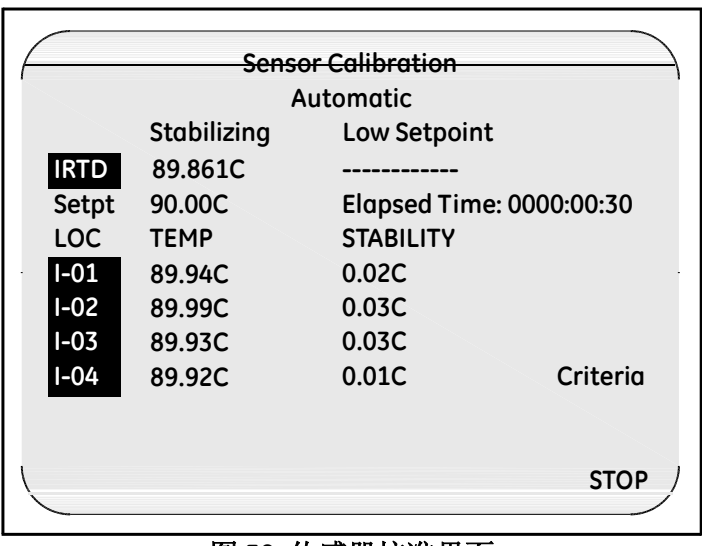

#### 图 **50:** 传感器校准界面

### 计算未校准传感器偏差

当 IRTD 和所有传感器都达到稳定,验证仪将每个传感器读数和 IRTD 进行对比计 算出未校准偏差, 然后记录将稳定性和未校准偏差数据记录进校准报告文件. 验证仪 将任何在偏差范围外的传感器标注为失败. 当未校准偏差记录结束后, 验证仪开始校 准传感器的低温度设定点.

### **4.2.3** 传感器校准 **(**续上**.)**

#### 计算校准后的传感器偏差

验证仪开始计算校准后偏差. 每个传感器修改后的结果都是和 IRTD 进行比对,按照 设定程序文件中时间段设定每 30 秒记录并显示.所有校准失败的传感器会以顺序显 示并在校准报告文件中被标注为失败.

#### 设定点数据记录完成

当验证仪完成了记录低温度点设定数据的正确结果后, 验证仪会自动将温度基准 的温度设为高温度点设定值,然后重复校准过程.

当高温度点校准过程完毕后, 验证仪会自动将温度基准的温度设为检查设定点. 低温度 点,高温度点校准盒温度检查点的区别是在温度检查点是不修改校准补偿值.

#### 完成校准

当校准完毕, System Message 系统信息 界面出现, 如图 51 所示.

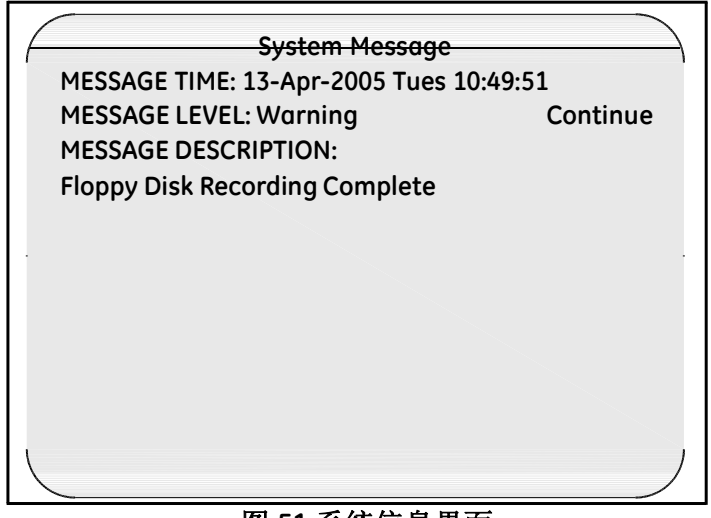

#### 图 **51:**系统信息界面

### 完成校准 **(**续上**.)**

注意**:** 不要将磁盘取出,直到磁盘写入完毕确认并按下 **Continue** 继续*.* 如果 你在磁盘驱动灯熄灭前取出磁盘,可能会丢失数据*.*

2. 按下 Continue 继续, 然后取出磁盘.

USB 存储器或磁盘包含校准报告文件. 校准现在完成,你可以将磁盘放到电脑中, 生 成校准报告. 参见验证仪在线帮助中的生成校准报告,了解更多信息*.*

## **4.2.4** 重新将报告写入磁盘

你可以通过**Rewrite report to disk** 重新写入报告到磁盘选项来拷贝额外的校准报告文件到 USB存储器或磁盘中.

重新写入报告文件到磁盘:

**1.** 将 USB 存储器或磁盘插入到验证仪相应的驱动中.

**2.** 按下蓝色锁定键. 在 **System Login** 系统登录 界面输入你的用户 ID 和密码.

显示 **Password Operations** 密码操作 界面, 如图 52 和下一页图 53 所示.

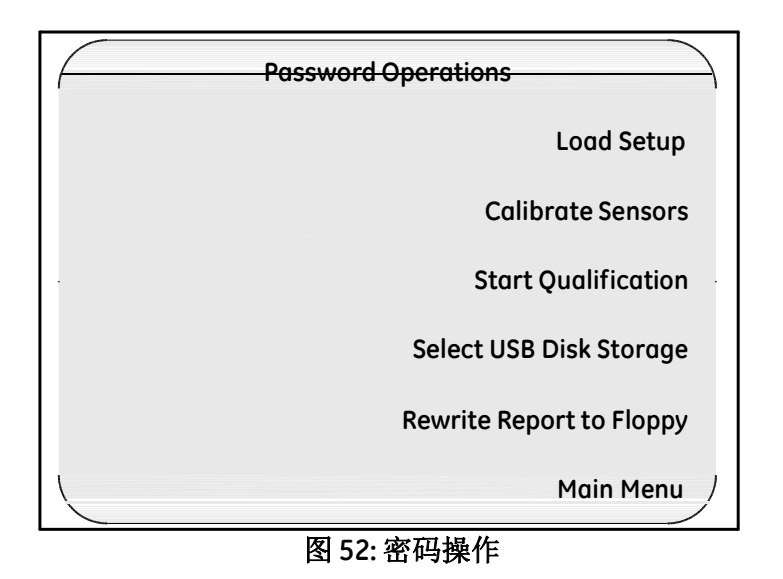

## **4.2.4** 重新将报告写入磁盘 **(**续上**.)**

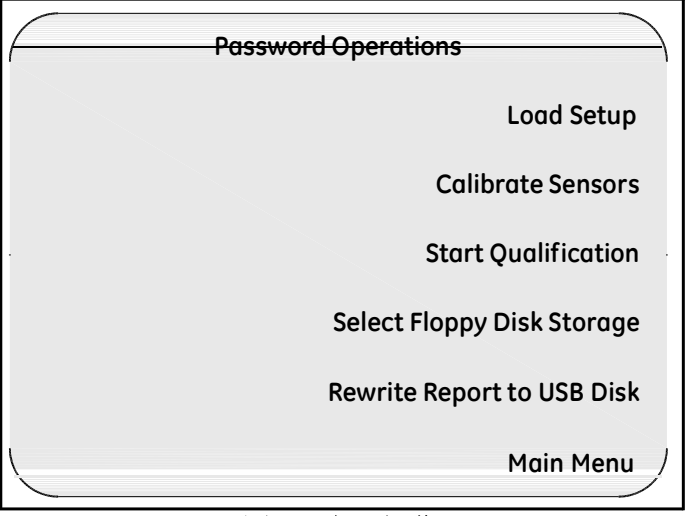

图 **53:** 密码操作

#### **3.** 选择 **Rewrite Report to Disk** 重新将报告写入磁盘

验证仪将校准报告复制到磁盘. 在文件被保存的时候,磁盘驱动上的绿色灯会亮.当 校准报告文件保存完毕后,**System Message** 系统信息 界面显示有确认信息,如下页 图 54 所示.

**4.2.4** 重新将数据写入磁盘 **(**续上**.)**

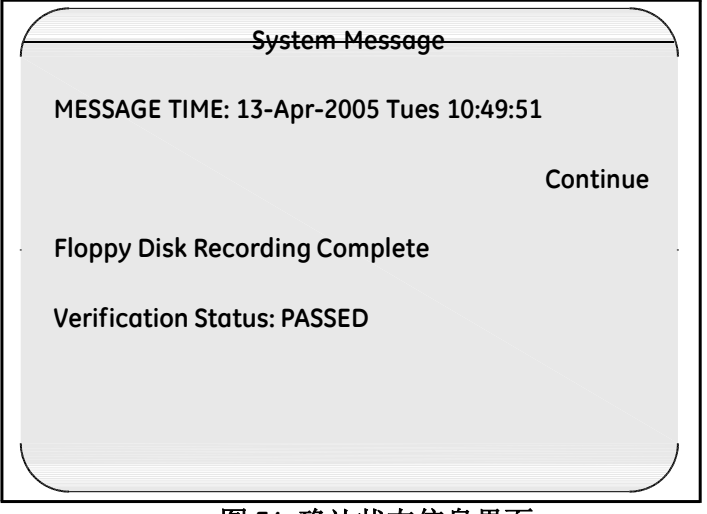

图 **54:** 确认状态信息界面

#### **4.2.5** 查看校准补偿

校准补偿值保存在 SIM 盒存储芯片中.你可以在传感器定义界面查看到校准补偿值 数据.

### 查看校准补偿值**:**

**1.** 在 **Sensor Inputs - Real Time** 传感器输入**-**实时, 按 **Main**

**Menu** 主菜单. **Main Menu** 主菜单 界面显示, 如图 55 所示.

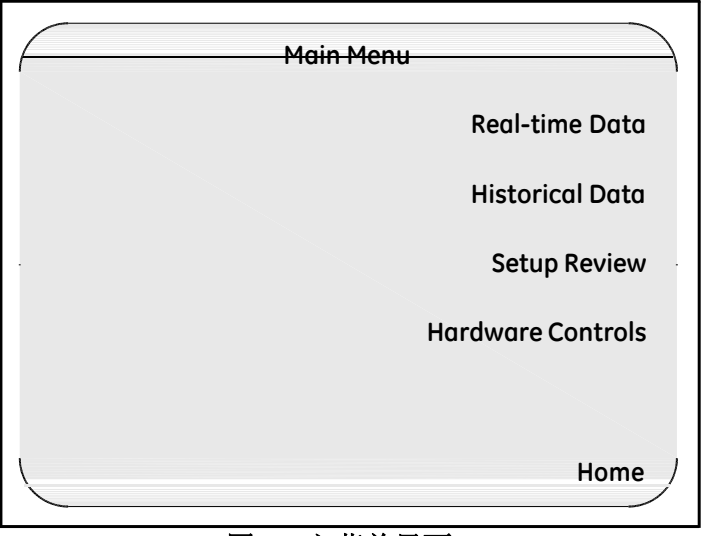

#### 图 **55:** 主菜单界面

**2.** 选择 **Setup Review** 查看设定**.**

**Setup Review** 查看设定 界面显示, 如下页图 56 所示.

## **4.2.5** 查看校准补偿值 **(**续上**.)**

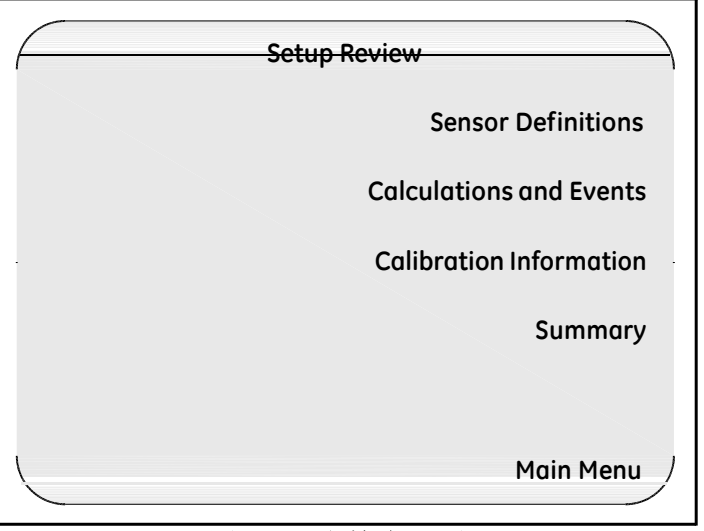

图 **56:** 设定检查界面

### **4.2.5** 查看校准补偿值 **(**续上**.)**

#### **3.** 选择 **Sensor Definitions** 传感器定义.

**Sensor Definitions** 传感器定义 界面显示 (如图 57 所示). 传感器将以分组形式显示. 分组 号将以顺序方式显示.

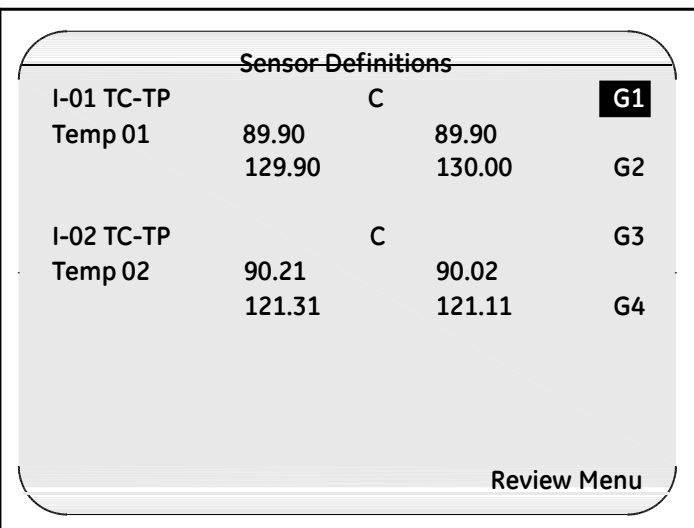

图 **57:** 传感器定义界面

在每个分组中, **Sensor Definitions** 传感器定义 界面显示 SIM 盒号码及位置, 传感器类 型,及传感器标注.

- 如果连接的是热电偶传感器, 则会显示温度单位和校准值. 左上角的数值是低温度 点设定值读数,右上角的数值是低温度点校准值. 左下角的数值是高温度点设定值 读数,右下角的数值是高温度点校准值.未校准传感器会被标准为 UNCAL'D. 校 准失败的传感器会被标注为 FAILED.
- 如果是非热电偶传感器,则会显示在设定程序文件中定义的扫描系数.

# 第 **5** 章**.** 验证学习

## **5.1** 介绍

当你设定完一个设定程序文件后, 你就可以通过电脑或 USB,或磁盘将验证程序导入 验证仪中, 然后执行单机验证或通过电脑控制验证. 我们建议你在运行验证前将你的 传感器校准的到一个可溯源到 NIST 的温度标准.

注意**:** 验证仪设计为即可以单机运行也可以电脑控制运行*.* 在运行验证过程 中*,* 所有主要的动作必须一致*.* 如果连接有电脑*,* 你应该通过你的电脑来 控制验证过程*.* 在验证过程中,你可以通过电脑和*/*或验证仪来查看数 据或跟踪验证过程*.*

验证仪采用你设定程序文件中的验证参数设定来执行验证. 你可以执行一个全自动 验证,或一个全手动验证,或自动加手动的验证,这取决于你设定程序文件中的开 始停止验证条件,开始停止暴露条件. 例如,你可以在你的设定程序文件中定义手 动开始验证, 当继电器关闭时自动开始暴露, 当继电器打开时暴露自动结束,并且验证 手动结束.

在验证过程中,验证仪执行计算并为报告编辑数据. 验证数据会写入内部存储器, USB 存储器 或磁盘驱动中, 电脑硬盘 (如果是电脑控制验证), 以及验证仪打印机(如果安 装有打印机). 你可以在验证过程中通过不同方式来采集数据, 允许你有无限制数据保 存。

备注**:** 如果系统管理员在位置选项中激活了 **Disable Validator disk recording** 禁用验 证仪磁盘记录, 则在电脑控制下的验证数据不会写入磁盘*.* 参见第 *3*章位置 选项设定*.*

# **5.1** 介绍 **(**续上**.)**

验证仪提供超过 2MB 内部存储器用于存储验证过程中的验证数据.验证数据保存在 内部存储器中直到你关闭系统电源.

内部存储器在验证过程中可能会很快就存满,这取决于验证的时间长度以及数据存 储速率.如果磁盘已经存满, 这时候如果内部存储器存储到达上限,而你没有更换存 满的磁盘,程序会通知你该事件; 你可以选择或者继续运行保存局部数据或中断运行. 参见验证仪在线帮助中的设定数据存储速率章节中的详细信息.

验证仪配备有一块备用镍氢电池,以备在验证运行过程中短期交流电出现故障. 备 用电池可以提供足够的时间(大约 30分钟)用于执行有序的系统关机操作. 当验证 仪侦查到交流电出现故障,系统运行在电池供电状态下, 系统出现提示信息且禁用验 证仪背光灯,你可以通过按验证仪面板上的任意按键随时激活背光灯功能. 当电池 还剩余大约一分钟时间左右的时候, 验证仪停止采集数据并关闭数据文件.

备注**:** 如果万一发生电源故障或短时供电电压故障 *("*低电压*"),* 验证仪可能会发生切 换到电池失败,这样验证仪会复位并可能会丢失保存在内部存储器中的验证数据*.* 为避免发生此类事故*, Kaye* 建议将验证仪连接到 *(UPS)*不间断电源上*.*

当验证结束后,你可以使用验证仪报告生成器来生成报告. 参见验证仪在线帮助, 了解更多报告生成信息.

# **5.1** 介绍 **(**续上**.)**

开始验证之前:

- 将验证仪放置到温度稳定的房间位置,不要暴露到任何热源 (例如靠近灭菌柜, 打开的门等). 温度变化和/或暴露到外部热源会造成验证过程中短暂的温度测量 错误.
- 为了能再验证过程中得到最高精度, 在验证开始之前,将验证仪放置到将到执行验 证的地方,开启验证仪,然后运行大约 30 分钟,让验证仪适应环境温度.
- 将传感器放置到需要测试的腔体内.

本章节介绍执行单机验证操作说明. 关于电脑控制下的验证操作说明,参见验证 仪在线帮助,了解更多信息.

## **5.2** 执行单机验证

当你完成程序设定并将设定程序文件拷贝到 USB 存储器或磁盘中, 你可以将设定程 序文件导入到验证仪,并可以执行单机验证.在本章节你可以学到:

- 将设定程序文件导入到验证仪中
- 开始验证
- 查看传感器实时和历史读数,计算值,以及事件
- 查看设定数据
- 开始及停止暴露循环
- 停止验证

## **5.2.1** 导入设定程序文件

验证仪列出当前上传到验证仪的设定程序文件. 如果验证仪界面非当前界面, 按 **Main Menu** 主菜单. 在 **Main Menu** 主菜单界面, 按 **Setup Review** 设定回顾, 然后按 Summary 小结. 当前上传的设定程序文件会显示在验证仪界面, 如图 58 所示.

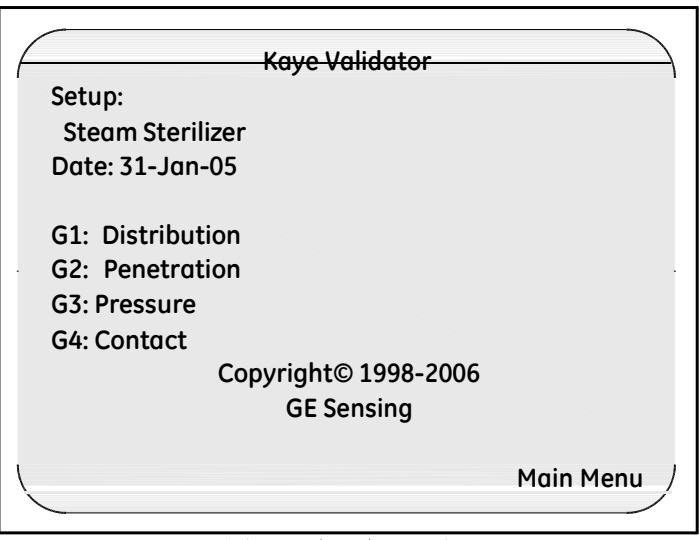

图 **58:** 验证仪界面

如果上传的设定程序文件是你准备做验证的设定程序,转到下节,开**始验证**.

注意 当你上传的设定程序文件是一个和当前内部存储器中有不同校准签 名的文件时(校准参数和*/*或温度单位)*,* 任何已经校准过的传感器 都会标注为未校准,如果你再次重新上传原设定程序文件,且你还 没有使用新设定程序文件执行校准,校准补偿值会重新保存,传感 器会被标注为已校准*.*

如果你上传的设定程序文件和当前验证仪内部存储器中的设定程序电源频率不一致, 你必须等验证仪稳定后(大约 2-3 分钟)才可以执行验证操作,否则验证仪可能会 显示无效数据. 你可以将验证仪关机再重新开启电源, 然后继续运行验证.
#### **5.2.1** 导入设定程序文件 **(**续上**.)**

#### 导入设定程序文件**:**

- **1.** 将包含设定程序文件的 USB 存储器或磁盘插入到验证仪相应的驱动中. 除了设定数据外, 磁盘中还包含用户列表和电脑的设备 ID.
- **2.** 按下锁定键.

当你按下锁定键, 验证仪读取磁盘中的设备 ID.

- 如果磁盘中的设备 ID 和验证仪内部存储器中的设备 ID 一致, 验证仪开始比较 磁盘中的用户列表数据和验证仪内部存储器中的用户列表数据.如果磁盘中的用 户列表信息比验证仪内部存储器中的用户列表信息更新,则验证仪会将内部 存储器中的用户类表信息更换为磁盘中的信息.
- 如果磁盘中的设备 ID 和验证仪内部存储器中的设备 ID 部匹配,则磁盘中 的用户列表被内部存储器中的用户列表取代.

## **5.2** 执行单机验证**(**续上**.)**

当验证仪完成对比设备 ID 及用户名, **System Login** 系统登录 界面显示, 如图 59 所示.

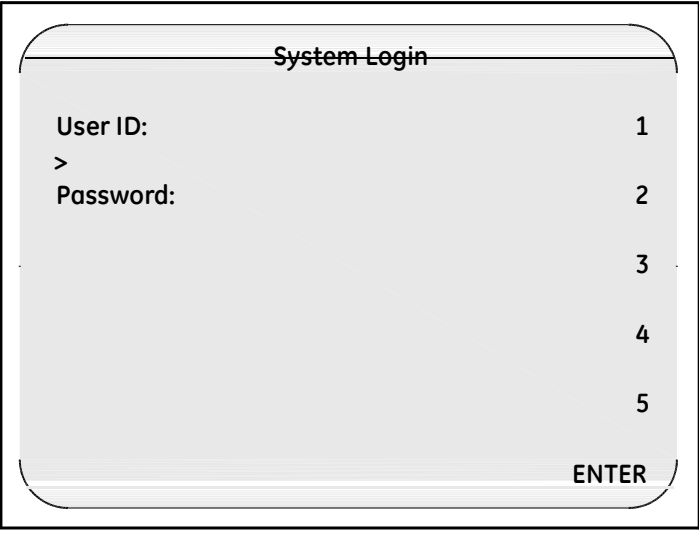

图 **59:** 系统登录界面

- **3.** 输入用户 ID 然后按 **ENTER**.
- **4.** 输入密码然后按 **ENTER**.

## **5.2** 执行单机验证 **(**续上**.)**

**Password Operations** 密码操作 界面显示, 如图 60 所示.

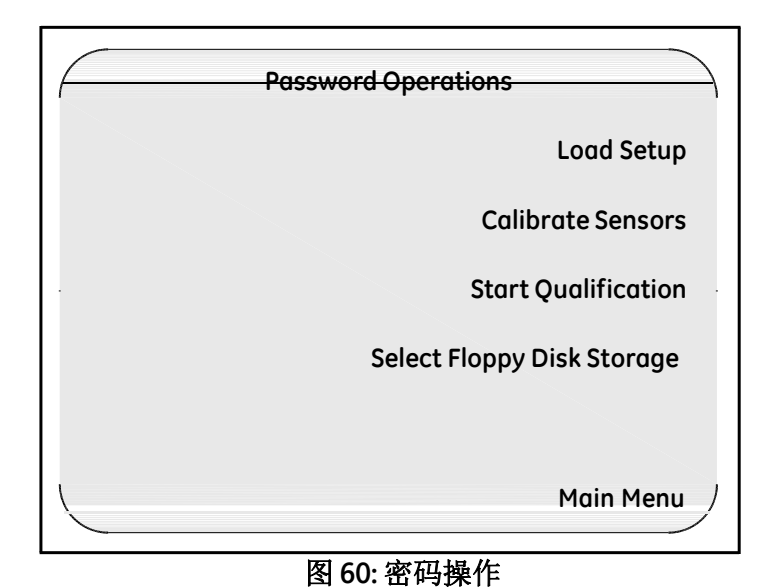

- 备注**:** 如果当前导入的设定程序文件设有自动开始验证条件*,*则密码操作界面上的 开始验证将显示为自动开始验证 *.*
- **5.** 选择 **Load Setup** 导入设定程序文件.

## **5.2** 执行单机验证 **(**续上**.)**

验证仪显示保存在磁盘中的设定程序文件,对于磁盘中的每一个设定文件,在 **Setup List** 设定列表界面,会显示设定文件名,最后保存设定文件的主管名,设定文 件保存的日期和时间. 设定文件名是以相反顺序显示的, 如图 61 所示.

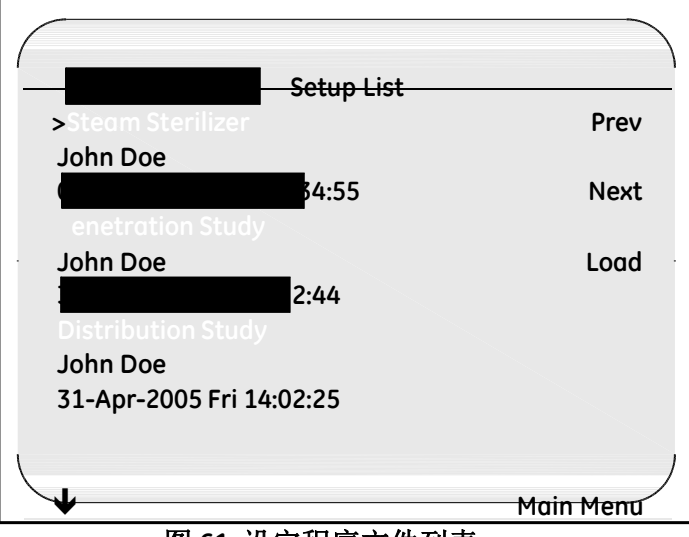

图 **61:** 设定程序文件列表

**6.** 如果磁盘中有多个设定程序文件,使用验证仪操作面板上的上下键,或通过 **Setup List** 设定列表 中的 **Next** 下一个 和 **Prev** 前一个按键来选择你的设定程序文 件 . 光标 (>)显示在被选择的设定程序文件左侧. 在本案列中,蒸汽灭菌柜设定 程序文件会被上传到验证仪 .

**7.** 按 **Load** 上传.

验证仪会需要几秒钟来上传设定程序文件. 上传结束后, 显示 **Sensor Inputs-Real Time** 传感器实时输入 界面.

现在你的设定程序文件已经上传到验证仪主机, 你现在就可以运行验证了.

#### **5.2.1** 开始验证

你可以手动或自动开始运行验证,这取决于你的设定程序文件中设定的验证开始条件。 参见验证仪在线帮助中的设定开始/停止条件,查看更多信息.

在开始验证之前,确保验证仪中放有一个新的格式化好的 USB 存储器或磁盘. 如果 你需要打印验证数据到附属打印机,确保打印机已经连接到验证仪并开启电源.

- 备注**:** 你可以在验证过程中任何时间暂停数据记录到磁盘,去更换一个磁盘*,* 为附属打印 机添加打印纸,或修正打印机故障*.* 参见本章节后面介绍,在验证过程中暂 停数据记录,了解更多信息*.*
- *5.2.1a* 自动开始验证

如果你在设定程序文件中设定了自动开始验证条件, 当开始验证条件满足后,验证仪 会自动开始验证周期. 你无需任何操作.

备注**:** 当你自动开始验证,触发条件必须是从 *FALSE* 转到 *TRUE .* 例如*,* 你可以编辑 当一个继电器触点关闭时,开始验证*.*如果在下载设定程序文件时,该继电器 最初是**关闭**状态,则必须先循环到断开状态,再回到**关闭**状态,才会被验证仪 认为是关闭事件*.*

所有其它事件也被辨认如果验证周期激活并且条件是 *TRUE.* 例如*,* 你可以编 辑继电器在关闭时开始暴露*.*如果开始暴露事件发生时,继电器初始是处于关 闭状态*,* 则暴露循环立刻开*.*

一旦验证开售后,你可以查看传感器实时读数和验证中每一个分组的计算值, 并 且可以查看发生在验证过程中的的事件和分组定义事件. 你还可以查看传感器历史 读数,计算和事件,回顾设定数据. 这些论题会在本章节后续进一步介绍.

### *5.2.1b* 手动开始验证

如果你在设定程序文件中设定的是手动开始验证, 你必须登录到验证仪界面, 然后手 动开始验证.

开始手动验证:

**1.** 按锁定键.

**System Login** 系统登录 界面显示 (如 98 页图 59 所示).

- **2.** 输入用户 ID 然后按 **ENTER**.
- **3.** 输入密码然后按 **ENTER**.

**Password Operations** 密码操作 界面显示 (如 99 页图 60 所示).

- 备注**:** 如果开始验证事件被定义为自动*,*开始验证选项会变成自动开始验证选项*.* 更 多信息请参见前一章节*,* 自动开始验证*.*
- **4.** 选择 开始验证.

**SensorInputs-Real Time** 传感器输入**-**实时 界面显示.

#### **5.2.2** 查看传感器实时读数,计算值**,**和事件

你可以查看设定程序文件中定义的每一个组的实时传感器读数和实时计算值. 你也可以实 时查看应用到整个验证过程中的实时事件 (开始/停止验证, 开始/停止暴露), 同样你还 可以查看所有组定义事件.

当开始验证后,验证仪首先显示的是 **SensorInputs - Real Time** 传感器输入**-**实时 界面. 该界面显示传感器实时读数. 你可以在该界面通过按验证仪面板上的左右按键来查看 你设定程序文件中定义的所有实时计算和事件.

在查看界面时, 请应用下列指引.

#### 计算**:**

- Calculations are computed, and events are monitored, every scan and displayed on the Validator display screen.
- 在验证过程汇总,校准未通过的传感器允许参加所有的计算及事件.
- 断路, 低于温度范围, 超出温度范围或失败的传感器不允许参与计算或事件.

#### 显示界面**:**

- 组名和现在时间会显示在每一个界面(除了时间信息界面).
- 组号会按相反的顺序显示在界面的右侧. 如果要显示不同组的数据, 按下该组 号下面的软件.
- 校准后传感器的 SIM 位置以顺序方式显示. 未校准传感器的 SIM 位置则以相反的 顺序显示. 断路传感器则标注为断路, 校准失败的传感器则标准为失败.
- 如果定义所选择的组有多个传感器可以符合现实在界面中,你会在界面的左下 角看见一个向下箭头. 按下验证仪操作面板上的向下按键, 可以看见剩下的传感器.

### **5.2** 传看传感器实时读数,计算及事件 **(**续上**)**

**•** 验证运行次数显示在显示界面的下端. 如果你使用的是同一个设定程序文件连续 的多次运行验证,则验证运行次数会自动增加.

#### **5.2.1** 查看传感器实时读数

当验证开始后, 显示 **Sensor Inputs - Real Time** 传感器输入**-**实时 界面,如图 62 所示.该 界面按照所选择的 SIM 盒位置及传感器编号组显示所有传感器的实时读数.

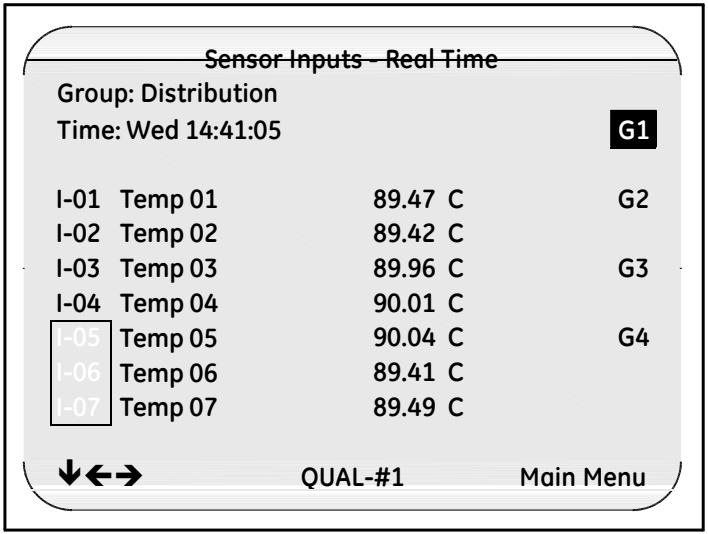

图 **62:** 传感器输入**—**实时界面

### **5.2.2** 查看实时计算值和事件

验证过程中显示界面所显示的计算值及组事件取决于你设定程序文件中定义的计 算及组事件.

在验证过程中显示的计算可以包括以下:

- 杀死率计算值
- 饱和蒸汽计算值
- 统计计算值
- Interval summary calculations
- Interval minimum calculations
- Interval maximum calculations
- Interval average calculations
- 备注**:** 如果所选择的组没有定义计算*,* 则显示 *"CALCS NOT DEFINED FOR GROUP: #"*信息 *(#* 代表组号码*)* 显示在相应的计算界面*.*

查看那实时计算及事件:

**1.** 在 **Sensor Inputs - Real Time** 传感器实时输入 界面, 按验证仪面板上的右键.

验证仪界面显示 **Lethality Calculations - Real Time** 杀死率实时计算, 如下页图 63 所示.

| <b>Lethality Calculations - Real Time</b> |             |              |              |                |
|-------------------------------------------|-------------|--------------|--------------|----------------|
| <b>Group: Distribution</b>                |             |              |              |                |
| Time: Wed 14:41:05                        |             |              |              | G1             |
| Min. Loc: I-01 Min. ALeth: 0.02           |             |              |              |                |
|                                           | <b>TEMP</b> | <b>ILETH</b> | <b>ALETH</b> | G <sub>2</sub> |
| $1 - 01$                                  | 90.11C      | 0.001        | 0.02         |                |
| $I-02$                                    | 90.12C      | 0.001        | 0.02         | G <sub>3</sub> |
| $I - 03$                                  | Temp 03     | 0.001        | 0.02         |                |
| $I - 04$                                  | Temp 04     | 0.001        | 0.02         | G4             |
| $I-05$                                    | Temp 05     | 0.001        | 0.02         |                |
| <b>I-06</b>                               | Temp 06     | 0.001        | 0.02         |                |
| Main Menu<br>OUAL-#1                      |             |              |              |                |

图 **63:** 杀死率实时计算

**Lethality Calculations - Real Time** 杀死率实时计算 界面按照 SIM 号码和传感器位置号 码显示实时温度读数 (TEMP), 瞬时杀死率 (ILETH) 和累积杀死率 (ALETH), 同样最 小杀死率读数也会显示.

- 备注**:** 如果所选择的组没有定义杀死率率计算,或杀死率计算还没有开始*,* 则 在所有杀死率区域会显示破折号*(------).*
- **2.** 按右键.

显示界面显示 **Event Messages** 事件信息, 如图 64 所示.

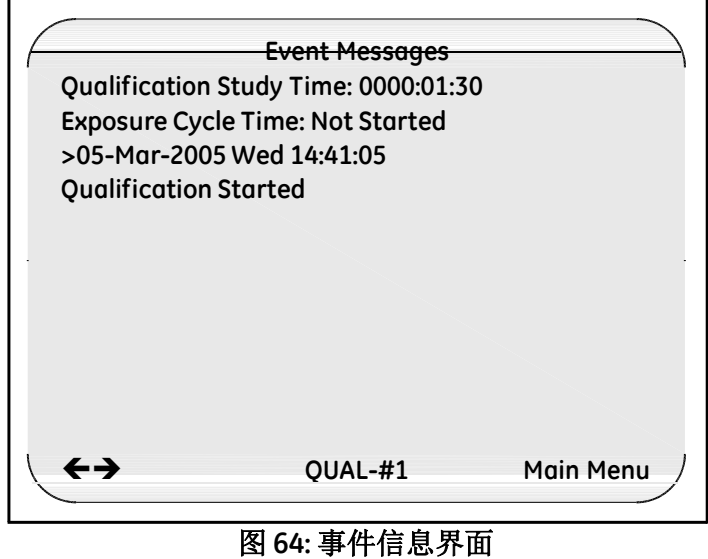

**Event Messages** 事件信息 界面显示验证时间(从验证开始后的运行时间), 暴露循环时 间, 验证开始事件, 暴露循环开始和结束事件, 在验证过程中触发的所有组的每个事件, 以及验证停止事件.每个事件的上面显示有时间戳 (日期和事件).

**3.** 按右键.

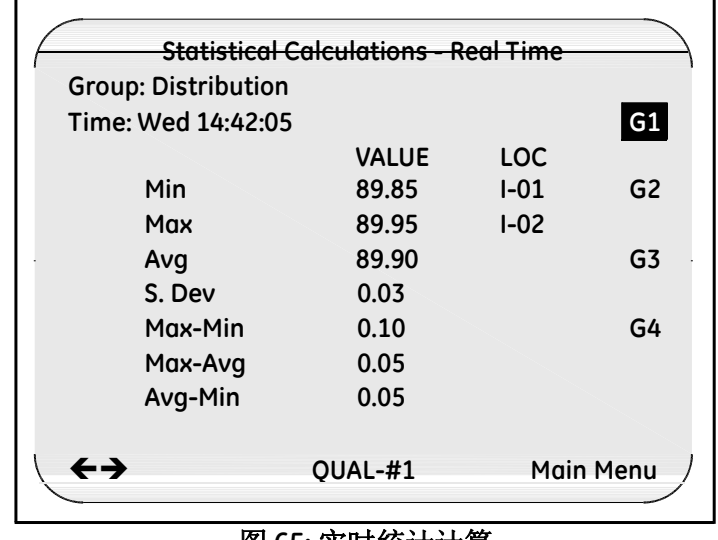

显示 **Statistical Calculations - Real Time** 实时统计计算, 如图 65 所示.

图 **65:** 实时统计计算

**Statistical Calculations - Real Time** 实时统计计算 界面显示所选择的组及这些组内数据 的统计计算值. 基于所有组内的传感器,统计计算每一次扫描都会计算. 如果你在设 定程序文件中激活了位置最大值和位置最小值, 该界面会同样识别传感器位置中登记 的最大最小值.

**4.** 按右键.

显示 **Saturated Steam - Real Time** 实时饱和蒸汽, 如图 66 所示.

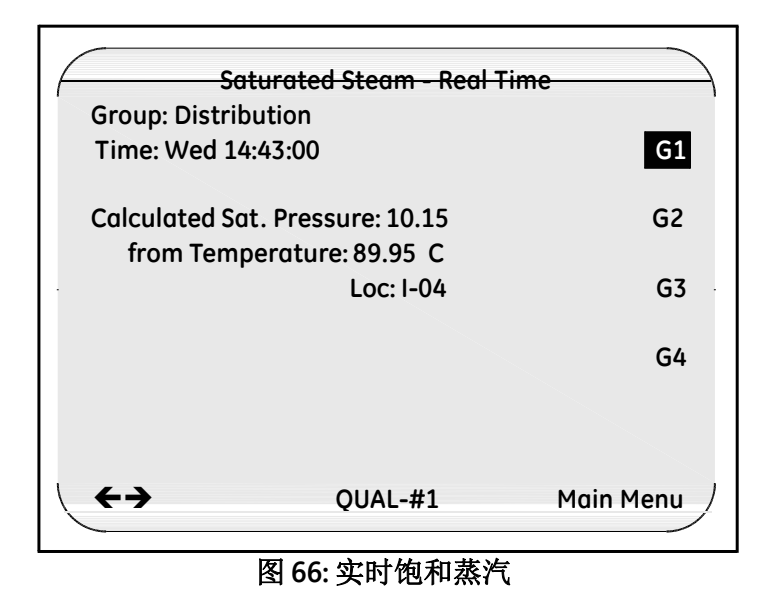

**Saturated Steam - Real Time** 实时饱和蒸汽 界面显示所选择的组的饱和蒸汽温度以及 饱和蒸汽压力.

- 饱和蒸汽温度计算使用指定位置的压力输入来计算对等的饱和蒸汽温度.
- 饱和蒸汽压力计算采用指定位置的温度输入来计算对等的饱和蒸汽压力.
- **5.** 按右键.

The **Interval Summary - Real Time** screen displays, as shown in Figure 67 below.

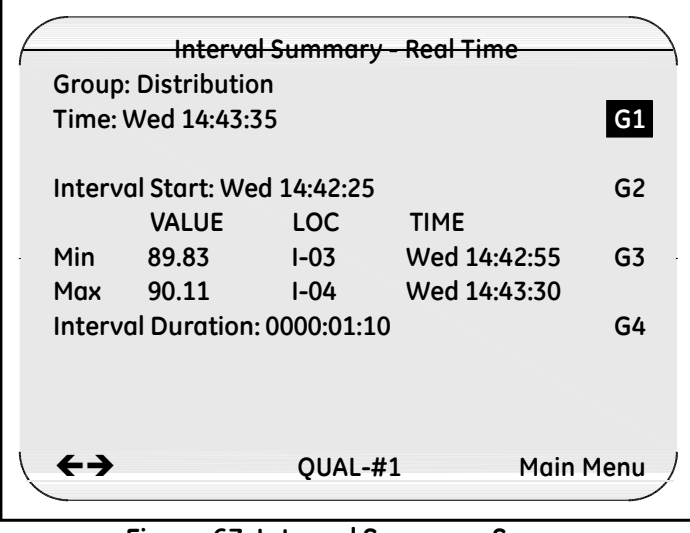

**Figure 67: Interval Summary Screen**

The **Interval Summary - Real Time** screen displays the interval start time, the group extremes (minimum sensor reading of the entire group and maximum sensor reading of the entire group) during the specified interval, and the time duration of the interval.

**Note:** *If the interval calculation has not yet started, dashes (-----) display in the VALUE column, and Not Started displays in the TIME column.*

**6.** 按右键.

The **Interval Minimum - Real Time** screen displays, as shown in Figure 68 below.

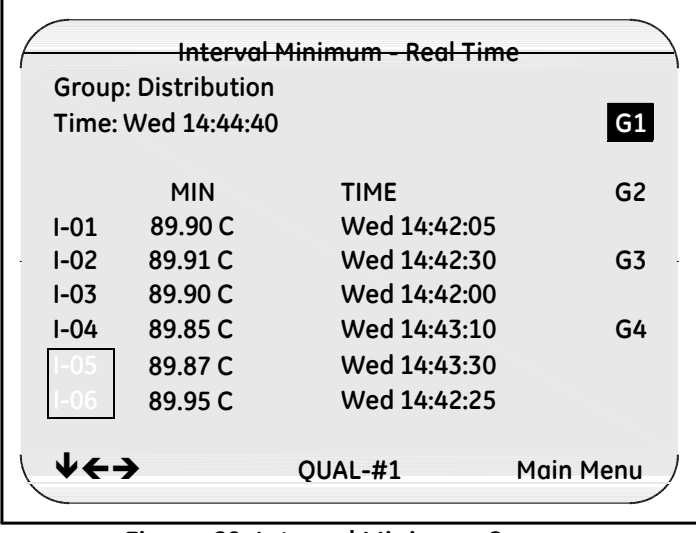

**Figure 68: Interval Minimum Screen**

The **Interval Minimum - Real Time** screen displays the minimum readings for each sensor in the selected group during the specified interval, and the time the minimum reading occurred for each individual sensor.

**7.** Press the right arrow key.

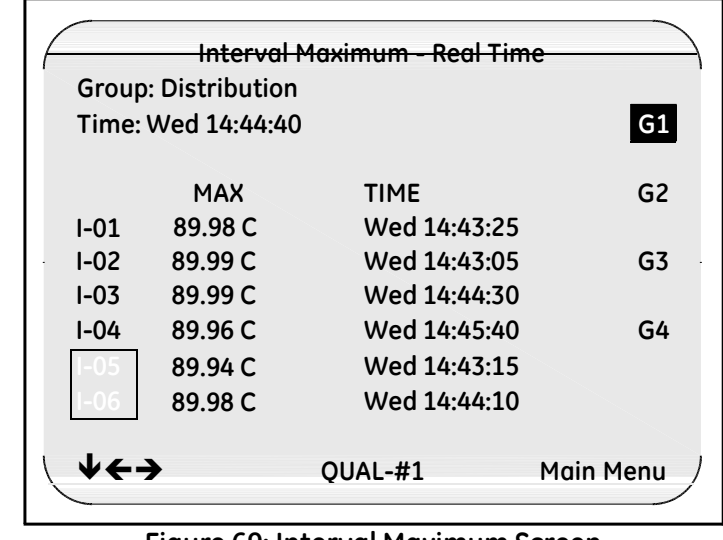

The **Interval Maximum - Real Time** screen displays, as shown in Figure 69 below.

**Figure 69: Interval Maximum Screen**

The **Interval Maximum - Real Time** screen displays the maximum readings for each sensor in the selected group during the specified interval, and the time the maximum reading occurred for each individual sensor.

**8.** 按右键.

The **Interval Average - Real Time** screen displays, as shown in Figure 70 below.

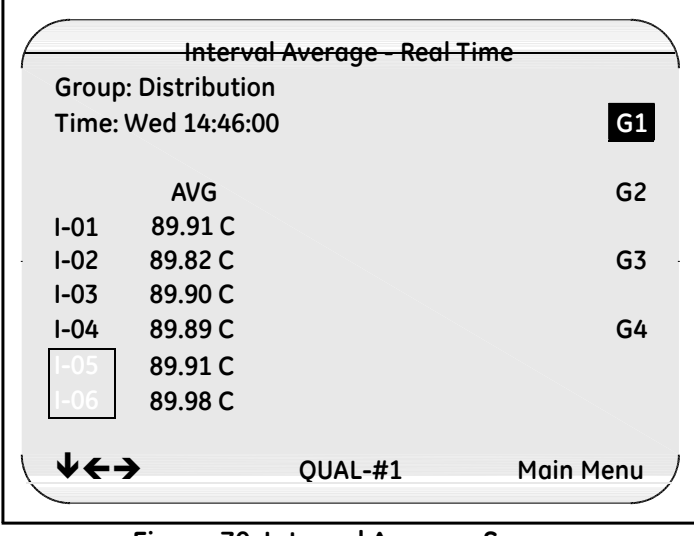

**Figure 70: Interval Average Screen**

The **Interval Average - Real Time** screen displays the average readings for each sensor in the selected group for the specified interval.

**Note:** *You can press the right arrow key to return to the* **SensorInputs - Real Time** *screen, or press the left arrow key to scroll back through the display screens.*

### **5.2.3** 查看传感器历史数据,计算和事件

在验证过程中, 只要现有的设定程序文件保存在内部存储器中, 你就可以查看传感器历史 读数,计算值,以及事件. 历史数据和实时数据以同样格式保存, 唯一的区别是历史数 据界面是以时间数据记录格式显示的.

备注**:** 如果验证仪关机或你重新上传一个设定程序文件,则验证仪内部存储的数据将 不再能使用*.*

#### 查看历史数据**:**

- **1.** 在 **Main Menu** 主菜单界面, 按 **Historical Data** 历史数据. 显示 S**ensor Inputs – History** 传感器历史输入 界面.
- **2.** 按下验证仪操作面板上的向下键,查看传感器时间早些的历史读数.按向上键 可以查看最近的历史数据. 数据按照设定程序文件中设定的扫描速率显示.
- 备注**:** 如果 *f there are more sensors than appear on the screen, press the up or down arrow keys to scroll through the data for that time stamp. When you reach the top or bottom of the sensor list, the next time you press the arrow key the timestamp will change.*
- **3.** 在 **Sensor Inputs – History** 传感器历史输入 界面,按验证仪面板上的右键可以查看历 史计算界面及时间信息界面.

#### **5.2.4** 回顾设定数据

你可以在验证前,验证过程中或验证后回顾该设定程序文件.在回顾设定数据时,该设定 程序文件的运行次数显示在验证仪低端的界面中。 回顾设定数据:

**1.** 如果在其它界面, 按 **Main Menu** 主菜单. 显示 **Main Menu** 主菜单 界面,如图 71 所示.

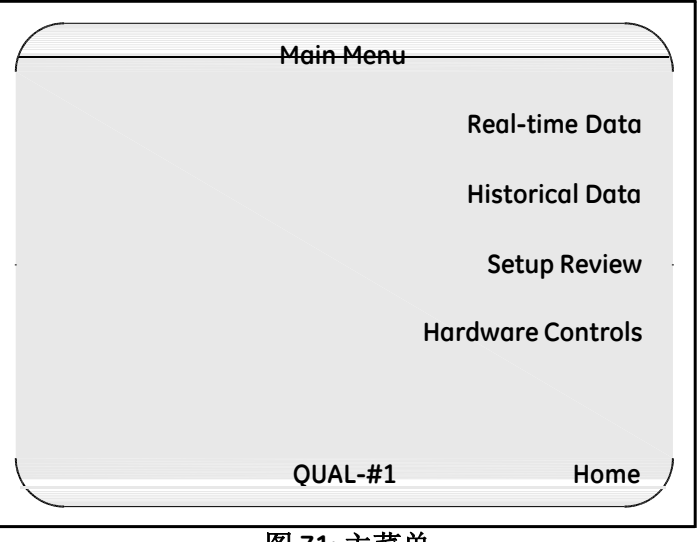

图 **71:** 主菜单

**2.** 按 **Setup Review** 设定回顾.

## **5.2.4** 回顾设定数据 **(**续上**)**

**Setup Review** 设定回顾 界面显示,如图 72 所示.

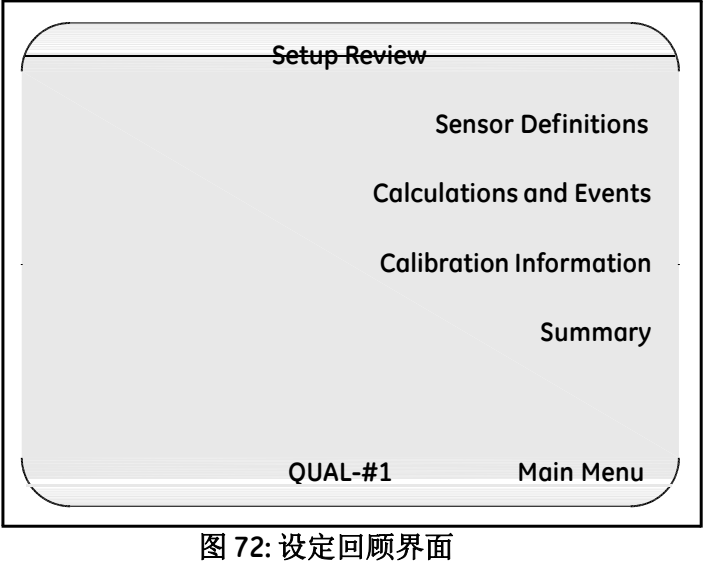

**3.** 按 **Calculations and Events** 计算和事件.

#### **5.2.4** 回顾设定数据 **(**续上**)**

这个时候,共七个显示界面的第一个出现.按下验证仪操作面板上的左右键可以将显 示界面向前翻页或向后翻页. 每个界面现实的哦信息如下.

- 事件定义 界面 显示设定程序文件中定义的开始和结束验证条件以及开始和停止 暴露条件.
- 统计计算 界面 显示所选择的组定义的统计计算.
- 杀死率计算 界面 显示选择的组杀死率的计算参数及条件.
- **Interval Calculations** 界面 Displays the interval calculations defined for the individual sensors in the selected group.
- **Interval Summary** 界面 Displays the interval calculations defined for the entire group, and the start and end interval conditions.
- 蒸汽计算 界面 Displays the value of one standard atmosphere in the units of pressure selected in your setup, the location of the pressure sensor for the saturation temperature of steam calculation, and the location of the temperature sensor for the saturation pressure of steam calculation.
- 组事件 界面 显示所选择的组的定义的实时事件.

### **5.2.5** 开始和停止暴露循环

如果你的验证过程包含暴露循环, 暴露循环可以编辑为手动或自动开始和/或停止, 取决于你设定程序文件中设定的开始停止暴露条件. 参见验证仪在线帮助中的设定开 始停止条件,了解更多信息.

*5.2.5a* 自动开始和停止暴露循环

如果开始和停止暴露是按照条件来触发的, 则您无需任何操作. 验证仪会按照设定程 序文件中设定的开始和停止暴露条件,自动开始和停止暴露循环.

*5.2.5b* 手动开始和停止暴露循环

如果一个或全部暴露条件都定义为手动开始,你就需要手动开始和/或停止暴 露循环.

#### 开始手动暴露**:**

**1.** 按锁定键.

**System Login** 系统登录 界面显示 (如图 73 所示) .

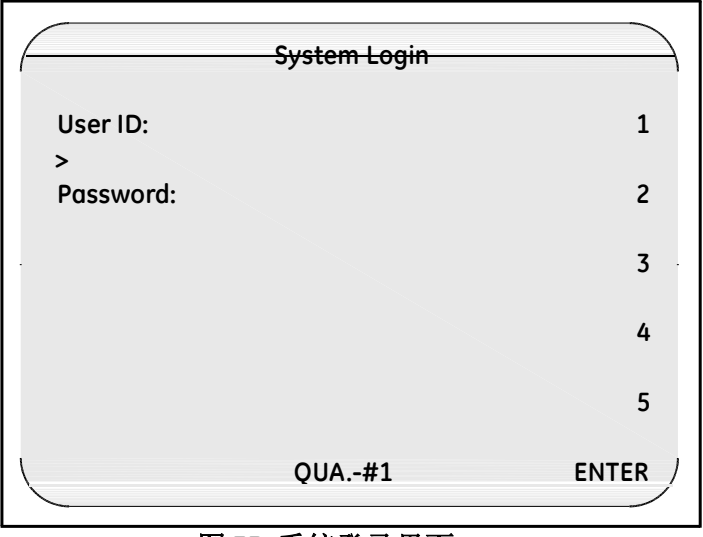

图 **73:** 系统登录界面

- *5.2.5b* 手动开始*/*停止暴露循环 *(*续上*)*
- **2.** 输入你的用户 ID 然后按 **ENTER**.
- **3.** 输入你的密码然后按 **ENTER**.

**Password Operations** 密码操作 界面显示,如图 74 所示.

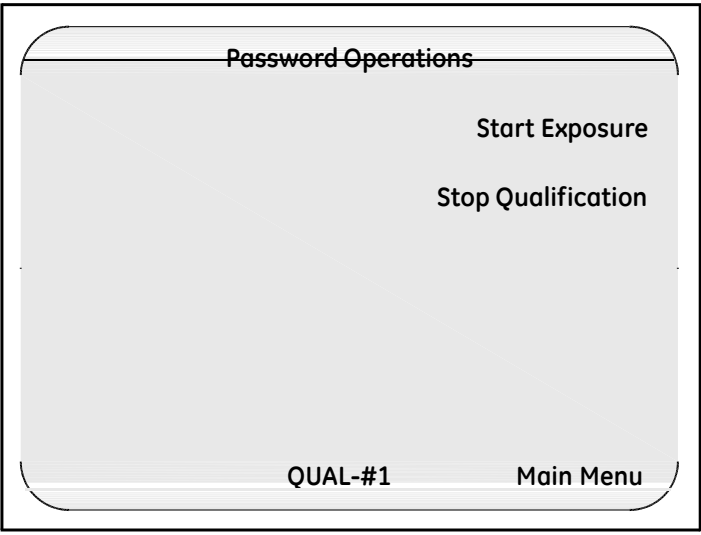

图 **74:** 密码操作界面

**4.** 按 **Start Exposure** 开始暴露.

**SensorInputs - Real Time** 传感器实时输入 界面显示.

*5.2.5b* 手动开始和停止暴露循环 *(*续上*)*

#### 手动停止暴露

**1.** 按锁定键.

**System Login** 系统登录 界面显示, 如第 118 页图 73 所示.

**2.** 输入你的用户 ID 然后按 **ENTER**.

**3.** 输入你的密码然后按 **ENTER**.

**Password Operations** 密码操作 界面显示,如图 75 所示.

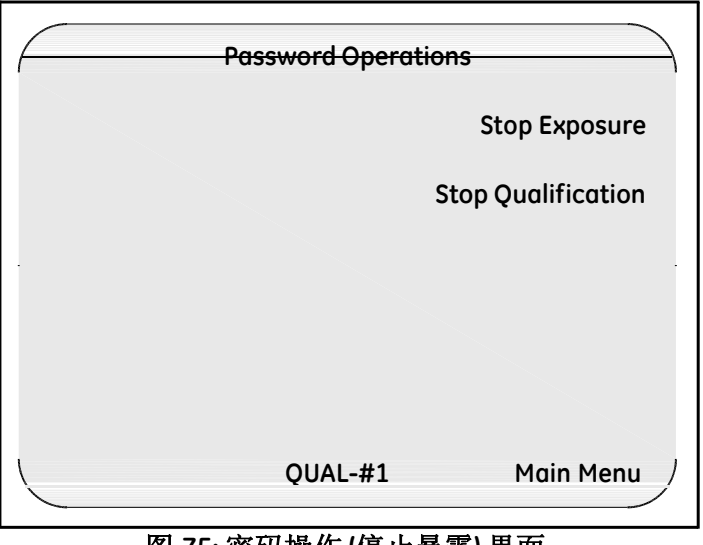

#### 图 **75:** 密码操作 **(**停止暴露**)** 界面

**4.** 按 **Stop Exposure** 停止暴露.

**SensorInputs - Real Time** 传感器实时输入 界面显示.

#### **5.2.6** 结束验证

你可以手动也可以自动结束验证过程, 取决于你设定程序文件中设定的验证停止条件. 参 见验证仪在线帮助中设定开始/停止条件章节,了解更多信息.

#### *5.2.6a* 手动结束验证

如果你在设定程序文件中设定的是自动停止验证, 你则无需任何操作.验证仪会自动 结束验证当停止验证条件满足时.例如, 你可以在设定程序文件中设定当累积杀死率大 于某一固定值时,验证自动结束.

当验证结束后, **System Message** 系统信息 界面显示. 点击 **Continue** 继续 然后取出磁 盘. 磁盘中包含有验证报告文件. 现在你的验证过程结束, 你可以将该磁盘拿到电脑 中生成验证报告. 参见验证仪在线帮助中生成验证报告章节,了解更过信息.

#### *5.2.6b* 手动结束验证

如果你在设定程序文件中设定的是手动停止验证,你必须登录到验证仪界面,然后 手动结束验证过程.

#### 手动结束验证**:**

- **1.** 按锁定键. **System Login** 系统登录 界面显示, 如第 118 页图 73 所示.
- **2.** 输入你的用户 ID 然后按 **ENTER**.
- **3.** 输入你的密码然后 **ENTER**.

**Password Operations** 密码操作 界面显示, 如图 76 所示.

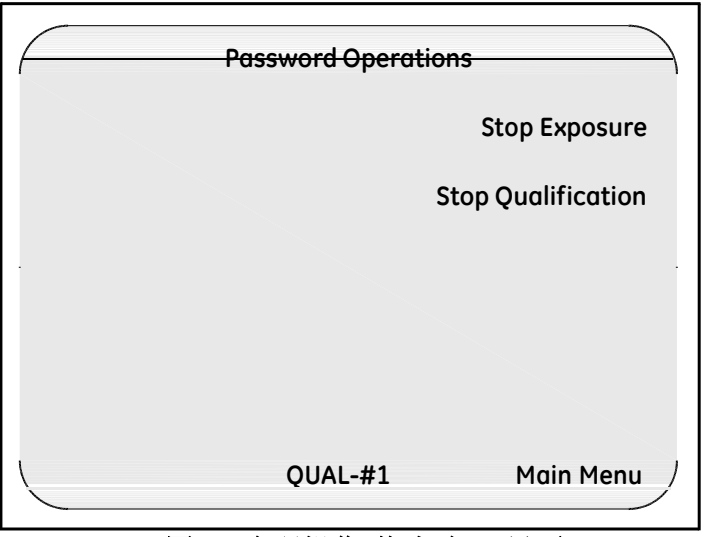

图 **76:** 密码操作 **(**停止验证**)** 界面

**4.** 按 **Stop Qualification** 停止验证.

*5.2.6b* 手动结束验证 *(*续上*)*

**System Message** 系统信息界面显示,然后短暂显示 **Sensor Inputs - Real Time** 传感器实时输 入 如图 77 所示.

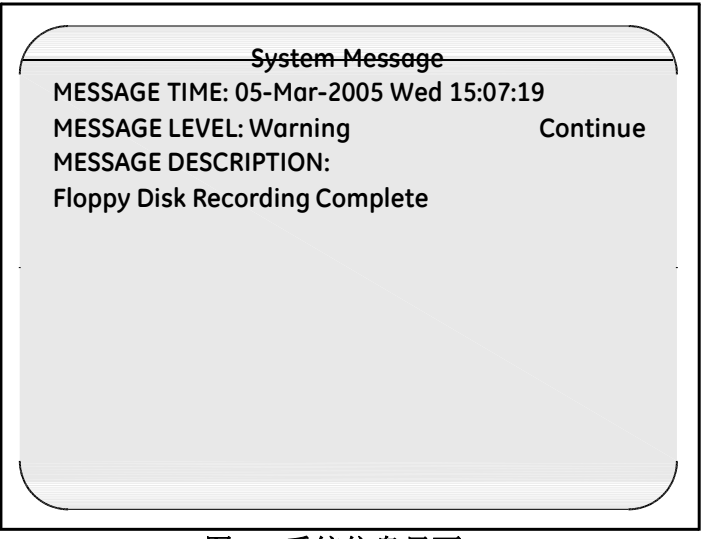

图 **77:** 系统信息界面

注意**:** 请勿取出磁盘直到你按下 **Continue** 继续 *,*并收到磁盘写入结束告知*.*你 可能会丢失数据,如果你在磁盘驱动灯没有熄灭之前 取出磁盘*.*

5. 按下 Continue 继续, 然后将磁盘取出.

磁盘中包含验证报告文件. 现在验证过程完全结束, 你额可以将该磁盘拿到你的电 脑上生成验证报告. 参见验证仪在线帮助信息中的生成验证报告.

### **5.2.7** 重新将报告写入磁盘

你可以通过使用**Rewrite Report to Disk** 重新将报告写入磁盘选项将额外的验证报告写入到 USB存储器或磁盘中.

#### 重新将报告文件写入磁盘**:**

.

- **1.** 将 USB 存储器或磁盘插入到验证仪相应的驱动位置中.
- **2.** 按蓝色锁定键.在 **System Login** 系统登录 界面输入你的用户 ID 和密码

**Password Operations** 密码操作 界面显示, 如图 78 及下一页图 79 所示. (实际显示界面 可能不同,取决于所使用的存储介质.)

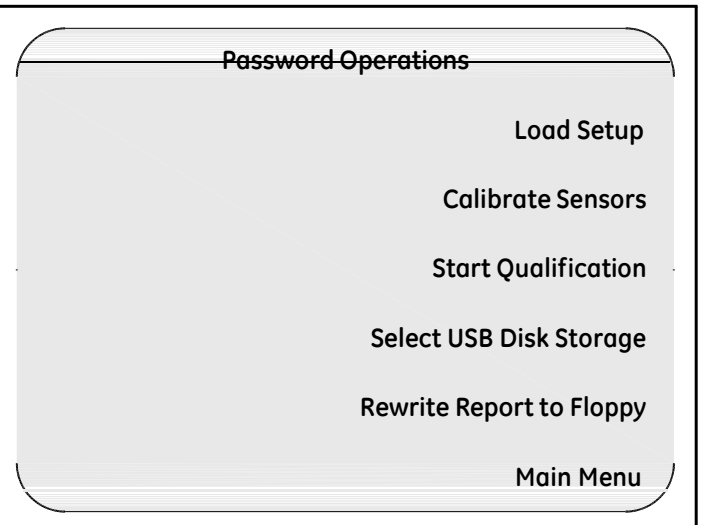

图 **78:** 密码操作 **(**磁盘已插入验证仪中**)**

### **5.2.7** 重新将报告写入磁盘 **(**续上**)**

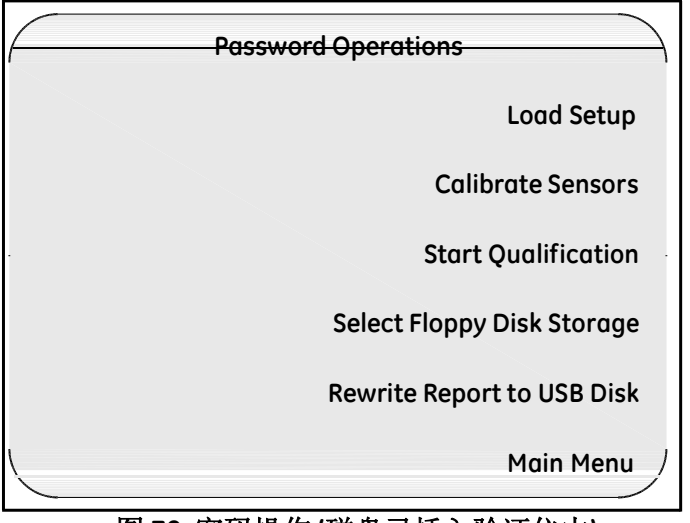

图 **79:** 密码操作 **(**磁盘已插入验证仪中**)**

#### **3.** 按 **Rewrite Report to Disk** 重新将报告写入磁盘.

验证仪将验证文件拷贝到磁盘,在文件拷贝过程中,磁盘驱动的绿色指示灯亮. 当 验证报告文件保存完毕, 显示 **System Message** 系统信息 界面, 如下页图 80 所示.

### **5.2.7** 重新将报告写入磁盘**(**续上**)**

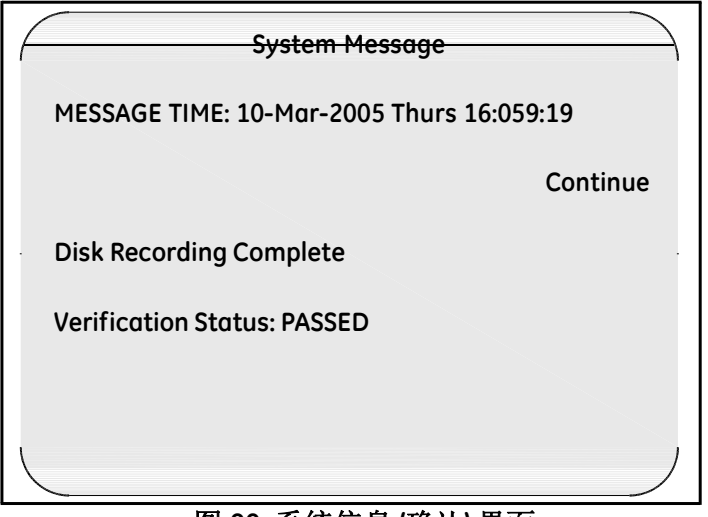

图 **80:** 系统信息 **(**确认**)** 界面

#### **5.2.8** 验证过程中暂停数据记录

在验证过程中, 你可以在现有磁盘保存满之前暂停磁盘记录功能来更换一个新的磁 盘, 你也可以在附属打印机缺纸需要添加打印纸或需要维修时,暂停数据记录到附 属打印机.

当你暂停数据记录到磁盘驱动或附属打印机时,验证数据继续保存到内部存储器 中. 当你回复数据记录时,验证仪会将保存在内部存储器中的数据写入到磁盘或附 属打印机, 数据记录继续运行.

在验证过程中暂停数据记录:

- **1.** 验证显示其它界面时, 按 **Main Menu** 主菜单. 显示 **Main Menu** 主菜单 界面, 如第 115 页图 77 所示.
- **2.** 按 **Hardware Controls** 硬件控制. 显示 **Hardware Controls** 硬件控制 界面, 如图 81 所示.

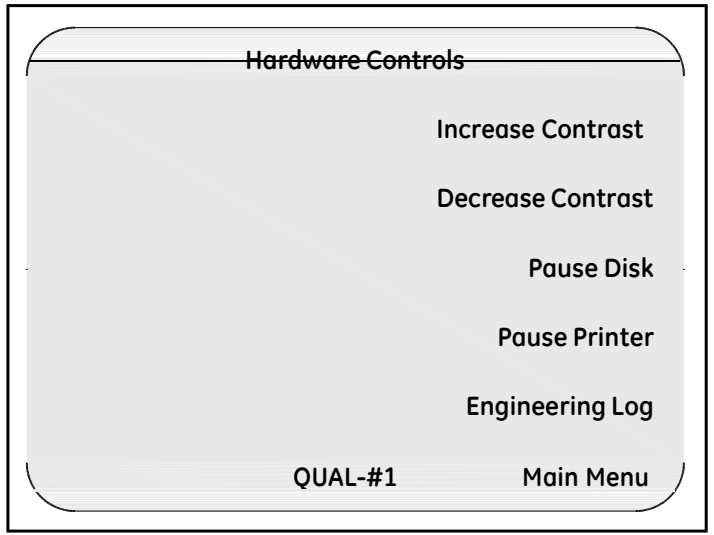

图 **81:** 硬件控制界面

- **3.** 暂停数据记录到磁盘驱动或相应的附属打印机.
- 如果要暂停数据记录到磁盘,按 **Pause Disk** 暂停磁盘.
- 如果要暂停数据记录到附属打印机,按 **Pause Printer** 暂停打印机.

### **5.2.8** 验证过程中暂停数据记录**(**续上**)**

显示 **System Message** 系统信息 界面, 如图 82 所示. 在本案例中,信息描述引用为磁 盘驱动.

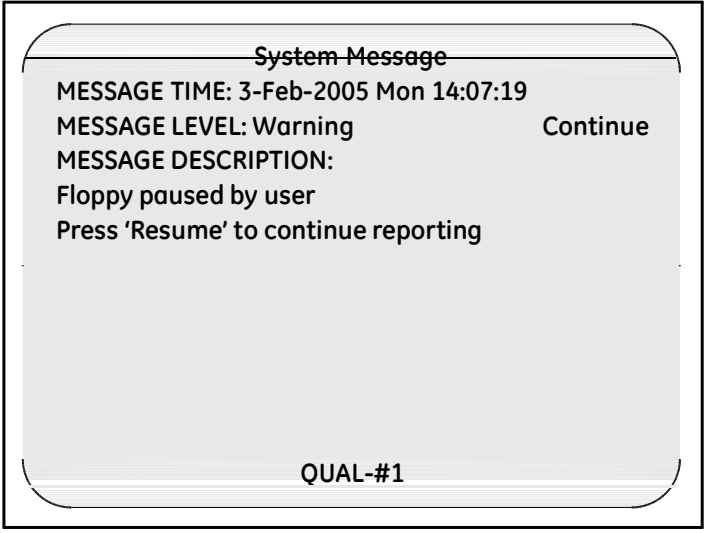

图 **82:** 系统信息 **(**磁盘暂停**)**

- **4.** 如果你暂停数据记录到磁盘,将磁盘从磁盘驱动中取出,插入新的磁盘,然 后按 **Continue** 继续**.**
- **5.** 如果你暂停数据记录到附属打印机,添加打印纸和/或修正打印机故障,然后按 **Continue** 继续**.**

### **5.2.8** 验证过程中暂停数据记录 **(**续上**)**

显示 **Hardware Controls** 硬件控制 界面, 如图 83 所示.

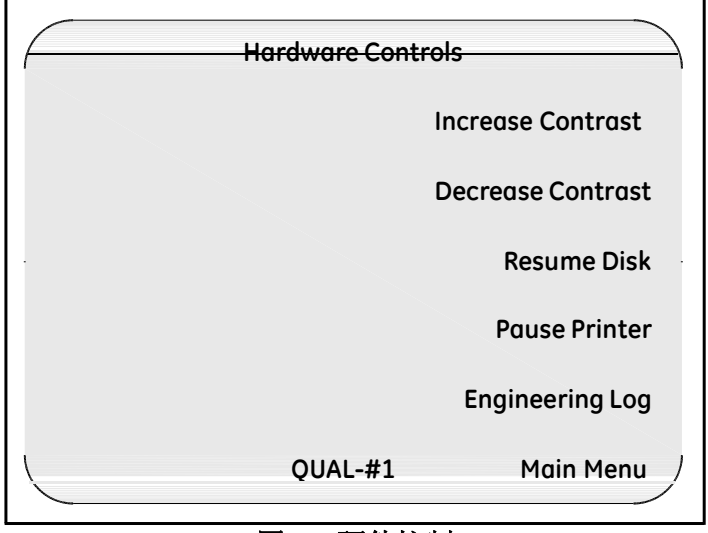

图 **83:** 硬件控制

- **6.** 恢复数据记录到磁盘驱动或附属打印机.
	- 如果你暂停了数据记录到磁盘驱动,按 **Resume Disk** 恢复磁盘**.**
	- 如果你暂停了数据记录到附属打印机 ,按 **Resume Printer** 恢复打印机**.**
- **7.** 按 **Main Menu** 主菜单. **Main Menu** 主菜单 界面显示.
- **8.** 按下 **Home** 主页 返回最后一次显示的实时界面.

[no content intended for this page - proceed to next page]

# 第 **6** 章**.** 后校准

## **6.1** 介绍

当验证完全结束后,你可以执行后校来核实热电偶读数还在规定的校准偏差范围 内. 验证仪可以执行单机后校准,也可以执行电脑控制下的后校准:

- 只有你的验证系统包含一个Kaye温度基准和一根IRTD时,你才可以执行单机后校 准操作.
- 如果你的验证系统包含一个 Kaye 温度基准和一根 IRTD 时,你可以执行电脑控 制下的后校准,如果你的验证系统没有包含一个 Kaye 温度基准和一根 IRTD, 你也可以通过电脑手动来完成后校准.
- 注意**:** 验证仪设计为既可以运行手动操作也可以电脑控制下运行操作*.* 当执 行后校准时,所有主要的操作都应该一致,如果连接有电脑,你应该通 *过电脑来控制后校准,在后校准过程中,你可以通过电脑和/或验证仪主* 机来查看数据或跟踪验证过

验证仪根据你设定程序文件中设定的后校准参数来设定温度基准的温度设定点. 前 校和后校的温度传感器及温度标准的稳定性及校准偏差的设定范围相同. 参见验证仪 在线帮助校准参数说明, 获取更多信息.

验证仪允许你执行一点后校准,两点后校准,或三点后校准. 在后校准过程中校准补 偿值不会被修改. 当你执行后校准时, 验证仪按照你的设定程序文件中的设定参数来计算 温度传感器及温度标准的稳定性. 当温度标准和所有传感器通过稳定性偏差范围, 验 证仪开始将稳定后读数记录到后校准报告文件中. 最后, 验证仪计算并记录一定时间段 的传感器偏差. 如果你执行的是两点后校准或三点后校准,验证仪将重复该过程.

### **6.1** 介绍 **(**续上**.)**

在后校准过程中,验证仪将后校准数据写入到 USB 存储器后磁盘驱动中,电脑硬 盘中(如果后校准是通过电脑控制的), 以及到验证仪打印机(如果已安装). 如果一 个传感器在低温度点,高温度低点或检查点后校准失败,则在后校准报告中会被校注 为失败.

备注**:** 在电脑控制运行状态下,如果系统管理员激活了位置选项中的 **Disable** Validator disk recording 禁用验证仪磁盘记录, 则数据将不会被记录到磁盘. 参见第 *3*章的位置选项设定*.*

在开始执行后校准过程前:

- 将验证仪放置到一个温度稳定的地方,不要暴露和接近任何热源(如,接近打 开门的灭菌柜,等). 在后校准过程中,温度变化和/或暴露于外部热源都可能 造成临时性的温度测量错误.
- 为获得后校准过程的最高精度, 将验证仪开机并放置在将要做后校准的环境中运行大约 30分钟,可以让验证仪适应周围环境温度.
- 将温度传感器和 IRTD 放入到温度基准中,温度基准提供后校准过程中需 要的稳定的温度.

本章主要介绍单机操作下的后校准说明,关于电脑控制下后校准说明,参见验证仪 在线帮助.
### **6.2** 执行单机后校

如果你的验证系统包含一台 Kaye 温度基准和 IRTD, 你才可以执行单机后校准工作. 验 证仪自动设定温度基准到设定的验证温度(低点,高点,检查点),并且自动读 取 IRTD设定点的温度值.

这一节,您可以:

- 下传一个设定程序到验证仪
- 选择需要后校的传感器
- 运行后校

#### **6.2.1** 下传一个设定程序

验证仪界面显示当前下传到验证仪的设定程序 . 如果验证仪界面不在当前界面 , 按 **Main Menu**(主菜单). 在 **Main Menu**(主菜单)界面, 按 **Setup Review**(设定程序 回顾), 然后再按 **Summary**(小结). 当前上传的设定程序就会显示在验证仪屏幕 上, 如下图 84 所示.

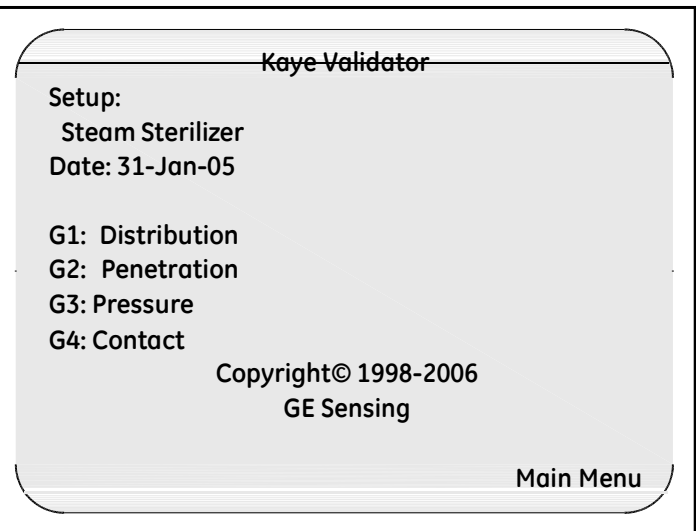

图 **84:** 验证仪界面

#### **6.2.1** 上传一个设定程序 **(**续上**)**

如果上传的设定程序正是您想要做后校的程序, 请转到下一节, 选择传感器*.*

非常重要**:** 如果您上传的设定程序文件是一个和现存验证仪存储器内有不同校 准签名的设定文件(校准参数和*/*或温度单位)*,*任何已经校准过的传 感器都会被标注为未校准,如果你重新导入原始设定程序文件,而 日你没有使用新设定程序文件执行校准,校准补偿值会重新保存, 传感器会被标准为已校准。

> 如果您上传的设定程序文件是一个和现存验证仪存储器内有不同电 源频率的设定文件,则在执行传感器后校准前,你必须等待验证仪 稳定(大约 *2-3* 分钟),否则可能会出现无效传感器读数*.* 然后你可 以见验证仪关机,再开启电源,然后执行后校准工作*.*

#### 上传一个设定程序**:**

- **1.** 将含有设定程序的磁盘插入验证仪磁盘驱动中. 设定程序除了包含设定数据之外, 磁盘中同样包含用户名及电脑的 ID.
- **2.** 按住锁定键.

当您按住锁定键后, 验证仪从磁盘中读出电脑的 ID.

- 如果磁盘中的设备 ID 和验证仪内部存储器上的设备 ID 一致, 验证仪会比较 磁盘中的用户列表日期和验证仪内部存储器中用户列表日期. 如果磁盘中的用 户列表日期比内部存储器上的用户列表日期更新,则验证仪会将内部存储器中 的用户列表更新为磁盘中的用户列表.
- 如果磁盘中的设备 ID 和内部存储器中的设备 ID 部一致,则会将验证仪内 部存储器中的用户列表更换为磁盘中用户列表.

当验证仪完成用户名及电脑 ID 的对比之后, 验证仪显示 System Login (系统登录)界面, 如下页图 85 所示.

### **6.2.1** 上传一个设定程序**(**续上**)**

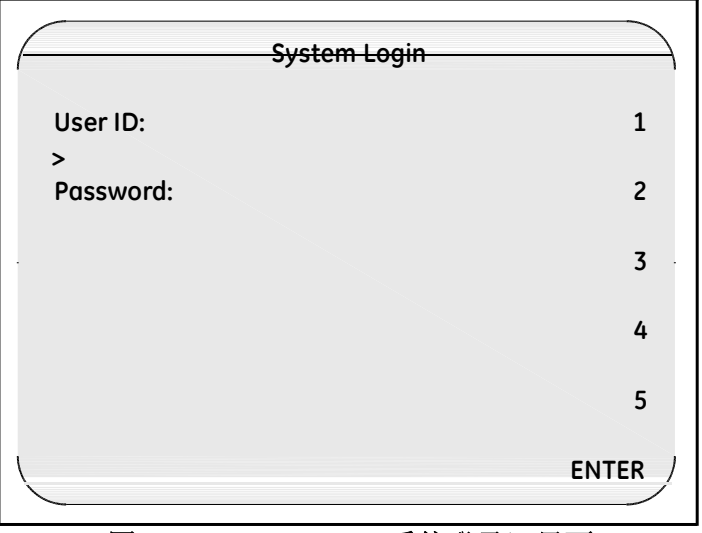

图 **85: System Login**(系统登录)界面

3. 输入用户 ID, 然后按 ENTER.

4. 输入密码, 然后按 ENTER.

显示 **Password Operations**(密码操作) 界面, 如下页图 6-3 所示.

### **6.2.1** 上传一个设定程序 **(**续上**)**

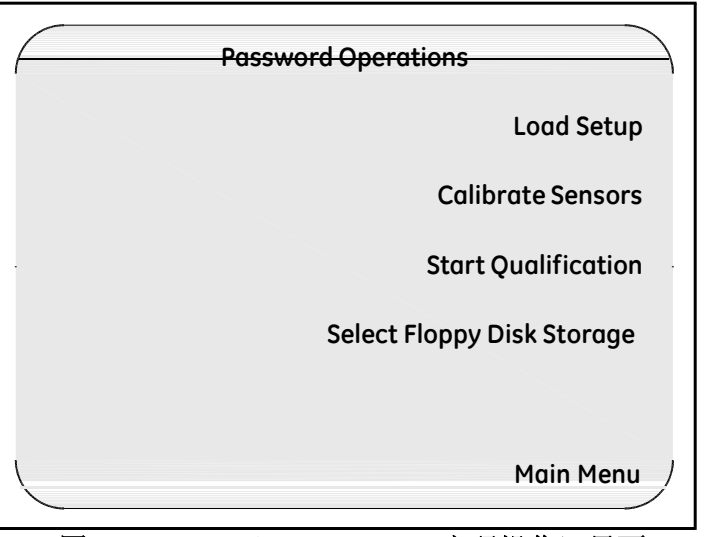

图 **86: Password Operations**(密码操作)界面

#### **5.** 按 **Load Setup**(上传设定程序).

验证仪显示磁盘中所有的设定程序, 每个设定程序显示包含:设定程序的名称,最后保 存设定程序的主管名字 以及设定程序保存的时间日期, 如下页图 87 所示 **Setup List** (设定列表). 设定程序名称按设定的先后时间排列显示.

**6.2.1** 上传一个设定程序 **(**续上**)**

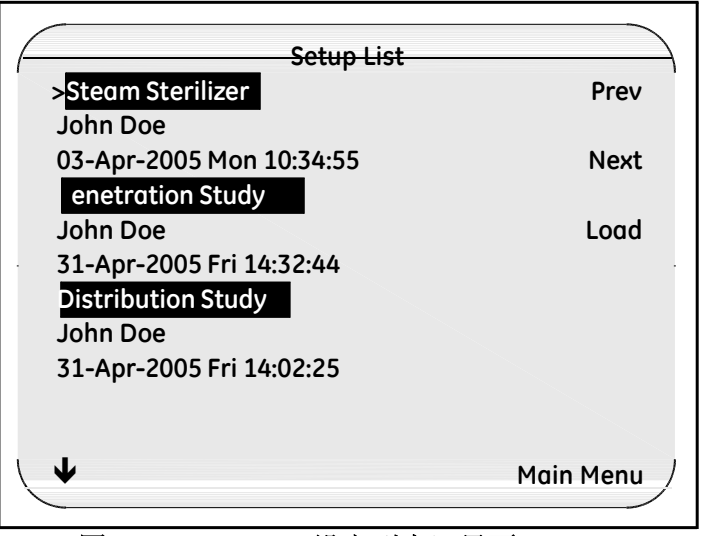

图 **87: Setup List**(设定列表)界面

- **6.** 如果磁盘中有多个设定程序, 可以使用验证仪按键盘上的伤下键来选择设定程 序, 或者使用 **Setup Lists**(设定列表)上的 **Next**(下一个) 和 **Prev** (上一个)的按 键来选择设定程序, 选择好设定程序后. 指针 (>) 会显示在所选择的设定程序的 左边.
- **7.** 按 **Load**(上传).

验证仪需要几秒钟来上传您所选择的设定程序. 但设定程序上传结束之后, 屏幕 显示 **Sensor Inputs-Real Time** (传感器输入**-**实时时间).

下一步是选择您需要后校的传感器.

#### **6.2.2** 选择传感器

在传感器校准过程中,当你开始校准后,你选择要校准的传感器的任何之前储存 在 SIM 盒中的校准补偿值都会被删除. 在后校准过程中, 校准补偿值不会被删除.

#### 选择后校传感器**:**

- **1.** 按住锁定键. 屏幕显示 **System Login** (系统登录), 如 135 页图 85 所示.
- **2.** 输入你的用户 ID 然后按 **ENTER**. 再输入你的密码然后按 **ENTER**. **Password Operations** 密码操作 界面显示,如第 136 页图 86 所示.
- **3.** 按 **Calibrate Sensors** 传感器校准.

在 **Sensor Selection** 选择传感器 界面, 如图 88 所示. T 该界面列出所有你设定程序文 件中定义的温度传感器. SIM 盒号码和未标准传感器位置. 在接下来的例子中, 传感 器 1-01 到 1-04 已校准. 传感器 1-05 到 1-08 未校准.

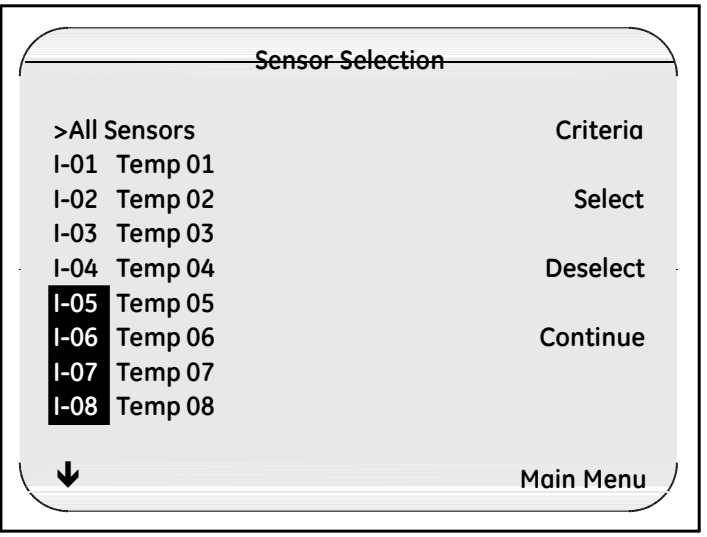

图 **88:** 传感器选择界面

### **6.2.2** 选择传感器 **(**续上**.)**

- **4.** 选择你需要后校的传感器. 你可以一个一个选择传感器或一次选择所有传感器.
- 如果一个一个选择传感器, 使用验证仪面板上的上下按键将光标移到单个传感器然后按 **Select** 选择. 被选择的传感器右侧会出现一个星号 (\*), 表示该传感器是做后校的.
- 如果要一次选择所有的传感器,使用验证仪面板上的上下按键将光标移动到 **All** Sensor 所有传感器 然后按 Select 选择. 每个传感器的右侧都会出现一个星号(\*), 表 示所有传感器都需要后校.
- 备注**:** 如果你选择一个校准失败的传感器*,*该传感器会在后校准过程中被标注为失 败*.*

如图 89 所示, 传感器 1-01 到 1-04 选择为后校传感器.

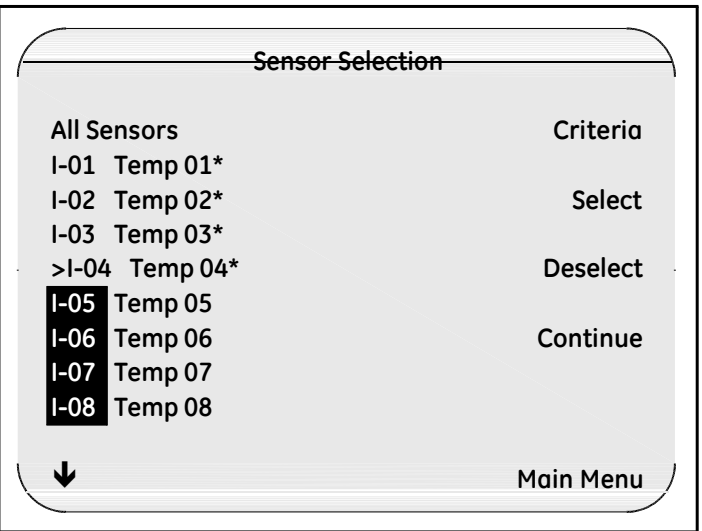

图 **89:** 选择传感器界面

**5.** 当你选择好需要后校的传感器后, 按 **Continue** 继续.

### **6.2.2** 选择传感器 **(**续上**.)**

**Sensor Confirmation** 传感器确认 界面显示 (如图 90 所示). 该界面列出所有在 **Sensor Selection** 选择传感器界面选择的传感器.

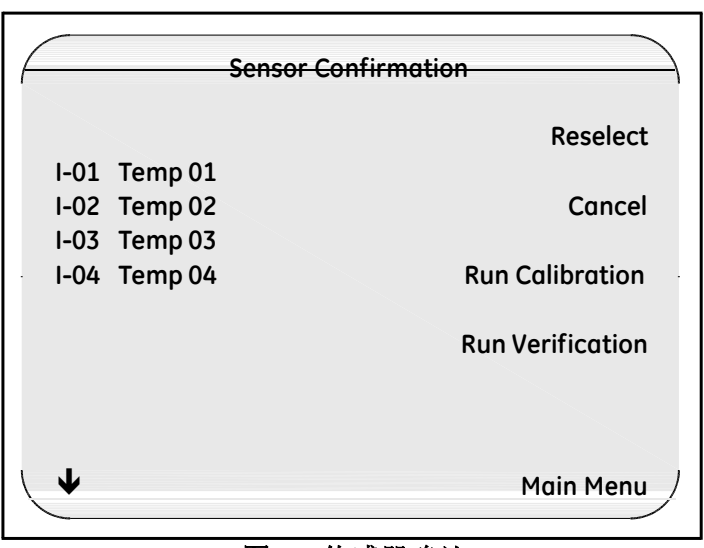

图 **90:** 传感器确认

**6.** 如果你选择好的传感器并不是你需要后校的传感器,按 **Reselect** 重新选择, 然 后重复第 5 和第 6 步.

现在你已准备好可以后校你的传感器,检查它们是否还在校准偏差范围内.

### **6.2.3** 传感器后校准

验证仪自动按照你的设定程序文件里的设定点来检查传感器读数. 在传感器后 校过程中存储在 SIM 盒中的校准补偿值不会被修改.

在开始后校准之前,确信磁盘驱动器中放有磁盘. 如果你需要将后校数据打印到附 属打印机,确保打印机已连接到验证仪并开启电源.

在接下来的案例中, 你要学习执行一个三点后校准(低温度点, 高温度点, 检查点).

传感器后校准:

#### **1.** 在 **Sensor Confirmation** 传感器确认 界面(如上页图 90 所示), 按 **Run Verification** 运行后校准.

验证仪和温度基准及 IRTD 建立通讯. 当通讯完毕后, **Calibration Verification** 后 校准 界面显示. 显示传感器位置及 IRTD 信息, 知道它们稳定.

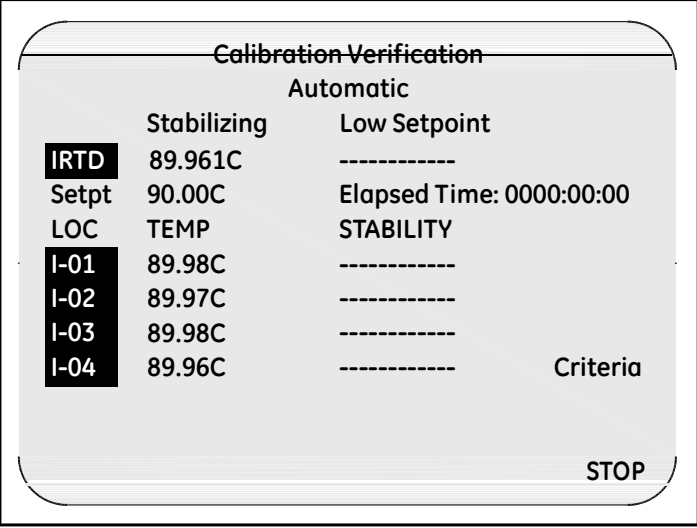

#### 图 **91:** 后校准界面

#### **6.2.3** 传感器后校准 **(**续上**.)**

备注**:** 如果你停止后校准,后校准报告文件会被删除*.*

*6.2.3a* 计算稳定性

在后校准过程中第一步就是比较传感器和 IRTD 是否稳定. 在一个特定的时间间隔段 传感器和温度标准的最大温度允许变化就是稳定性. 如果所有温度设定点都大于都等 于  $0.0$  °C (32.0 °F), IRTD 的一分钟内最大允许变化固定设为 0.012 °C (0.022 °F).如果温 度设定点小于 0.0°C (32.0°F), 则你可以在设定程序文件中手动更改 IRTD的稳定值.

当温度基准和低温度设定点温度值在 5 度偏差时,开始执行稳定性计算. 稳定性按 照扫描速率来计算.

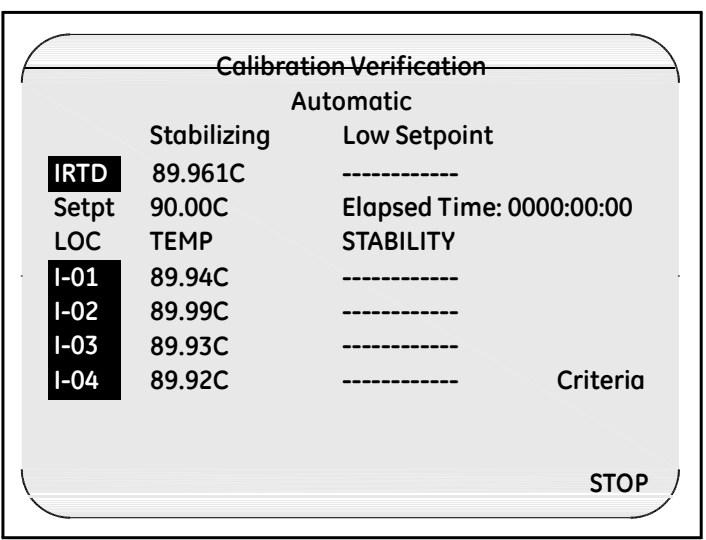

#### 图 **92:** 后校准界面

为达到温度稳定, IRTD 和所有传感器必须满足设定程序文件中设定的温度稳定偏差范围. IRTD 和所有传感器达到稳定后,通常以顺序方式显示.如果有任何传感器不能达到设 定的的温度稳定偏差,则后校准过程停止在此. 如需结束后校准过程,请按**STOP**停止.

### **6.2.3** 传感器后校准 **(**续上**.)**

备注**:** 你任何时候可以通过按**Calibration Verification** 后校准 界面中的 **Criteria** 条件 来 显示设定程序文件中温度设定点,稳定性及温度偏差*.* 按 **Sensor Cal** 传感器 校准重新显示传感器读数*.*

#### *6.2.3b* 校准后传感器偏差计算

当 IRTD 和所有传感器达到稳定后, 验证仪通过每个传感器和 IRTD,来计算校准偏差, 然后将稳定性和校准偏差评估数据导入到后校准报告文件.

每个传感器的修改结果都会和 IRTD 进行对比,按照设定程序文件中的时间设定, 修改结构会每 30 秒钟记录并显示. 传感器未通过校准偏差评估会顺序显示并在后校准 报告中标注为失败.

#### *6.2.3c* 设定点数据记录完毕

当验证仪结束记录低点温度点的修正结果,验证仪会自动设定 Kaye 温度基准 到高点温度设定点,然后重复后校准过程.

当验证仪结束记录高点温度点的修正结果,验证仪会自动设定 Kaye 温度基准到 检查点温度设定点,然后重复后校准过程.

#### **6.2.3** 传感器后校准 **(**续上**.)**

*6.2.3d* 完成后校准

当后校准完毕, **System Message** 系统信息 界面显示, 如图 93 所示.

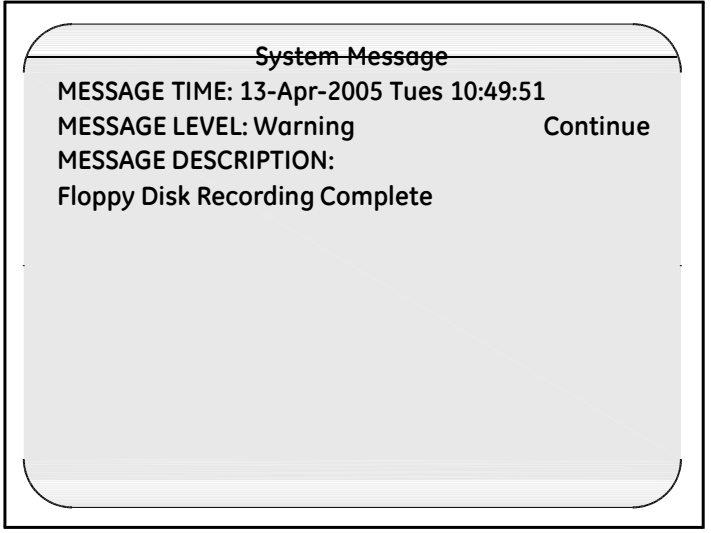

#### 图 **93:** 系统信息界面

注意**:** 中途不要取出磁盘,直到你按下 **Continue** 继续 ,并受到磁盘写入结束 信息*.*你可能会丢失数据,如果你在磁盘驱动器显示灯未熄灭之前取 出磁盘*.*

**2.** 按 **Continue** 继续 , 然后从磁盘驱动器中取出磁盘.

磁盘中包含后校准报告文件. 现在后校准完成,你可以将该磁盘放到电脑中,生成 后校准报告. 参见验证仪在线帮助中关于生成后校准报告信息.

### **6.2.4** 重新将报告写入磁盘

你可以使用**Rewrite Report to Disk** 重新将报告写入磁盘 选项写入一份额外的后校准报告文 件到USB存储器或磁盘中.

将后校准报告文件写入磁盘:

**1.** 将 USB 存储器或磁盘放入到验证仪相应的驱动中.

**2.** 按蓝色锁定键. 在 **System Login** 系统登录 界面输入你的用户 ID 和密码.

Password Operations 密码操作界面显示, 如图 94 所示, 以及下页图 95 所示. (实际显 示界面可能会不同,取决于你使用的存储器类型).

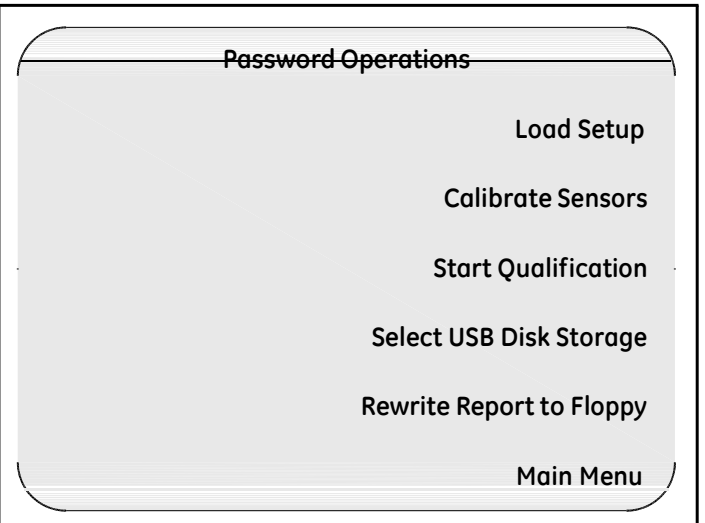

图 **94:** 密码操作

**6.2.4** 重新将报告写入磁盘 **(**续上**.)**

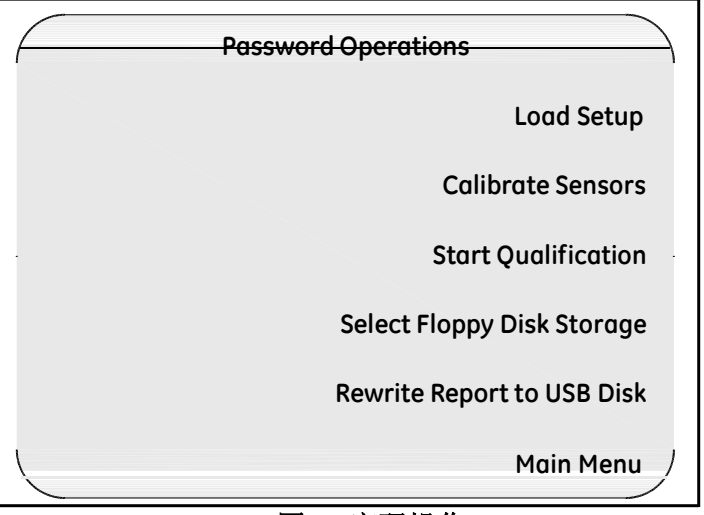

图 **95:**密码操作

**3.** 按 **Rewrite Report to Disk** 重新将报告写入磁盘.

### **6.2.4** 重新将报告写入磁盘 **(**续上**.)**

验证仪将后校准报告文件拷贝到磁盘. 在文件保存过程中,磁盘驱动器绿色指示灯常 亮. 当校准报告文件保存完毕后, **System Message** 系统信息 界面显示, 如图 96 所示.

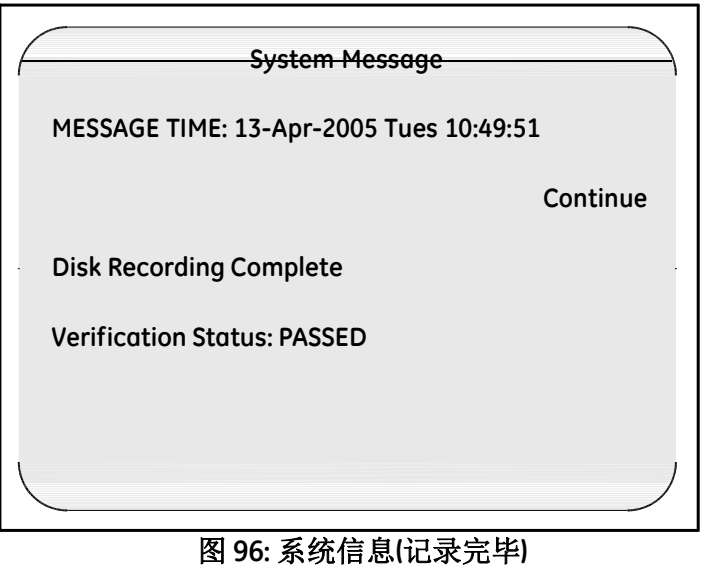

[no content intended for this page - proceed to next page]

# 第 **7** 章**.** 技术规格

### **7.1** 整机系统技术参数

当你使用技术参数去比较不同的设备时, 确保你有所有因素,例如.,误差比重占所有测 量不确定度的比重. 因为传感器校准是验证仪的一个积分部分, 系统总精度应该包括 记录仪的潜在误差, 同样还有温度基准以及可追溯得温度标准. 因为所有元器件的误差 都会添加到总体系统中, 有些误差时无关紧要的. Kaye验证仪系统带 T分度热电偶校准 后的误差比重概要, 用于湿热和干热, 列表如下.

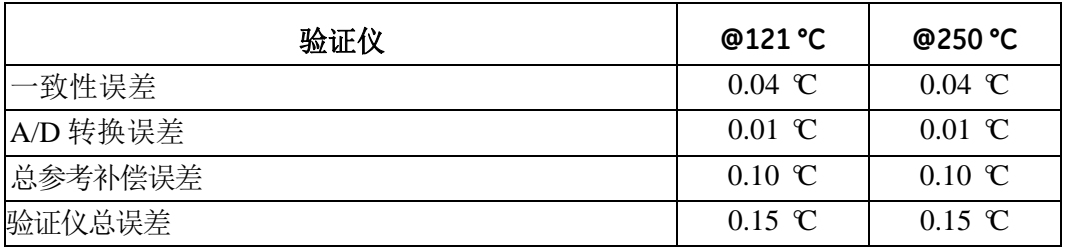

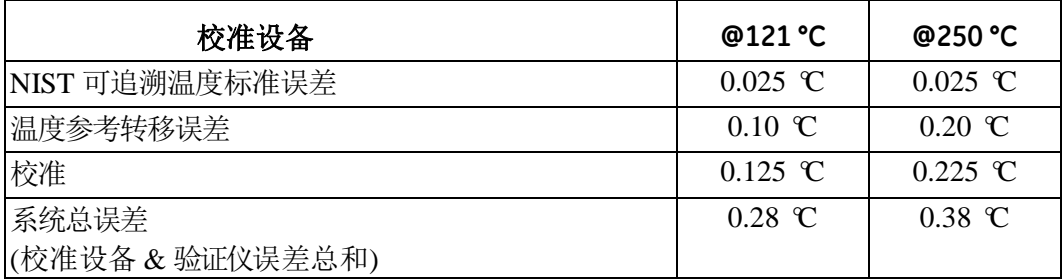

### **7.2** 模拟输入

最多 36 通道

### **7.3** 灵敏度

0.5 微伏/count on most sensitive range

### **7.4** 热电偶

T, J, K 分度: 0.1°C 或 F r 分辨率 J, K 分度温度范围: -100 to 500°C T 分度温度范围: -200 to 400°C T(高精度)分度: 0.01°C 或 F 分辨率, 温度范围: -121 至 400°C

### **7.5** 电压温度系数

±(0.1 微伏 + 0.001% 读数)/°C

### **7.6** 扫描速度

8 或 12 输入/秒 在 50/60 Hz 时

### **7.7** 输入阻抗

10 M $\Omega$ . Source load impedance greater than 10K $\Omega$  produces open circuit indication.

### **7.8** 补偿器温度系数

 $\pm 0.01$  °C per °C

### **7.9** 共模抑制

 dB (8 inputs/sec) 60 Hz dB (8 inputs/sec) 50 Hz dB (12 inputs/sec) 60 Hz dB (12 inputs/sec) 50 Hz

### **7.9** 共模抑制 **(**续上**)**

备注**:** *Common Mode Rejection Ratio is with a resistive imbalance of 120W. This correspondsto:60 feet of 28 AWG type T thermocouple wire; 150 feet of 24 AWG type T thermocouple wire.*

### **7.10** 输入端温度 **Non-Uniformity**

 $0.1 \text{ }^{\circ}$ 

### **7.11** 输入范围

-6 to 30mV, -12 to 60mV, -60 to 300mV, -2 to 10V

### **7.12Max. Common Mode Voltage**

100V pk ch-to-ch 350V pk ch-to-frame ground

### **7.13** 环境温度

0 to 50  $\mathbb{C}$  (32 to 122  $\mathbb{F}$ )

### **7.14** 相对湿度

95% 无冷凝

### **7.15Normal Mode Rejection**

 dB (8 inputs/sec) 60 Hz dB (8 inputs/sec) 50 Hz dB (12 inputs/sec) 60 Hz dB (12 inputs/sec) 50 Hz

### **7.16** 物理技术参数

#### **7.16.1** 电源

100 to 240 VAC, 50/60 Hz 0.75A RMS Max

#### **7.16.2** 保险丝额定值

250V T 2A

#### **7.16.3** 电压输入分辨率

0 to 10 VDC 1:72,000

### **7.16.4** 外形尺寸 **(**高 **x** 宽 **x** 长**)**

191 mm x 343 mmW x 343 mm (404 mm 包含 SIM 盒) 7.5 in. x 13.5 in. x 13.5 in. (15.9 in. 包含 SIM 盒)

### **7.16.5** 电压输入

30 天: ±(0.003% 读数 + 2 counts + 4 微伏)

#### **7.16.6** 重量

9 公斤 (20 lb)

#### **7.16.7** 精度

1 年: ±(0.006% 读数 + 2 counts + 4 微伏)

#### **7.16.8** 实时时钟精度

15 秒/ 24 小时 (0.0174%), 20 到 30 ℃.

# 附录 A. 在 Windows® Vista 操作系统下 安装 **Kaye** 验证仪软件

为了能顺利在 VISTA 操作系统上运行 Kaye Validator Setup.exe, 您必须先关闭 User Account Control (UAC).一旦验证仪软件安装完毕, 您必须把 UAC 再次打开. 同时您 还需要添加GE Sensing 用户组, 及安装 VISTA 操作系统 USB 补丁.

非常重要*:* 为了顺利完成安装*,* 一定要完成以下四步*!*

### **A.1** 关闭 **UAC**

**1.** 从 **Start** (开始)菜单, 到 **Control Panel** (控制面板)(图 97 所示).

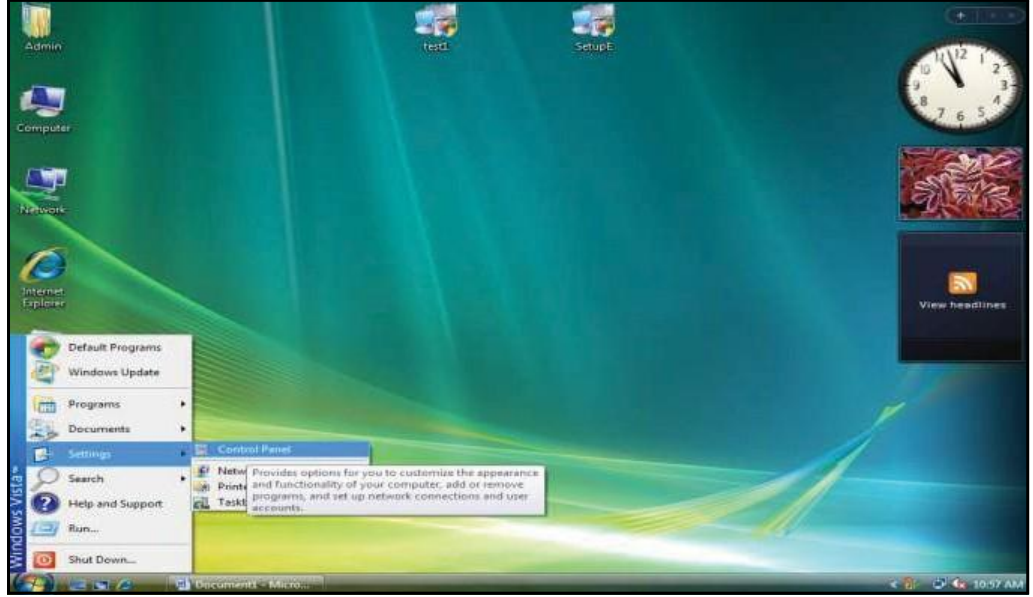

图 **97: Windows Vista** 控制面板

2. 在 Control Panel (控制面板)中的 Search box (搜索控制面板), 输入 "uac" (如下 页图 98 所示).

# **A.1** 关闭 **UAC (**续上**.)**

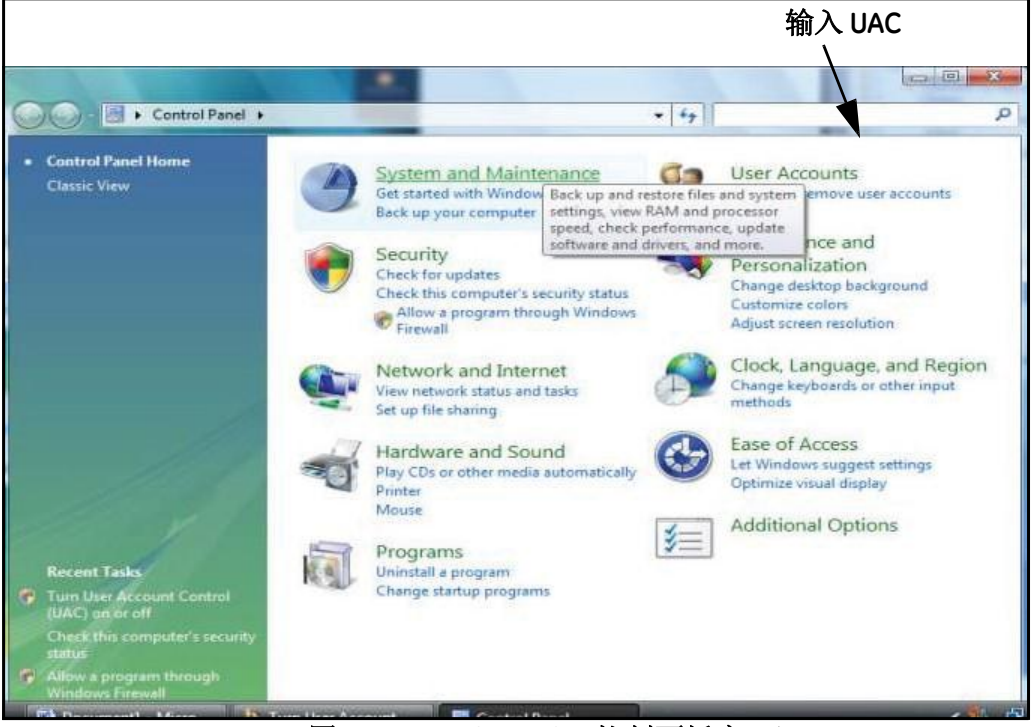

图 **98: Control Panel**( 控制面板窗口)

出现如图 99 所示界面.

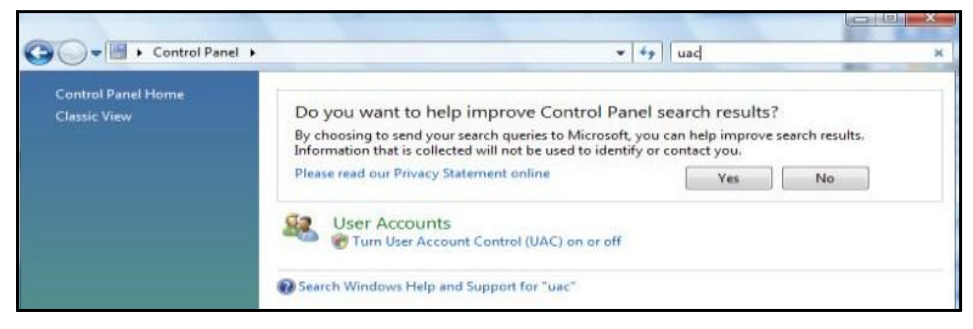

图 **99: User Accounts Window**(用户账户窗口)

# **A.1** 关闭 **UAC (**续上**.)**

1. 点击 用户账户 或将用户账户控制 **(UAC)** 打开、关闭**.** 激活 UAC,然后点击 继续. 屏幕出现如图 100 所示.

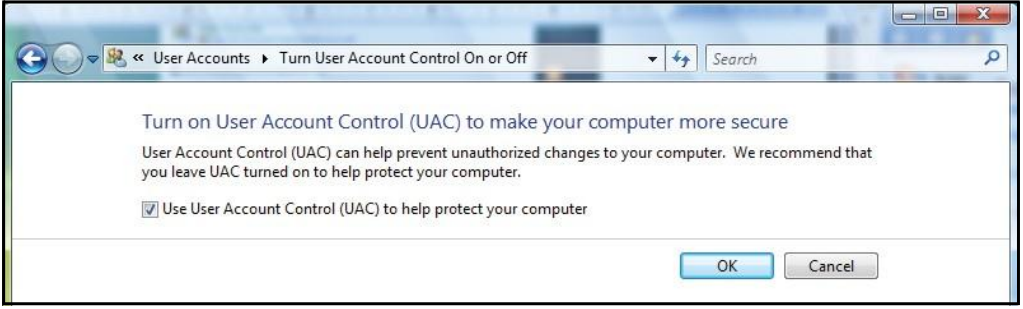

图 **100:** 用户账户控制界面

**4.** 将 **Use User Account Control (UAC) to help protect your computer** 选项框去除, 然后 点击 **OK**. 出现如下图 (图 101).

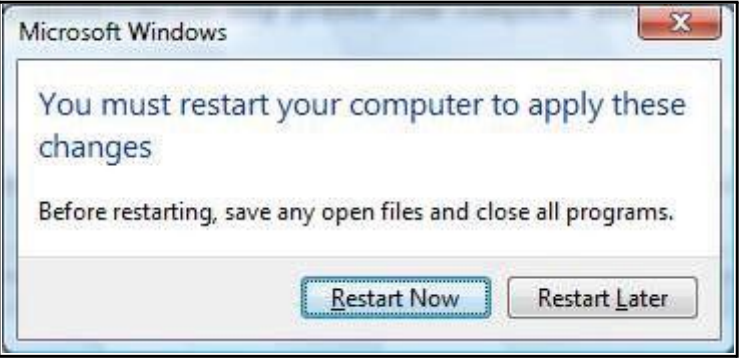

图 **101:** 计算机重启界面

点击 **Restart Now**, 然后用管理员权限登陆.

### **A.1** 关闭 **UAC (**续上**)**

- **5.** 在 Vista 操作系统上运行 .hlp 文件会有问题. 为了能够在运行验证仪软件时能够 使用在线帮助功能, 运行验证仪随机 CD 上的 **Windows6.0-KB917607-x86.msu** 文 件 , 或选择该文件然后打开. Vista 操作系统 有相应的 "Windows Update Stand-alone Installer" 文件并执行.
- **6.** 安装验证仪软件.

### **A.2** 打开 **UAC**

上述步骤完毕后, 重复第1步, 返回 UAC 界面, 激活 Use User Account Control (UAC) **to help protect your computer**,然后点击 **OK**. 您需要再次重新启动电脑

# **A.3** 添加 **GE Sensing** 用户组

**1.** 点击开始菜单, 控制面板**>**系统和安全 **>** 管理工具 (图 102 ).

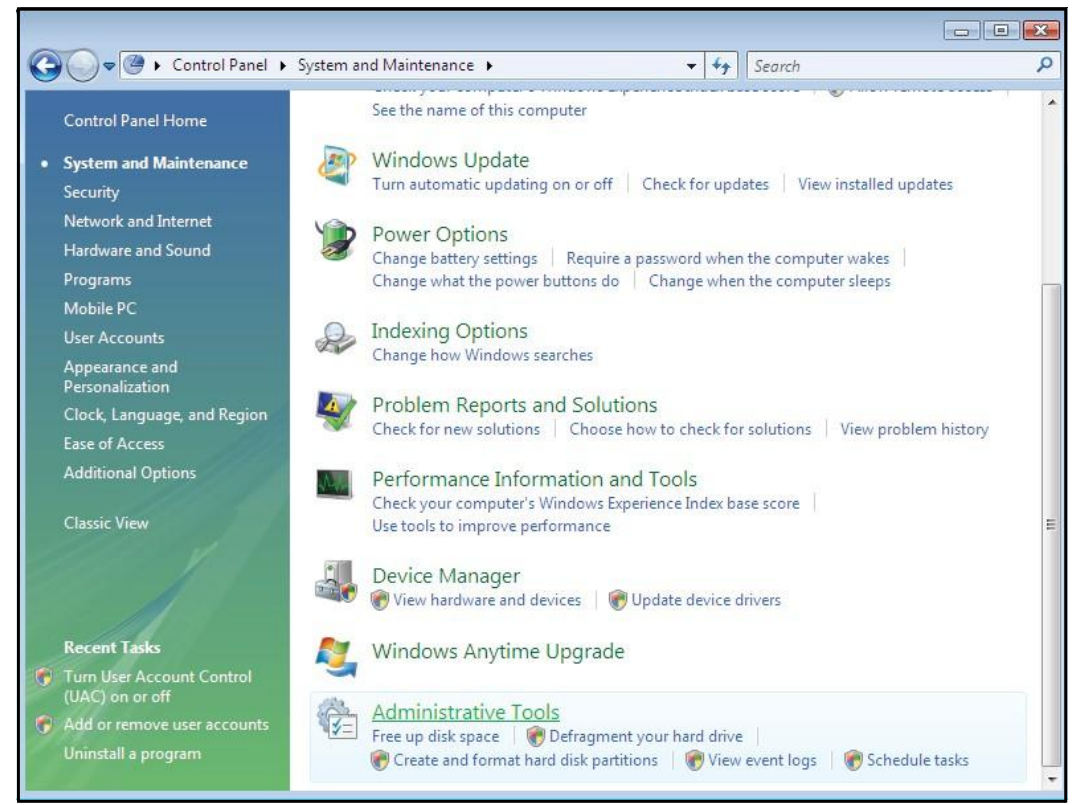

### 图 **102:** 系统和安全窗口

**2.** 管理工具**> Computer Management** (图 103 ,下页), 激活 Microsoft warning 然 后点击 继续**.**

|                                                                                                    |                          |                                                                                                    |                                                                                                    | $\Box$ $\Box$ $\mathbf{X}$                                                                                                   |
|----------------------------------------------------------------------------------------------------|--------------------------|----------------------------------------------------------------------------------------------------|----------------------------------------------------------------------------------------------------|----------------------------------------------------------------------------------------------------|
| « System and Maintenance > Administrative Tools                                                                                                    |                          | Search<br>$+_{\mathcal{T}}$<br>$\overline{\phantom{a}}$                                                                                                    |                                                                                                    | ۹                                                                                                    |
| Organize v   Views v DI Open & Burn                                                                                                    |                          |                                                                                                    |                                                                                                    | $\circ$                                                                                                    |
| Favorite Links<br>Documents<br>Pictures<br>Music<br>More »<br>Folders                                                                                                    | $\checkmark$             | Name<br>Computer Management 1/21/2008 3:43 AM<br>Data Sources (ODBC)<br><b>DE Event Viewer</b><br>iSCSI Initiator<br>Local Security Policy<br><b>AD</b> Memory Diagnostics T<br><b>Print Management</b><br>Reliability and Perform<br><b>SE Services</b><br>System Configuration<br>Task Scheduler<br>Windows Firewall with  1/21/2008 3:44 AM | Date modified<br>11/2/2006 1:53 PM<br>11/2/2006 1:54 PM<br>11/2/2006 1:54 PM<br>1/21/2008 3:44 AM<br>11/2/2006 1:53 PM<br>11/2/2006 1:55 PM<br>1/21/2008 3:43 AM<br>1/21/2008 3:43 AM<br>11/2/2006 1:53 PM<br>11/2/2006 1:54 PM | Type<br>Shortc<br>Shortc<br>Shortc<br>Shortc<br>Shortc<br>Shortc<br>Shortc<br>Shortc<br>Shortc<br>Shortc<br>Shortc<br>Shortc |
| Appearance and Personalization<br>Clock, Language, and Region<br><b>D Go</b> Fase of Access<br>D 唐南 Hardware and Sound<br>Mobile PC<br>Network and Internet<br><b>DER</b> Programs<br>Security<br>System and Maintenance<br><b>DI Administrative Tools</b><br><b>Backup and Restore Center</b><br>Performance Information and Tools | Ξ                        |                                                                                                    |                                                                                                    |                                                                                                    |
| Power Options<br><b>Digital</b> System<br>Welcome Center<br>Computer Management Date modified: 1/21/2008 3:43 AM<br>Size: 1.65 KB<br>Shortcut<br>Date created: 11/2/2006 1:54 PM                                                                                                    | $\overline{\phantom{a}}$ | $\blacktriangleleft$<br>m                                                                                                    |                                                                                                    | ×.                                                                                                    |

**Figure 103:** 管理员工具窗口

**3.** 在 **Computer Management** 界面**,** 点击本地用户和组, 点击 组 (图 104).

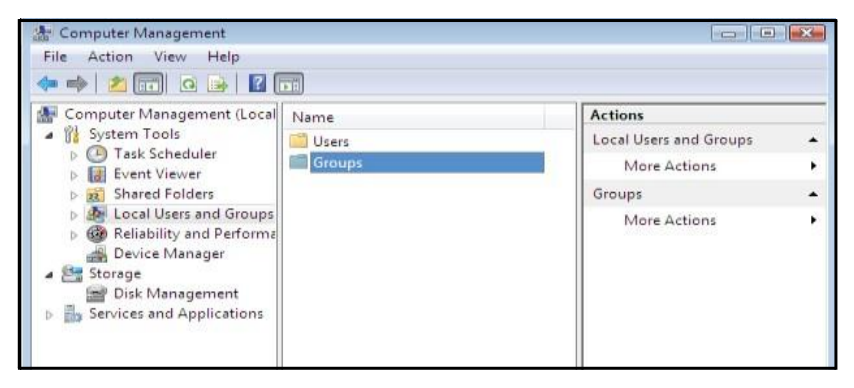

图 **104:** 本地用户和组窗口

**4.** 右键点击 **Groups>New Group.** 在新组窗口 (图 105), 输入组名字,然后点击 添 加.

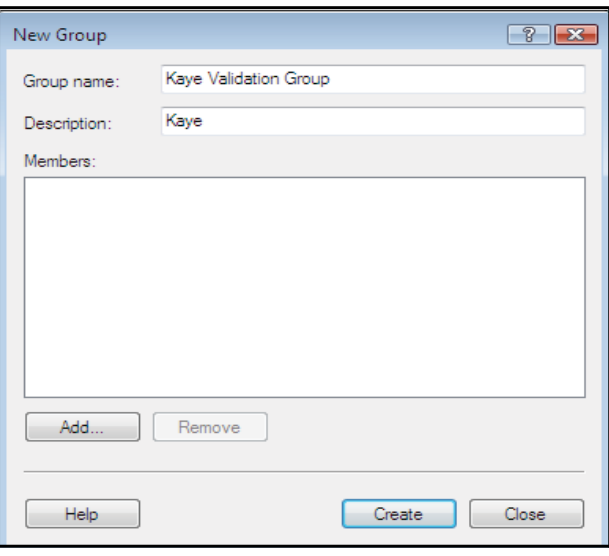

图 **105: New Group Window**

**5.** 选择的用户窗口界面打开 (如下图 106 所示). 点击 **Advanced** 按键.

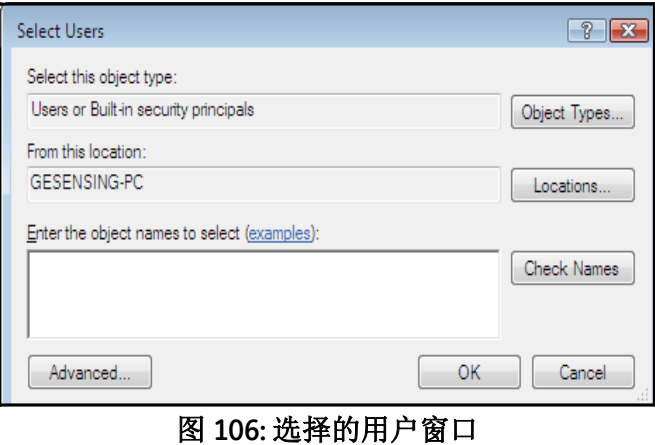

**6.** 在扩展窗口 (如下图 107 所示), 点击 **Find Now** 按键. 在搜索结果窗口 , 选择 **User Account**,然后点击 **OK**.

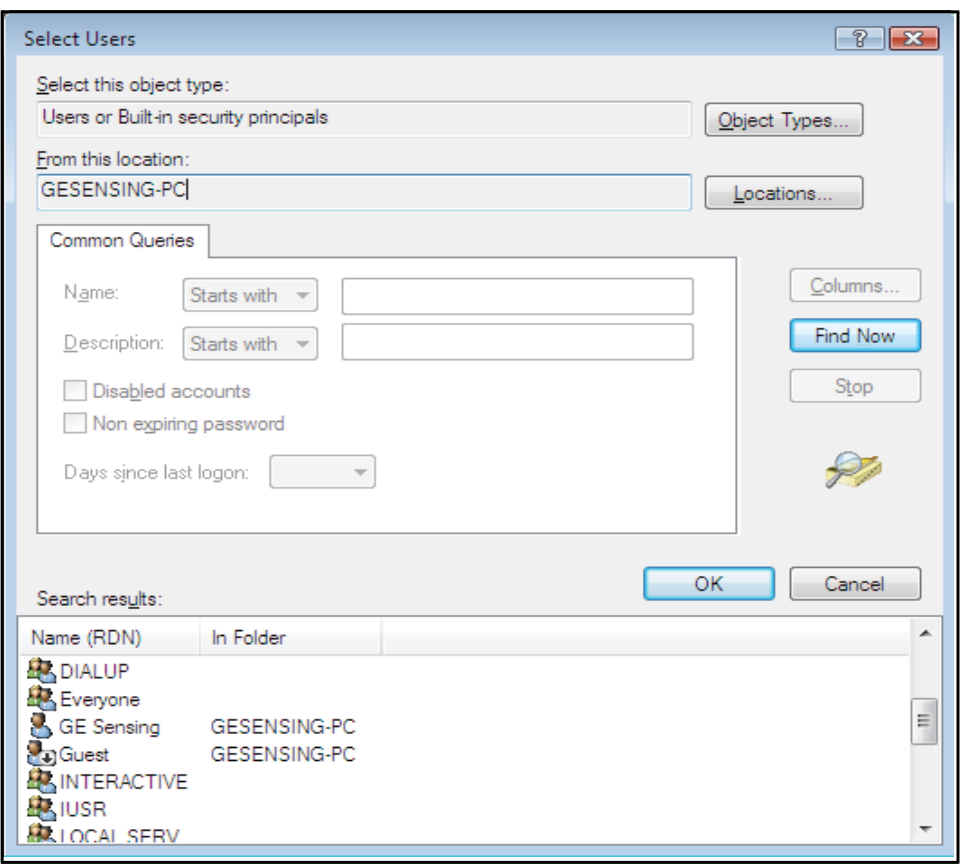

#### 图 **107:** 扩展后选择用户窗口界面

**7.** 在选择用户窗口 (如下一页图 108 所示), 点击 **OK**.

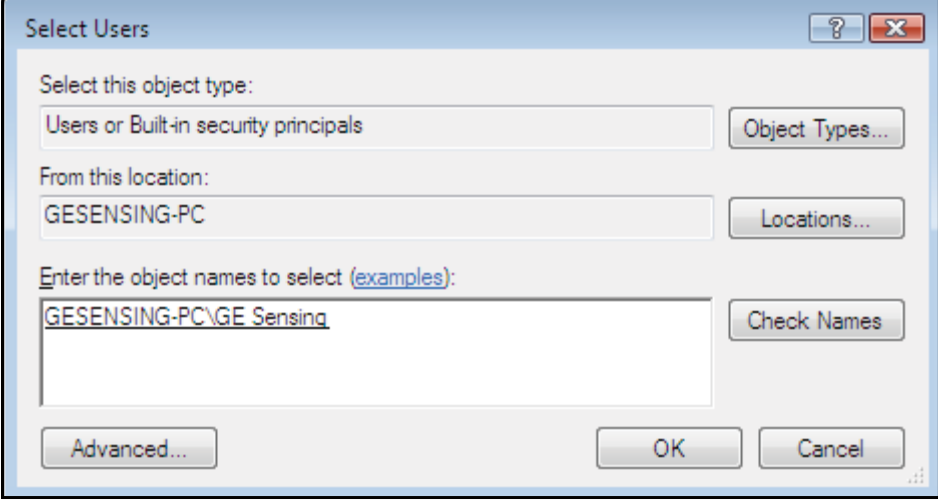

#### 图 **108:** 所选择的用户窗口

**8.** 在新用户组窗口 (如下图 109 所示), 点击 **Create**, 然后关闭窗口.

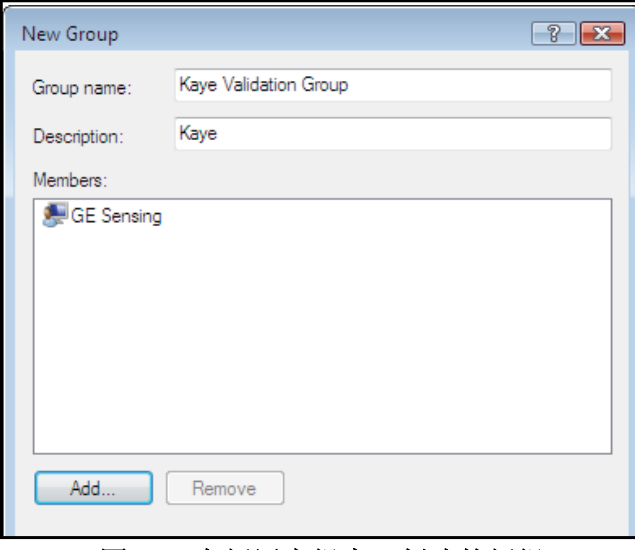

#### 图 **109:** 在新用户组窗口创建的新组

**9.** 从开始菜单, 点击 **Computer >C:\ Program Files \ Kaye** ,然后右击. 点击 **Properties** (属性)**,** 然后点击 **Security** (安全) (图 110 所示) 然后选择 **Users**. 点击 **Edit** 键 ,然后点击 **Allow full control,** 点击 **OK**

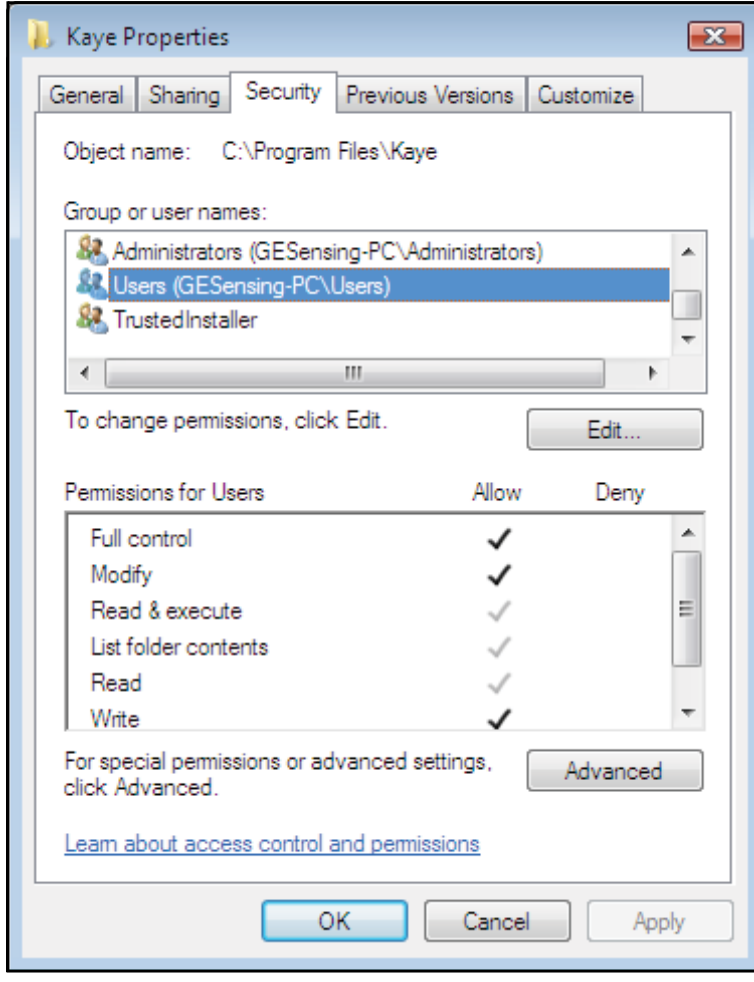

图 **110: Kaye** 属性窗口**,** 编辑成 **Allow Full Control**(允许完全控制)

最后一步是给 VISTA 操作系统安装 USB 补丁.

**1.** 当您安装完 Kaye 验证仪软件并将验证仪 连接到电脑后(用 USB 电缆连接) , 电 脑屏幕会显示如图 111 所示. 点击 取消**.**

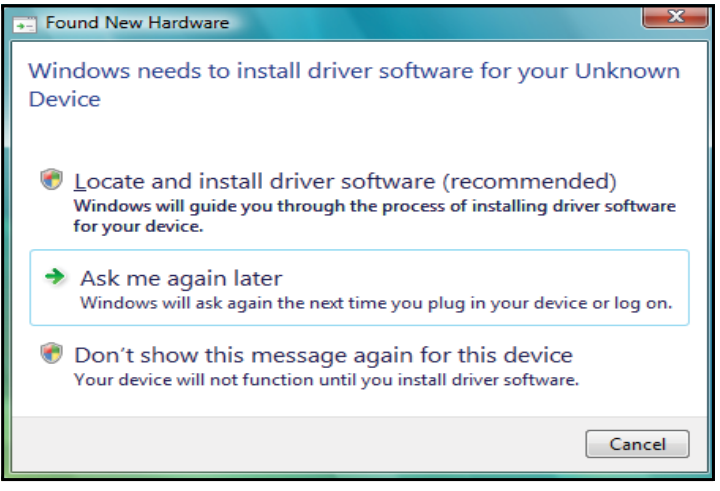

图 **111:** 发现新硬件界面

- **2.** 打开验证仪随机 CD, 从 **Vista USB Support** 文件夹中安装 VISTA USB 补丁软件.
- **3.** 在电脑桌面上, 右击 我的电脑 图标并选择 属性 (图 112 ,下页). (同样, 您也可以 点 **Start>Control Panel>System and Maintenance>System.**)

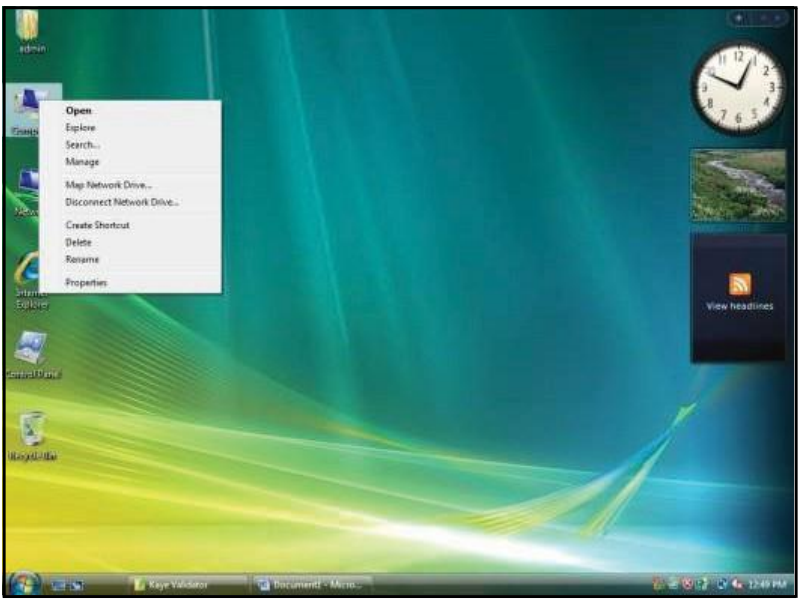

图 **112:** 电脑菜单

**4.** 在属性窗口(图 113,下页), 选择左上角的 **Device Manager** (设备管理器)

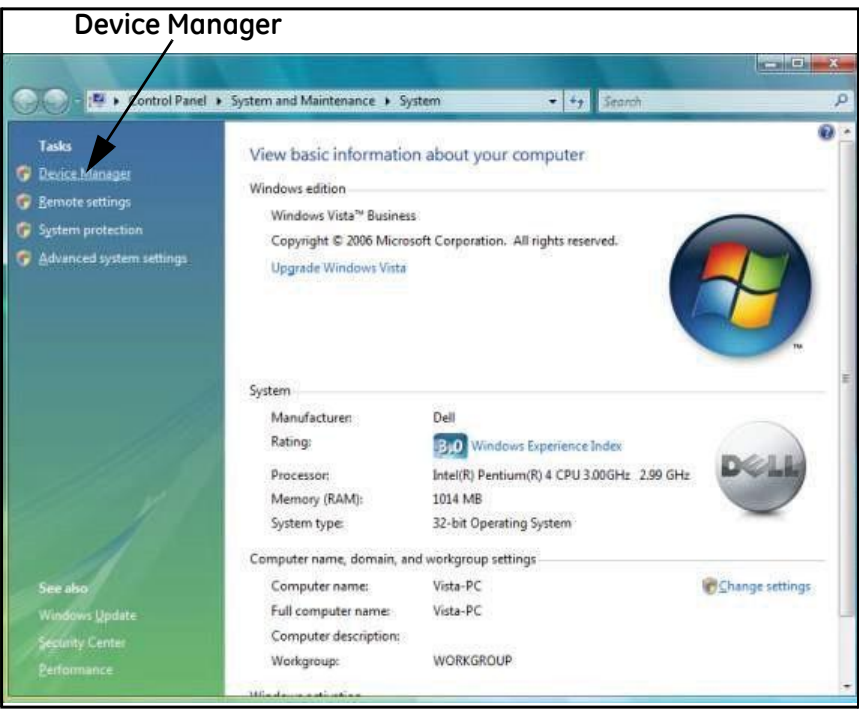

图 **113:** 属性窗口

**5.** 在设备管理器窗口 ,在 **Other devices** 其他设备)栏,**USB** 显示成 **Unknown device**. 右击 然后点击 **Update Driver Software** (如下图 114 所示).

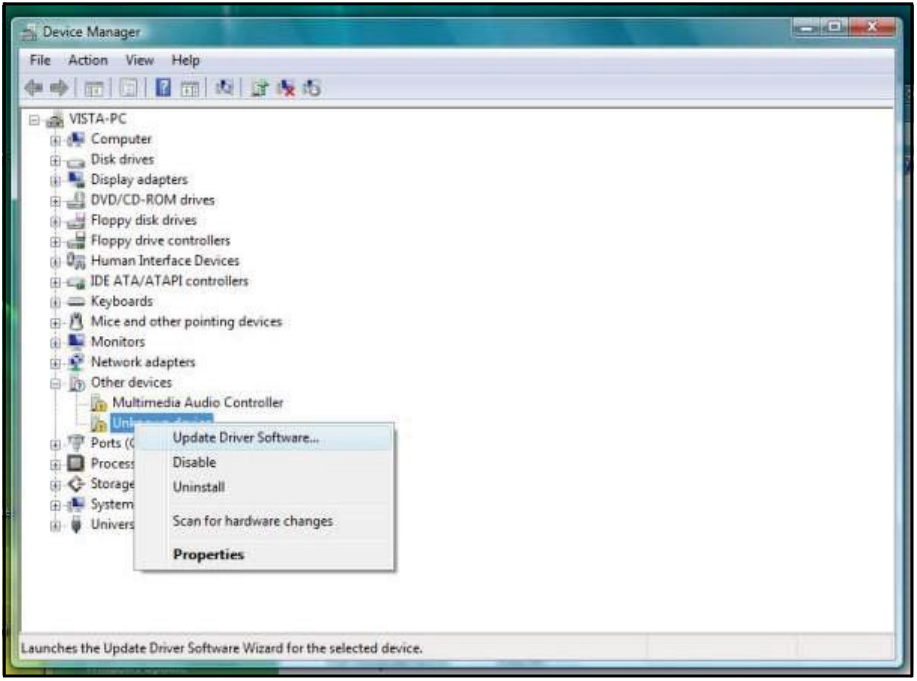

图 **114:** 设备管理器 显示 **Unknown Device**(未识别硬件)

**6.** 在 **Update Driver Software** 窗口, 选择 **Browse my computerfor driver software** 选 项 (如下页图 115 所示).

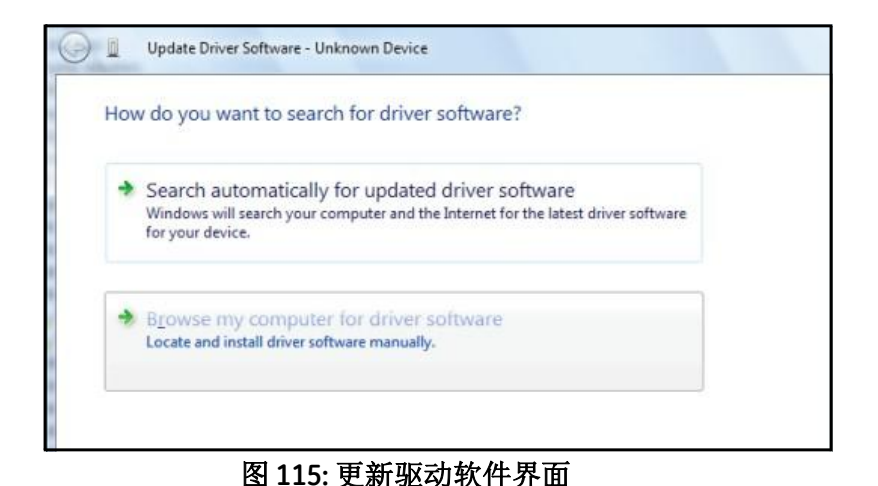

#### **7.** 如果您软件选择位置如下图 116 所示补丁安装位置(默认位置 **Kaye\Kaye Validator** 文件夹) 点击 **Next**. 否则, 选择您的软件安装文件夹并点击 **Next**.

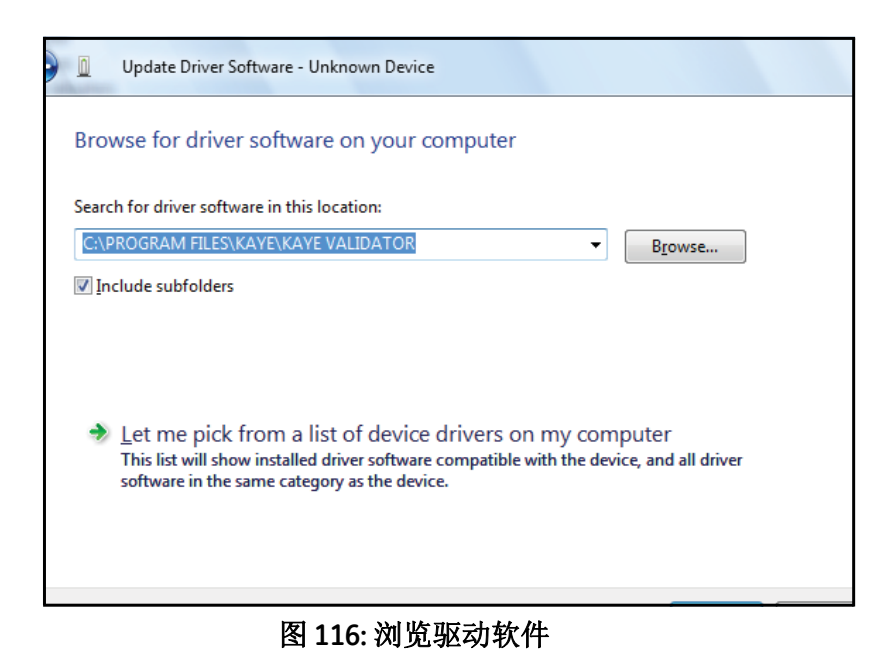
## **A.4 VISTA** 操作系统安装 **USB** 补丁 **(**续上**)**

**8.** 选择 **Install this Driver software anyway** (图 117).

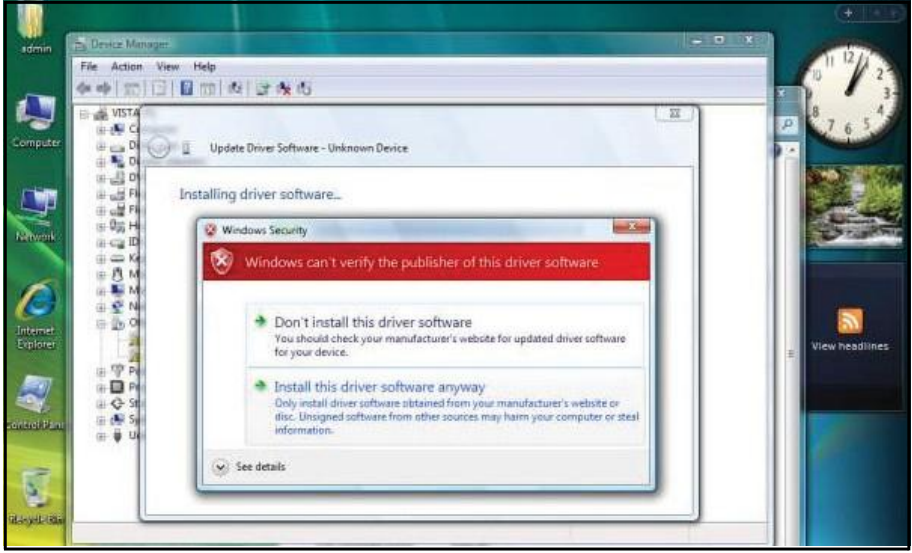

图 **117:** 安装驱动软件

**9.** 几秒钟后, 显示屏显示如图 118 所示.

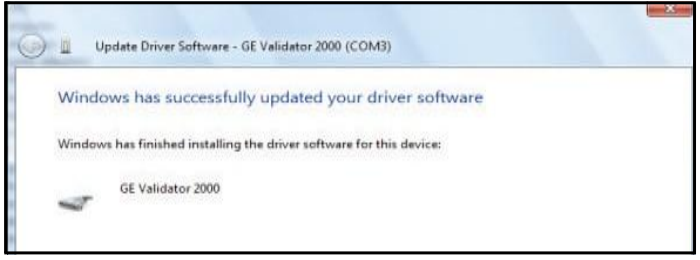

#### 图 **118:** 软件安装成功界面

### **A.4 VISTA** 操作系统安装 **USB** 补丁 **(**续上**)**

**10.** 点击 关闭 及 Device Manager 设备管理器 (图 119), 应该升级为 **GE Validator 2000**.

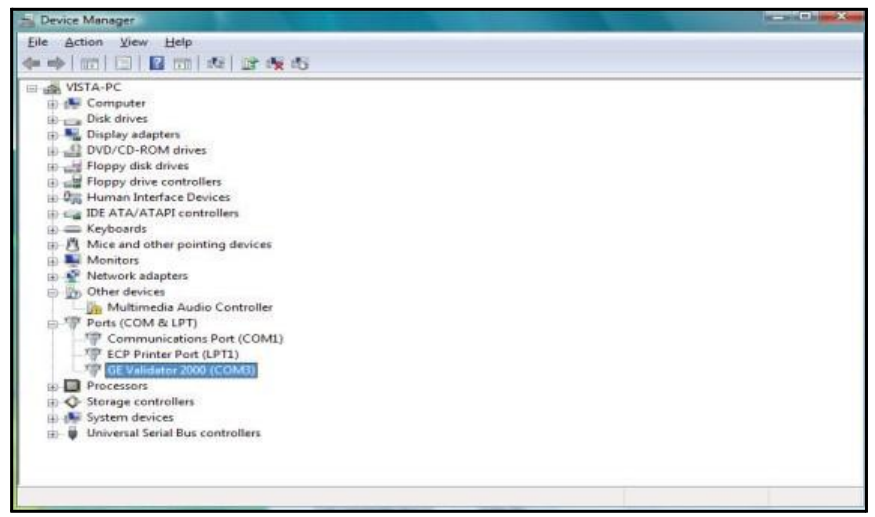

图 **119:** 为 **GE Validator 2000** 更新设备管理

[no content intended for this page - proceed to next page]

# 附录 **B.** 环境保护

本附录包含 以下主题信息:

- 电子电器废弃物指导 (参见 171 页的第 *B.1* <sup>节</sup>)
- 电池处理 (参见 172 页的第 *B.2* <sup>节</sup>)

## **B.1** 电子电器废弃物 **(WEEE)** 指导

GE Measurement & Control Solutions is an active participant in Europe's Waste Electrical and Electronic Equipment (WEEE) take-back initiative, directive 2002/96/EC.

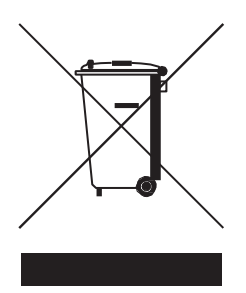

The equipment that you bought has required the extraction and use of natural resources for its production. It may contain hazardous substances that could impact health and the environment.

In order to avoid the dissemination of those substances in our environment and to diminish the pressure on the natural resources, we encourage you to use the appropriate take-back systems. Those systems will reuse or recycle most of the materials of your end life equipment in a sound way.

The crossed-out wheeled bin symbol invites you to use those systems.

If you need more information on the collection, reuse and recycling systems, please contact your local or regional waste administration.

Visit **[www.ge.com/inspectiontechnologies](http://www.ge.com/inspectiontechnologies)** for take-back instructions and more information about this initiative.

### **B.2** 电池处理

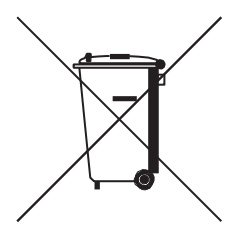

温度验证仪包含有一个备用电池 battery that cannot be disposed of as unsorted municipal waste in the European Union. See the product documentation for specific battery information. The battery is marked with this symbol, which may include lettering to indicate cadmium (Cd), lead (Pb), or mercury (Hg). For proper recycling return the battery to your supplier or to a designated collection point.

#### **B.2.1 What do the Markings Mean?**

Batteries and accumulators must be marked (either on the battery or accumulator or on its packaging, depending on size) with the

separate collection symbol. In addition, the marking must include the chemical symbols of specific levels of toxic metals as follows:

- 镉 (Cd) over 0.002%
- 铅 (Pb) over 0.004%
- 汞 (Hg) over 0.0005%

#### **B.2.2 The Risks and Your Role in Reducing Them**

Your participation is an important part of the effort to minimize the impact of batteries and accumulators on the environment and on human health. For proper recycling you can return this product or the batteries or accumulatorsit contains to your supplier or to a designated collection point.

Some batteries or accumulators contain toxic metals that pose serious risks to human health and to the environment. When required, the product marking includes chemical symbols that indicate the presence toxic metals: Pb for lead, Hg for mercury, and Cd for cadmium.

- **Cadmium** poisoning can result in cancer of the lungs and prostate gland. Chronic effects include kidney damage, pulmonary emphysema, and bone diseases such as osteomalcia and osteoporosis. Cadmium may also cause anemia, discoloration of the teeth, and loss of smell (anosmia).
- **Lead** is poisonous in all forms. It accumulates in the body, so each exposure is significant. Ingestion and inhalation of lead can cause severe damage to human health. Risks include brain damage, convulsions, malnutrition, and sterility.
- **Mercury** creates hazardous vapors at room temperature. Exposure to high concentrations of mercury vapor can cause a variety of severe symptoms. Risks include chronic inflammation of mouth and gums, personality change, nervousness, fever, and rashes.

# $\boldsymbol{\mathsf{A}}$

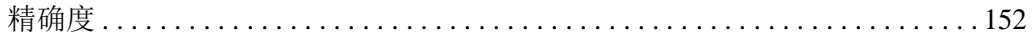

### $\mathsf B$

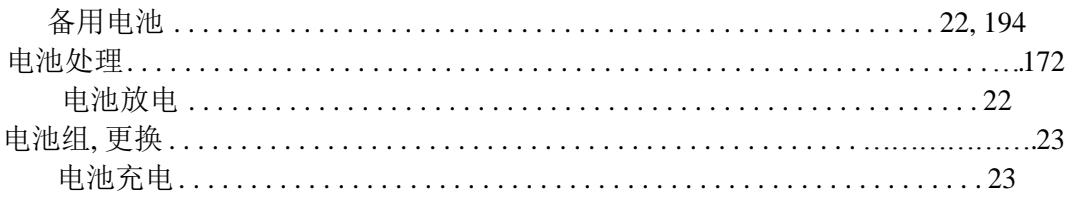

### $\mathsf C$

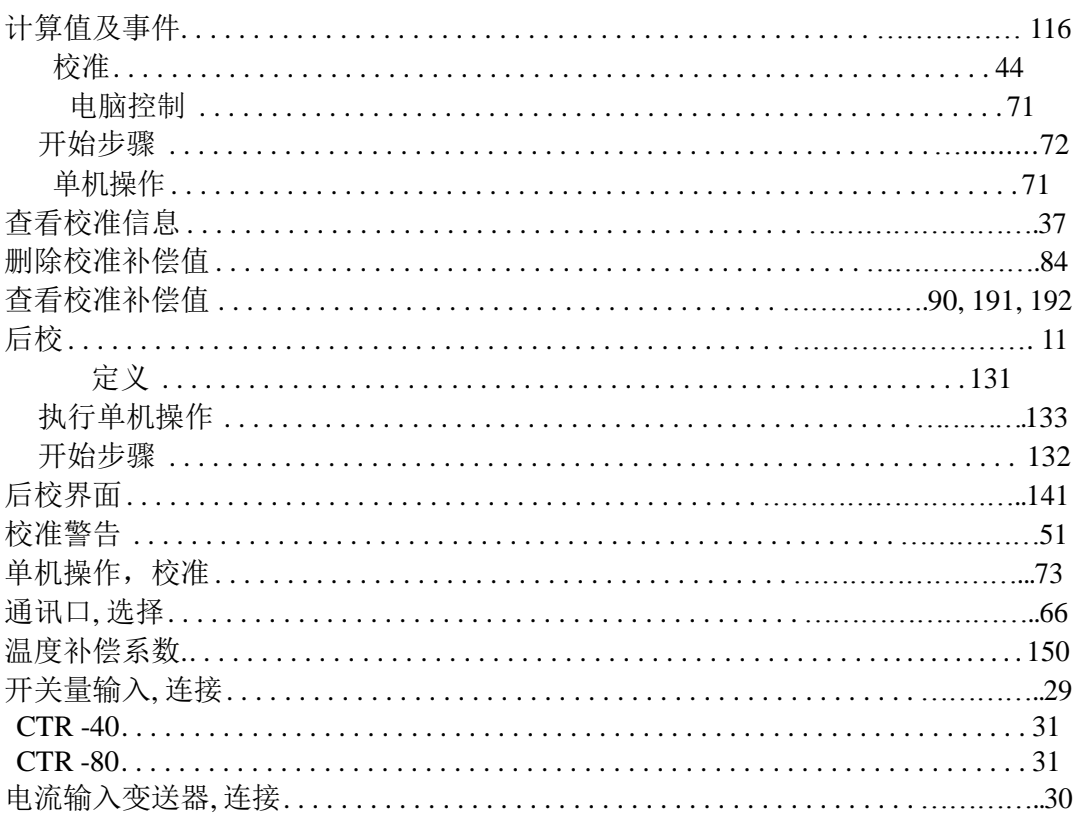

### D

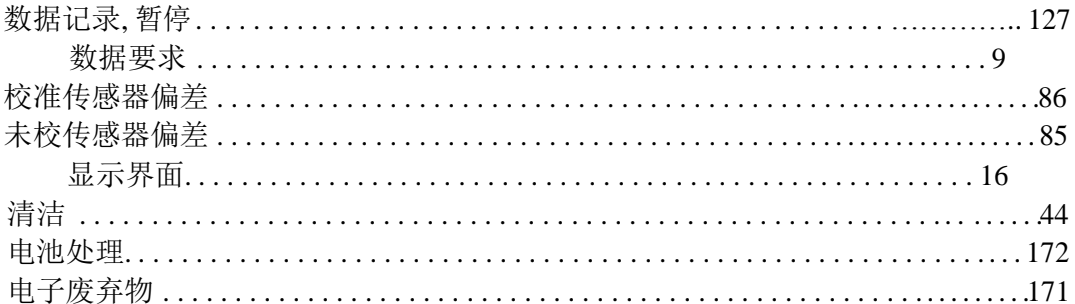

### $\mathsf{E}$

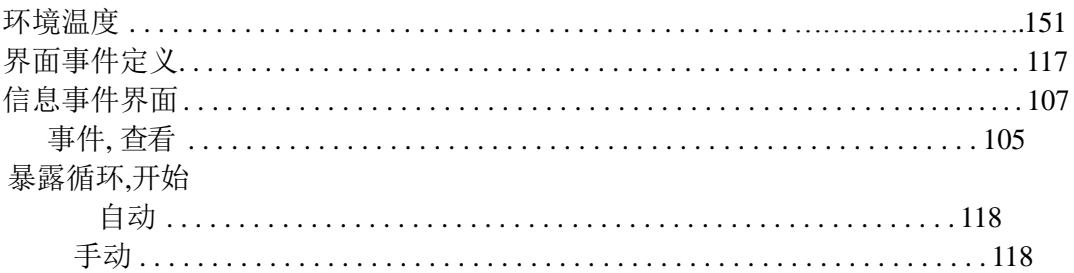

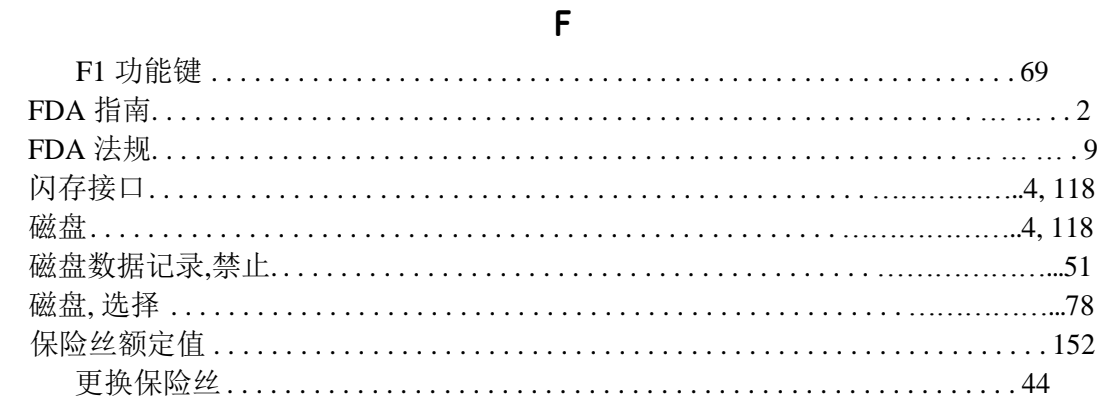

### G

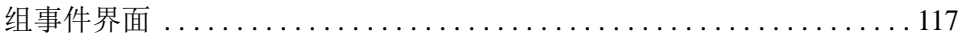

#### $H$

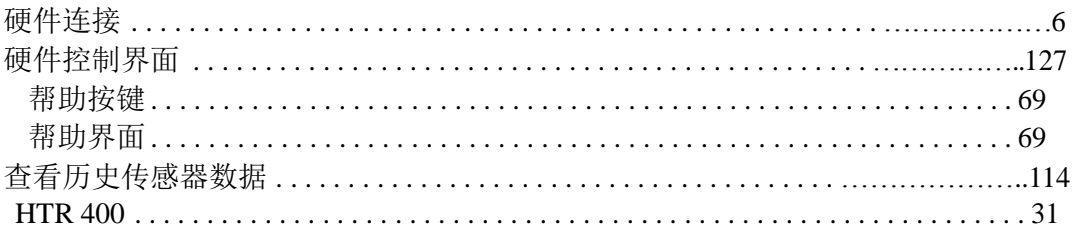

#### 

### $\overline{1}$

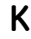

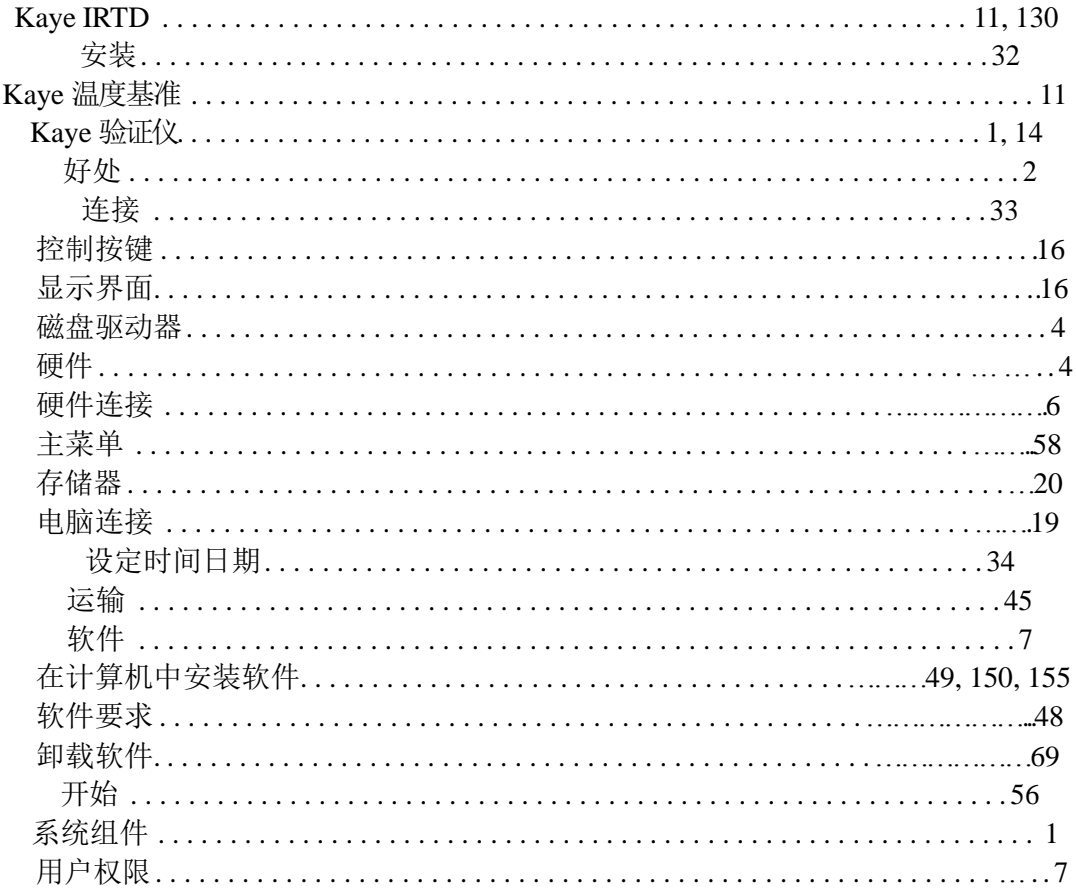

#### $\overline{L}$

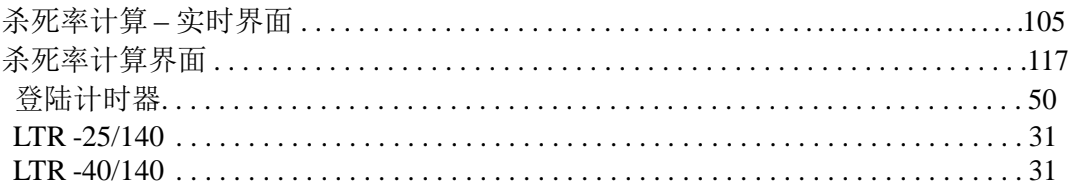

#### $M$

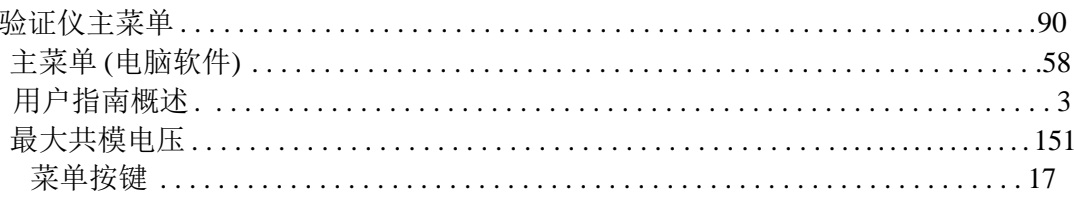

### 

 $\mathsf{N}$ 

#### 

 $\Omega$ 

#### P

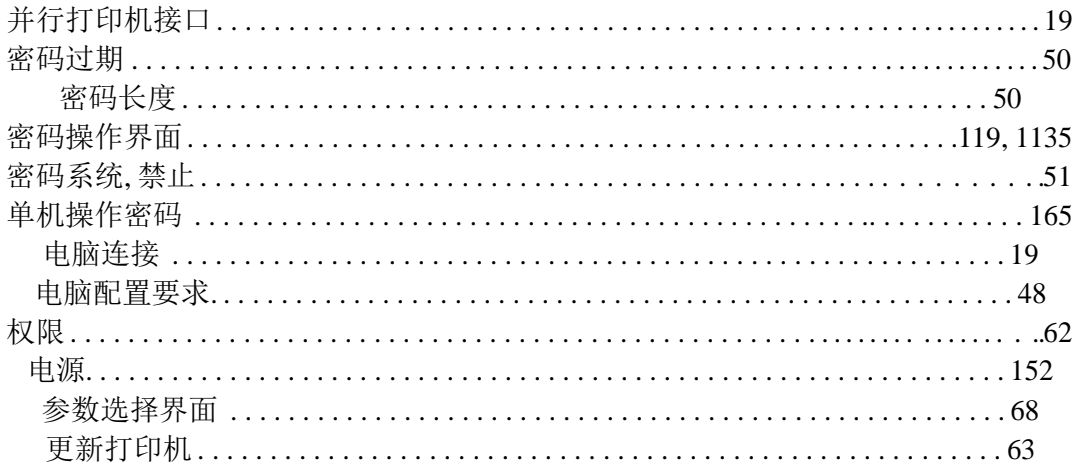

# $\pmb{\mathsf{Q}}$

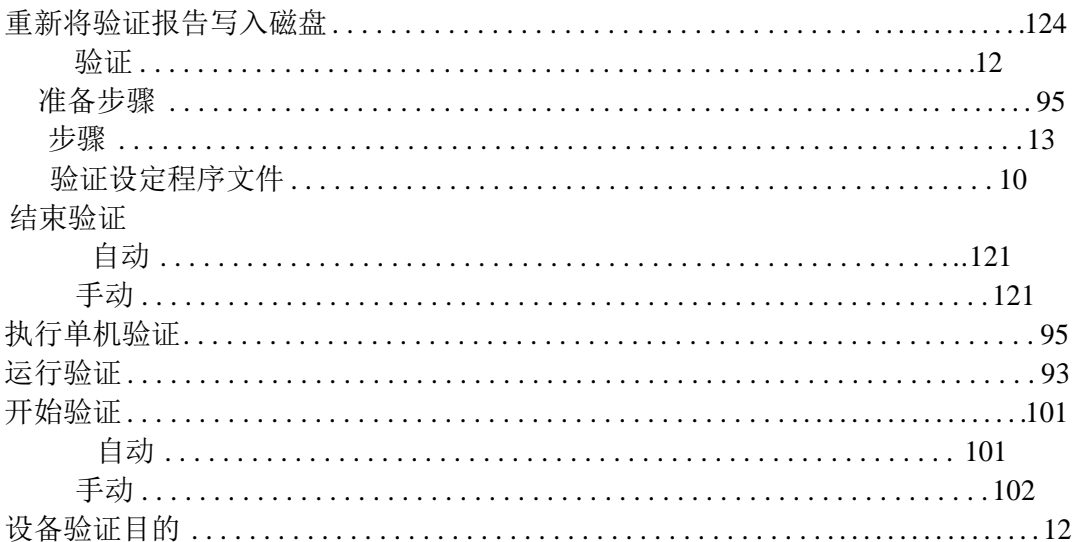

### $\mathsf{R}$

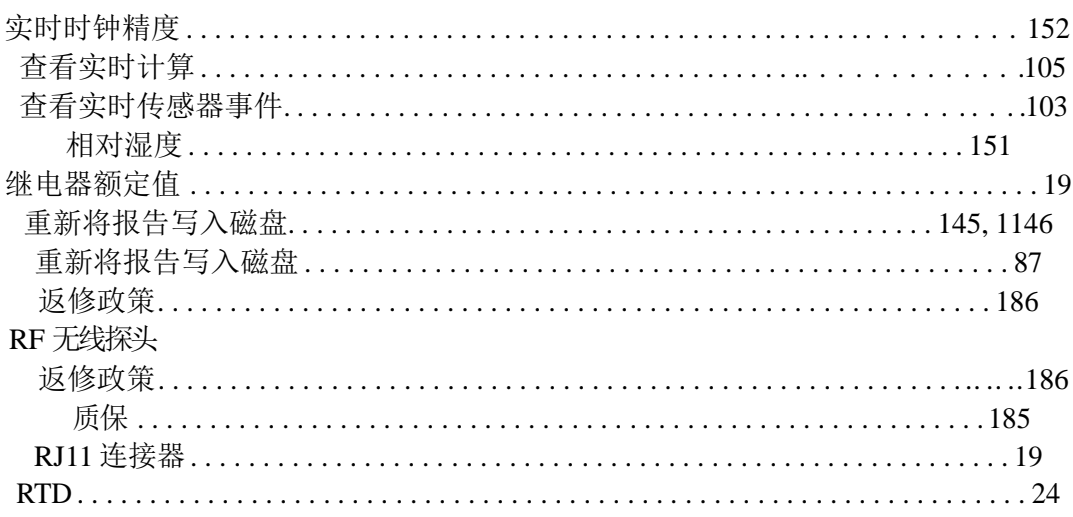

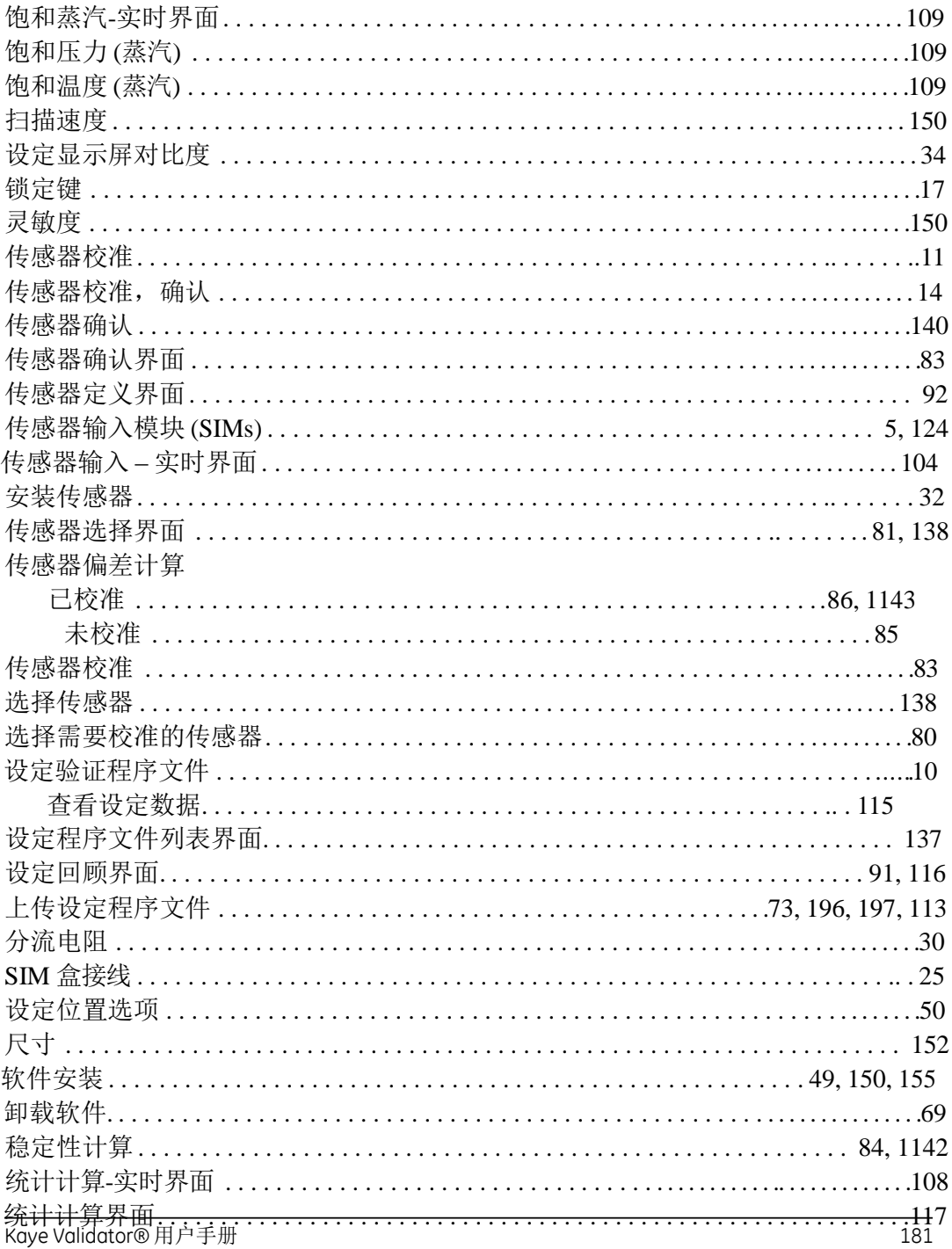

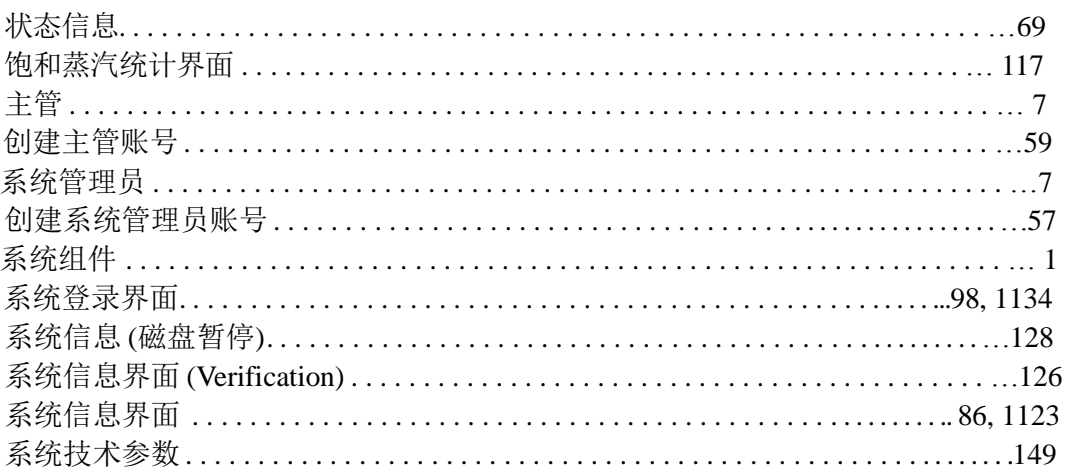

### $\mathsf{T}$

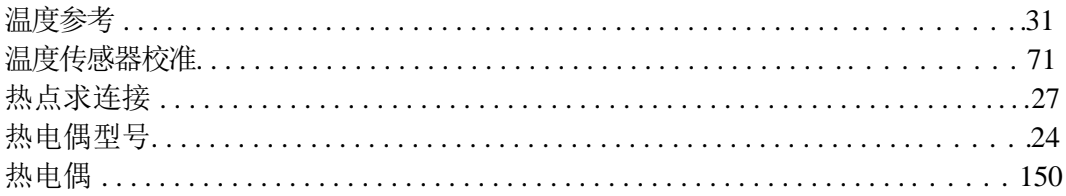

### $\bigcup$

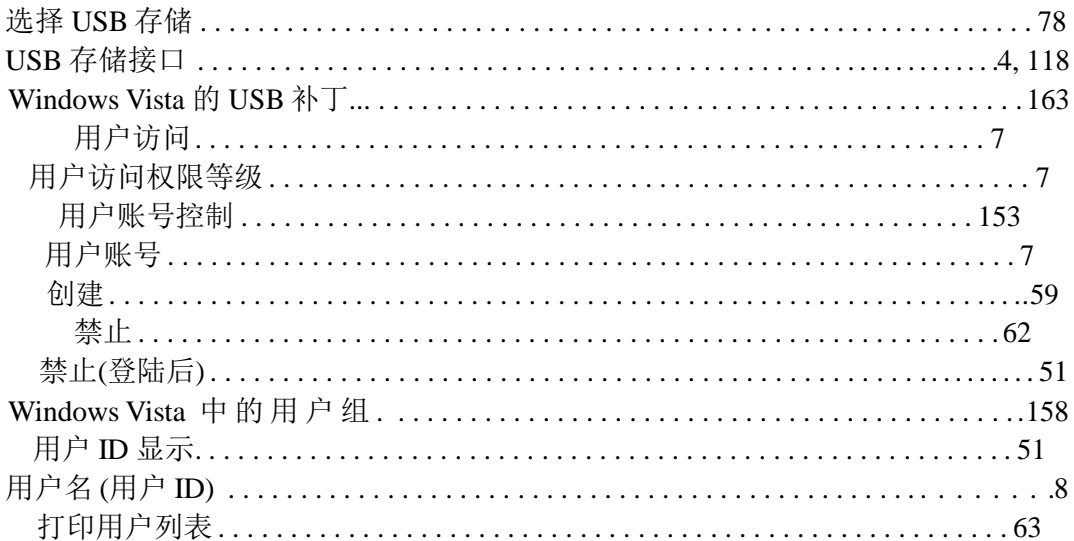

### $\mathsf{V}$

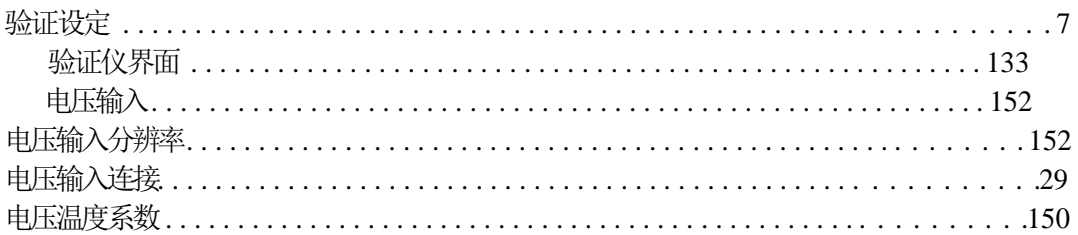

#### W

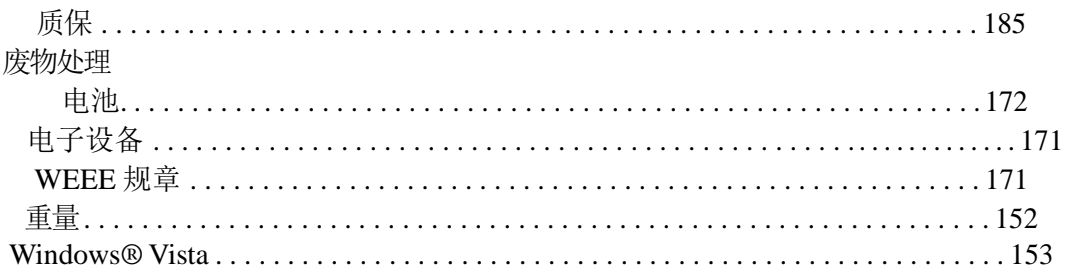

#### **Warranty**

Each instrument manufactured by GE Sensing is warranted to be free from defects in material and workmanship. Liability under this warranty is limited to restoring the instrument to normal operation or replacing the instrument, at the sole discretion of GE Sensing. Fuses and batteries are specifically excluded from any liability. This warranty is effective from the date of delivery to the original purchaser. If GE Sensing determines that the equipment was defective, the warranty period is:

- one year for general electronic failures of the instrument
- one year for mechanical failures of the sensor

If GE Sensing determines that the equipment was damaged by misuse, improper installation, the use of unauthorized replacement parts, or operating conditions outside the guidelines specified by GE Sensing, the repairs are not covered under this warranty.

**The warranties set forth herein are exclusive and are in lieu of all other warranties whether statutory, express or implied (including warranties or merchantability and fitness for a particular purpose, and warranties arising from course of dealing or usage or trade).**

#### **Return Policy**

If a GE Sensing instrument malfunctions within the warranty period, the following procedure must be completed:

- **1.** Notify GE Sensing, giving full details of the problem, and provide the model number and serial number of the instrument. If the nature of the problem indicates the need for factory service, GE Sensing will issue a RETURN AUTHORIZATION number (RA), and shipping instructions for the return of the instrument to a service center will be provided.
- **2.** If GE Sensing instructs you to send your instrument to a service center, it must be shipped prepaid to the authorized repair station indicated in the shipping instructions.
- **3.** Upon receipt, GE Sensing will evaluate the instrument to determine the cause of the malfunction.

Then, one of the following courses of action will then be taken:

- If the damage is covered under the terms of the warranty, the instrument will be repaired at no cost to the owner and returned.
- If GE Sensing determines that the damage is not covered under the terms of the warranty, or if the warranty has expired, an estimate for the cost of the repairs at standard rates will be provided. Upon receipt of the owner's approval to proceed, the instrument will be repaired and returned.

Return Policy **GE Sensing**

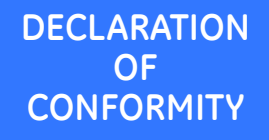

DOC-0018, Rev. A

#### We, **GE Sensing 1100 Technology Park Drive Billerica, MA 01821 USA**

declare under our sole responsibility that the

#### **Kaye Validator**

to which this declaration relates, is in conformity with the following standards:

- EN 61326-1: 2006, Class A, Table 2, Industrial Locations
- EN 61326-2-3: 2006
- EN 61010-1: 2001, Overvoltage Category II, Pollution Degree 2

following the provisions of the 2004/108/EC EMC and 2006/95/EC Low Voltage Directives.

The unit listed above and any ancillary equipment supplied with it do not bear CE marking for the Pressure Equipment Directive, as they are supplied in accordance with Article 3, Section 3 (sound engineering practices and codes of good workmanship) of the Pressure Equipment Directive 97/23/ EC for DN<25.

Billerica - August 2010

Hangkoynsh

Issued Mr. Gary Kozinski Certification & Standards, Lead Engineer

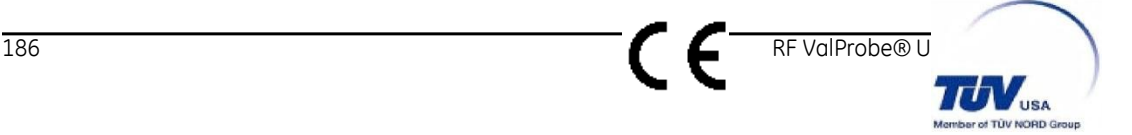

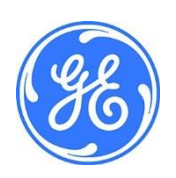

### 客户服务中心

#### **U.S.A.**

The Boston Center 1100 Technology Park Drive Billerica, MA 01821 U.S.A. Tel: 800 833 9438 (toll-free) 978 437 1000 E-mail: [sensing@ge.com](mailto:sensing@ge.com)

#### 中国

通用电气传感检测科技(常州)有限公司 江苏省常州市武进区西 湖路 8 号津通国际工业 园十号厂房 Tel: +86 519 88318080-50086 E-mail: yao.ge@ge.com

#### **An ISO 9001:2000 Certified Company**

#### **[www.gesensinginspection.com/en/about\\_us/quality.html](http://www.gesensinginspection.com/en/about_us/quality.html)**

**[www.gesensinginspection.com](http://www.gesensinginspection.com/)**

© 2010 General Electric Company. All rights reserved. Technical content subject to change without notice.

M4350E Rev. C

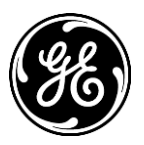